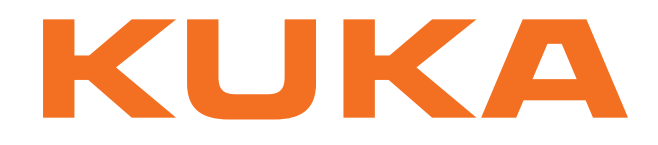

# **Controller Option**

KUKA Roboter GmbH

# <span id="page-0-4"></span>**KUKA.ProfiNet Controller/Device 3.1 KUKA.ProfiNet Device 3.1**

**For KUKA System Software 8.3**

**For VW System Software 8.3**

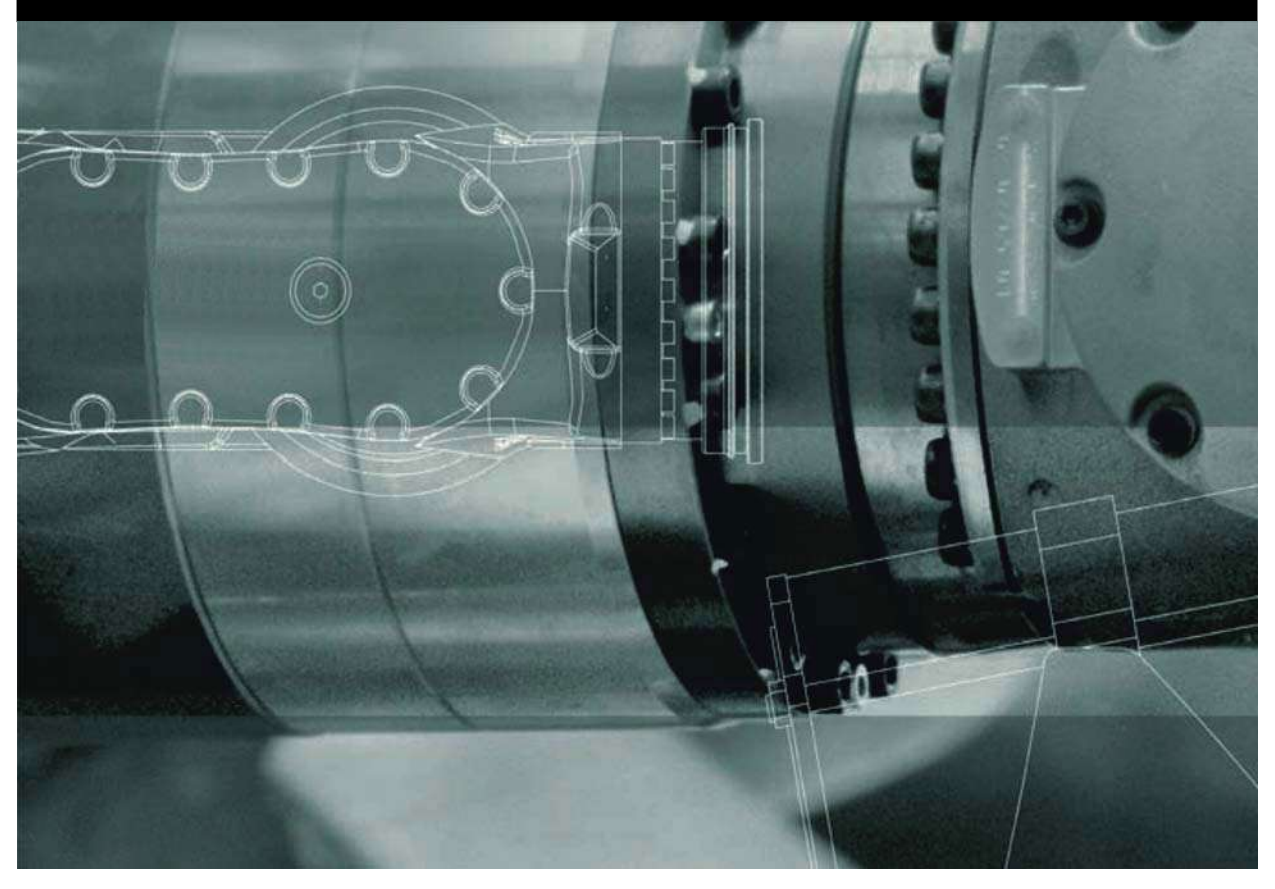

<span id="page-0-2"></span><span id="page-0-0"></span>Issued: 26.09.2013

<span id="page-0-3"></span><span id="page-0-1"></span>Version: KUKA.ProfiNet 3.1 V1

© Copyright 2013 KUKA Roboter GmbH Zugspitzstraße 140 D-86165 Augsburg Germany

This documentation or excerpts therefrom may not be reproduced or disclosed to third parties without the express permission of KUKA Roboter GmbH.

Other functions not described in this documentation may be operable in the controller. The user has no claims to these functions, however, in the case of a replacement or service work.

We have checked the content of this documentation for conformity with the hardware and software described. Nevertheless, discrepancies cannot be precluded, for which reason we are not able to guarantee total conformity. The information in this documentation is checked on a regular basis, however, and necessary corrections will be incorporated in the subsequent edition.

Subject to technical alterations without an effect on the function.

Translation of the original documentation

KIM-PS5-DOC

Publication: Pub KUKA.ProfiNet 3.1 (PDF) en Book structure: KUKA.ProfiNet 3.1 V1.1 Version: KUKA.ProfiNet 3.1 V1

# **Contents**

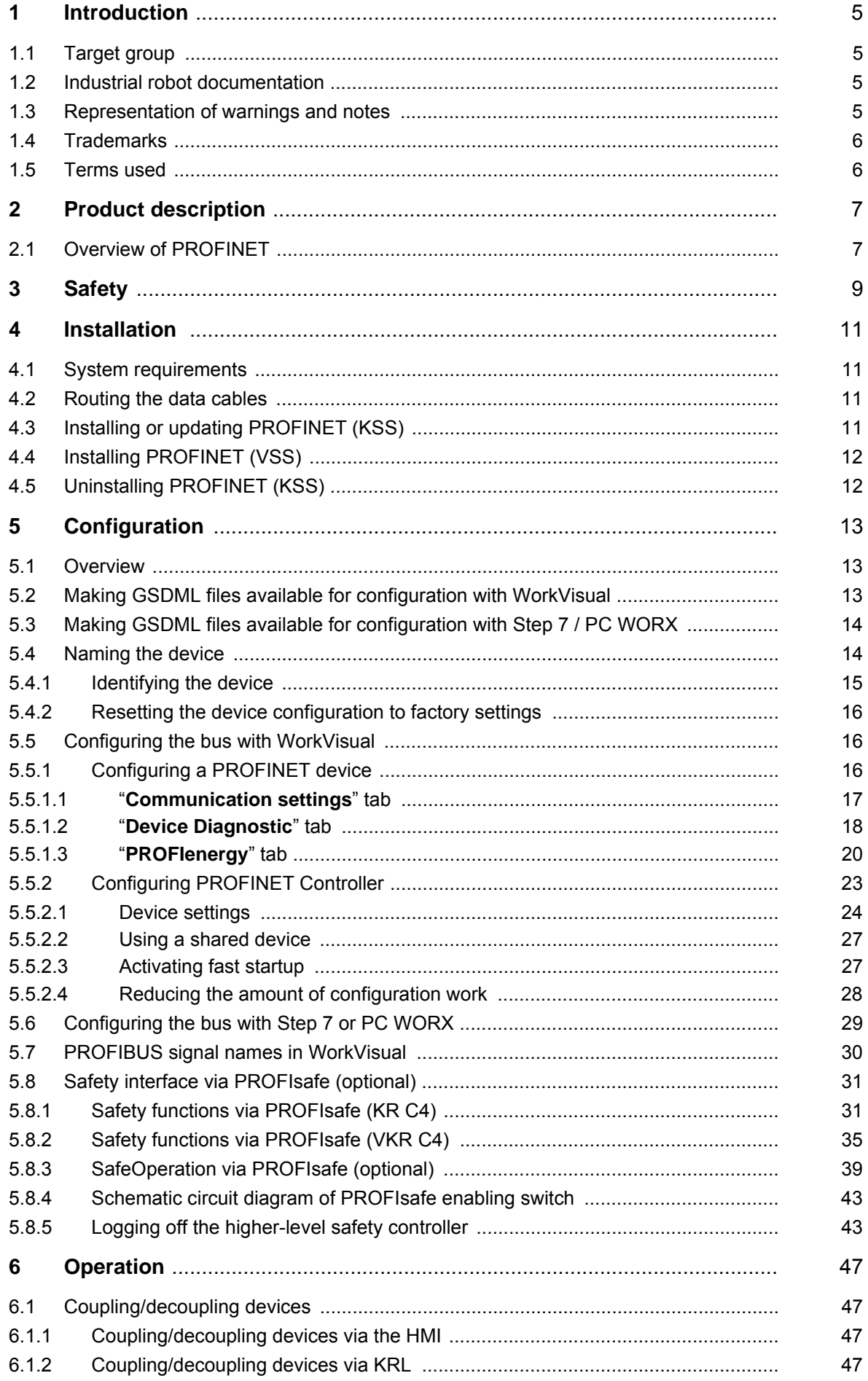

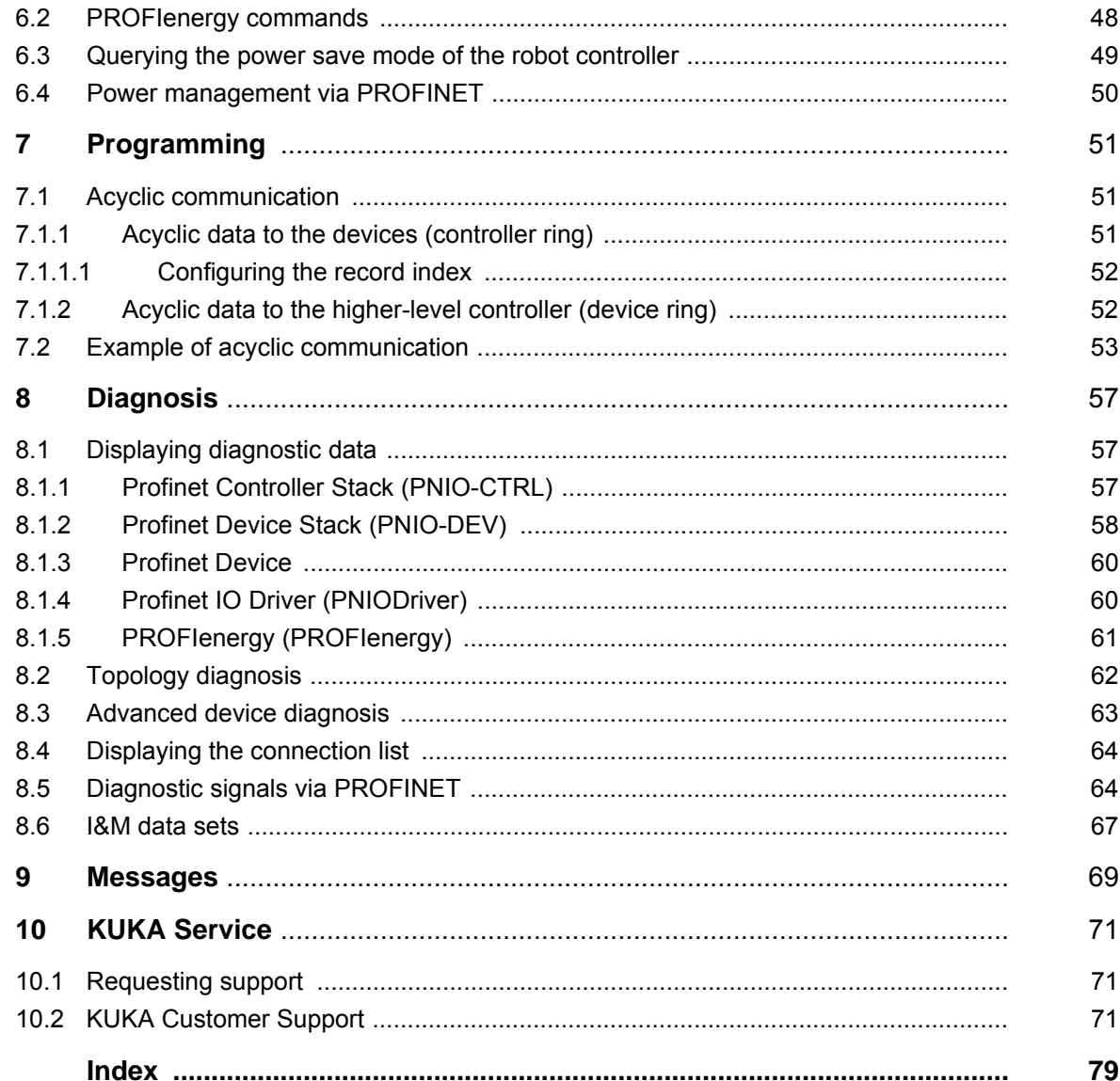

КНКЛ

# <span id="page-4-0"></span>**1 Introduction**

### <span id="page-4-1"></span>**1.1 Target group**

This documentation is aimed at users with the following knowledge and skills:

- **Advanced KRL programming skills**
- Advanced knowledge of the robot controller system
- Advanced knowledge of field buses
- Knowledge of WorkVisual
- Knowledge of the software Step 7 from Siemens or PC WORX from Phoenix Contact

### <span id="page-4-2"></span>**1.2 Industrial robot documentation**

The industrial robot documentation consists of the following parts:

- Documentation for the manipulator
- Documentation for the robot controller
- **Dearman** Operating and programming instructions for the control software
- **Instructions for options and accessories**
- Parts catalog on storage medium

Each of these sets of instructions is a separate document.

### <span id="page-4-3"></span>**1.3 Representation of warnings and notes**

**Safety** These warnings are relevant to safety and **must** be observed.

These warnings mean that it is certain or highly probable **A DANGER** that death or severe injuries **will** occur, if no precautions are taken.

These warnings mean that death or severe injuries **may WARNING** occur, if no precautions are taken.

These warnings mean that minor injuries **may** occur, if **ACAUTION** no precautions are taken.

These warnings mean that damage to property **may** oc-**NOTICE** cur, if no precautions are taken.

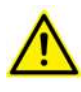

These warnings contain references to safety-relevant information or general safety measures. These warnings do not refer to individual hazards or individual pre-

cautionary measures.

This warning draws attention to procedures which serve to prevent or remedy emergencies or malfunctions:

Procedures marked with this warning **must** be followed **SAFFT INSTRUCTIONS** exactly.

**Notes** These hints serve to make your work easier or contain references to further information.

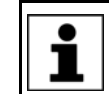

Tip to make your work easier or reference to further information.

### <span id="page-5-0"></span>**1.4 Trademarks**

**Windows** is a trademark of Microsoft Corporation.

**Step 7** is a trademark of Siemens AG.

**PC WORX** is a trademark of Phoenix Contact.

### <span id="page-5-1"></span>**1.5 Terms used**

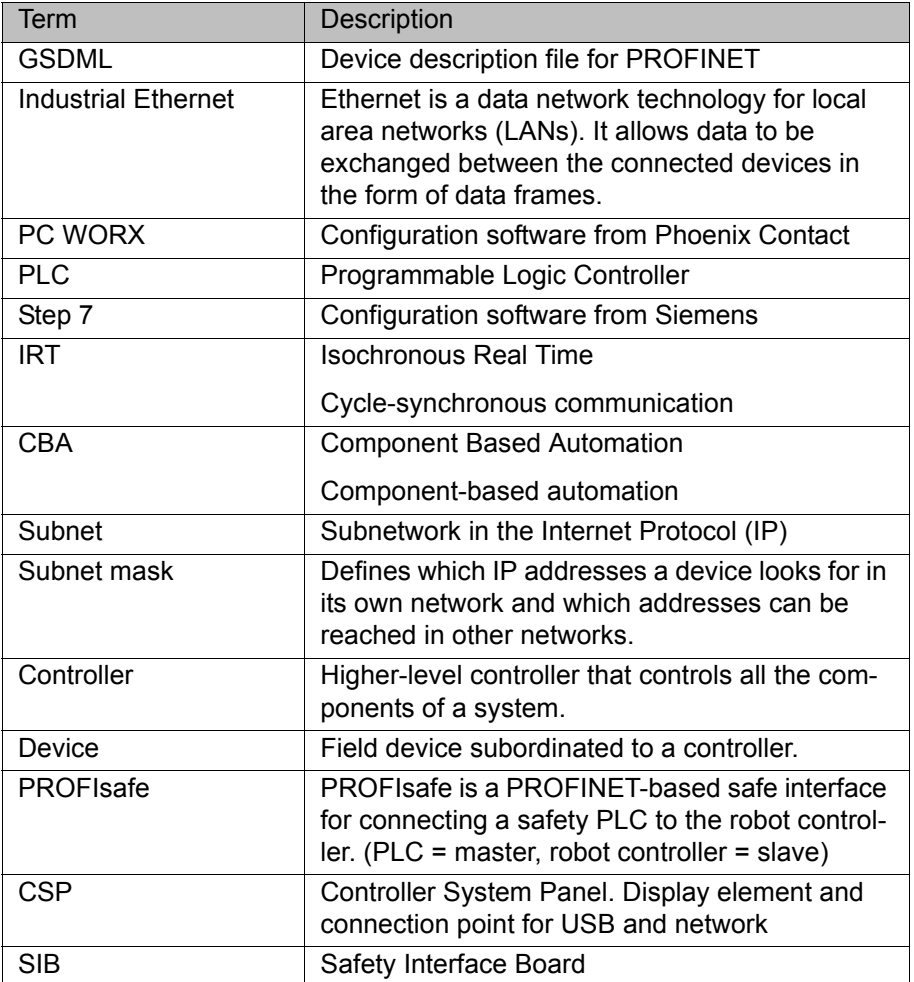

# <span id="page-6-0"></span>**2 Product description**

# <span id="page-6-1"></span>**2.1 Overview of PROFINET**

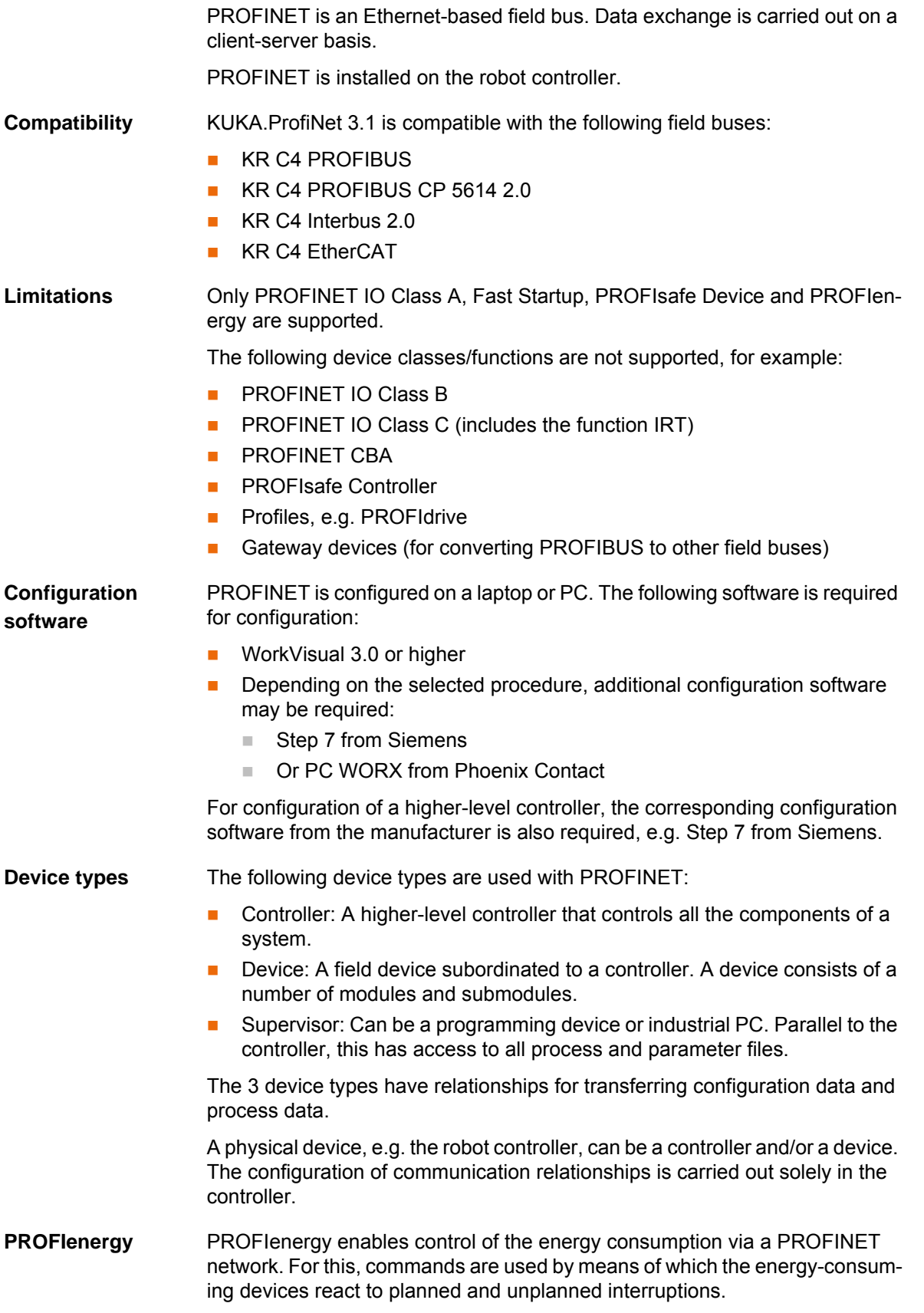

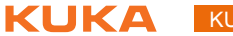

The PROFINET device supports PROFIenergy. If PROFIenergy is used, the robot controller comunicates with the higher-level controller via the PROFIenergy protocol.

# <span id="page-8-0"></span>**3 Safety**

This documentation contains safety instructions which refer specifically to the product described here. The fundamental safety information for the industrial robot can be found in the "Safety" chapter of the operating or assembly instructions for the robot controller.

The "Safety" chapter in the operating instructions or as-A WARNING sembly instructions of the robot controller must be observed. Death to persons, severe injuries or considerable damage to property may otherwise result.

# <span id="page-10-0"></span>**4 Installation**

### <span id="page-10-1"></span>**4.1 System requirements**

### **Robot controller Hardware:**

- KR C4
- Or KR C4 compact

### **Software:**

- KUKA System Software 8.3.2 or higher
- Or VW System Software 8.2.17 or higher

### **Laptop/PC Software:**

- **WorkVisual 3.0 or higher** The requirements for installation of WorkVisual are contained in the WorkVisual documentation.
- Step 7 or PC WORX (optional) The requirements for installation of Step 7 or PC WORX are contained in the documentation for this software.

### <span id="page-10-2"></span>**4.2 Routing the data cables**

**The Industrial Ethernet cables are routed to the devices from the controller** or from the switch using a star or ring topology.

### <span id="page-10-3"></span>**4.3 Installing or updating PROFINET (KSS)**

**Description** There are 2 option CDs for PROFINET:

- **KUKA.ProfiNet Controller / Device 3.1**: Includes **Profinet Controller**, **Profinet Device** and **Profisafe Device**.
- **KUKA.ProfiNet Device 3.1**: Includes **Profinet Device** and **Profisafe Device**.

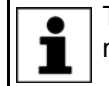

The option CDs must not be installed at the same time, otherwise malfunctions may result.

On updating PROFINET, the existing configuration is automatically adopted. If this is not desired, the existing version must first be uninstalled.

It is advisable to archive all relevant data before updating a software package.

**Preparation Copy software from CD to KUKA USB stick.** 

Copy the software onto the stick with the file Setup.exe at the highest level (i.e. not in a folder).

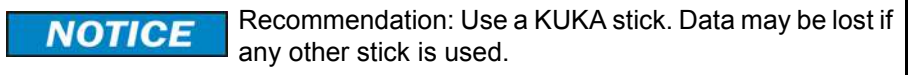

**Precondition EXPER EXPER EXPER EXP EXP EXP EXP EXP EXP EXP EXP EXP EXP EXP EXP EXP EXP EXP EXP EXP EXP EXP EXP EXP EXP EXP EXP EXP EXP EXP EXP EXP EXP EX** 

**Procedure** 1. Connect the USB stick to the robot controller or smartPAD.

- 2. In the main menu, select **Start-up** > **Additional software**.
- 3. Press **New software**. The entry **Profinet KRC-Nexxt** or **Profinet ProfiSafe Device** must be displayed in the **Name** column and drive **E:\** or **K:\** in the **Path** column.

If not, press **Refresh**.

- 4. If the specified entries are now displayed, continue with step 5. If not, the drive from which the software is being installed must be configured first:
	- **Press the Configuration** button. A new window opens.
	- Select a line in the **Installation paths for options** area. **Note:** If the line already contains a path, this path will be overwritten.
	- **Press Path selection**. The available drives are displayed.
	- Select **E:\**. (If stick connected to the robot controller.) Or select **K:\**. (If stick connected to the smartPAD.)
	- **Press Save.** The window closes again.

The drive only needs to be configured once and then remains saved for further installations.

- 5. Select the entry **Profinet KRC-Nexxt** or **Profinet ProfiSafe Device** and press **Install**. Answer the request for confirmation with **Yes**.
- 6. Confirm the reboot prompt with **OK**.
- 7. Remove the stick.
- 8. Reboot the robot controller.
- LOG file A LOG file is created under C:\KRC\ROBOTER\LOG.

### <span id="page-11-0"></span>**4.4 Installing PROFINET (VSS)**

PROFINET is included in VSS 8.3. It includes **Profinet Controller**, **Profinet Device** and **Profisafe Device**.

To install PROFINET, the relevant check box must be activated during the setup for VSS 8.3.

### <span id="page-11-1"></span>**4.5 Uninstalling PROFINET (KSS)**

It is advisable to archive all relevant data before uninstalling a software package.

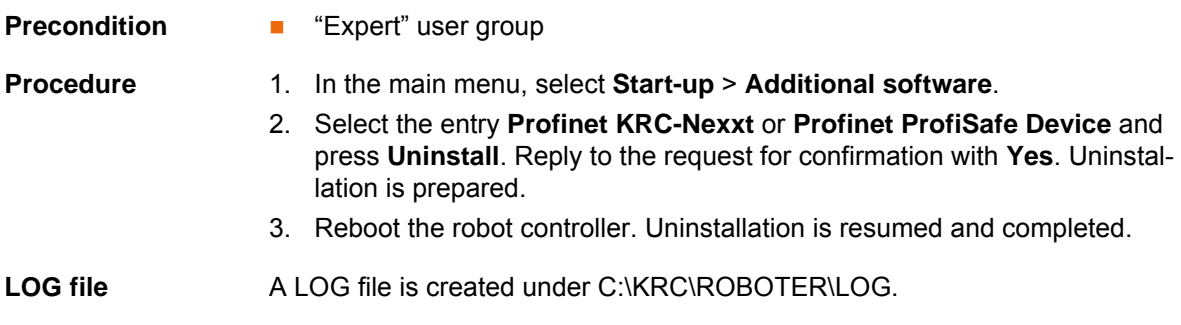

[Issued: 26.09.2013](#page-0-2) [Version: KUKA.ProfiNet 3.1 V1](#page-0-3) 13 / [81](#page-80-0)

# <span id="page-12-0"></span>**5 Configuration**

# <span id="page-12-1"></span>**5.1 Overview**

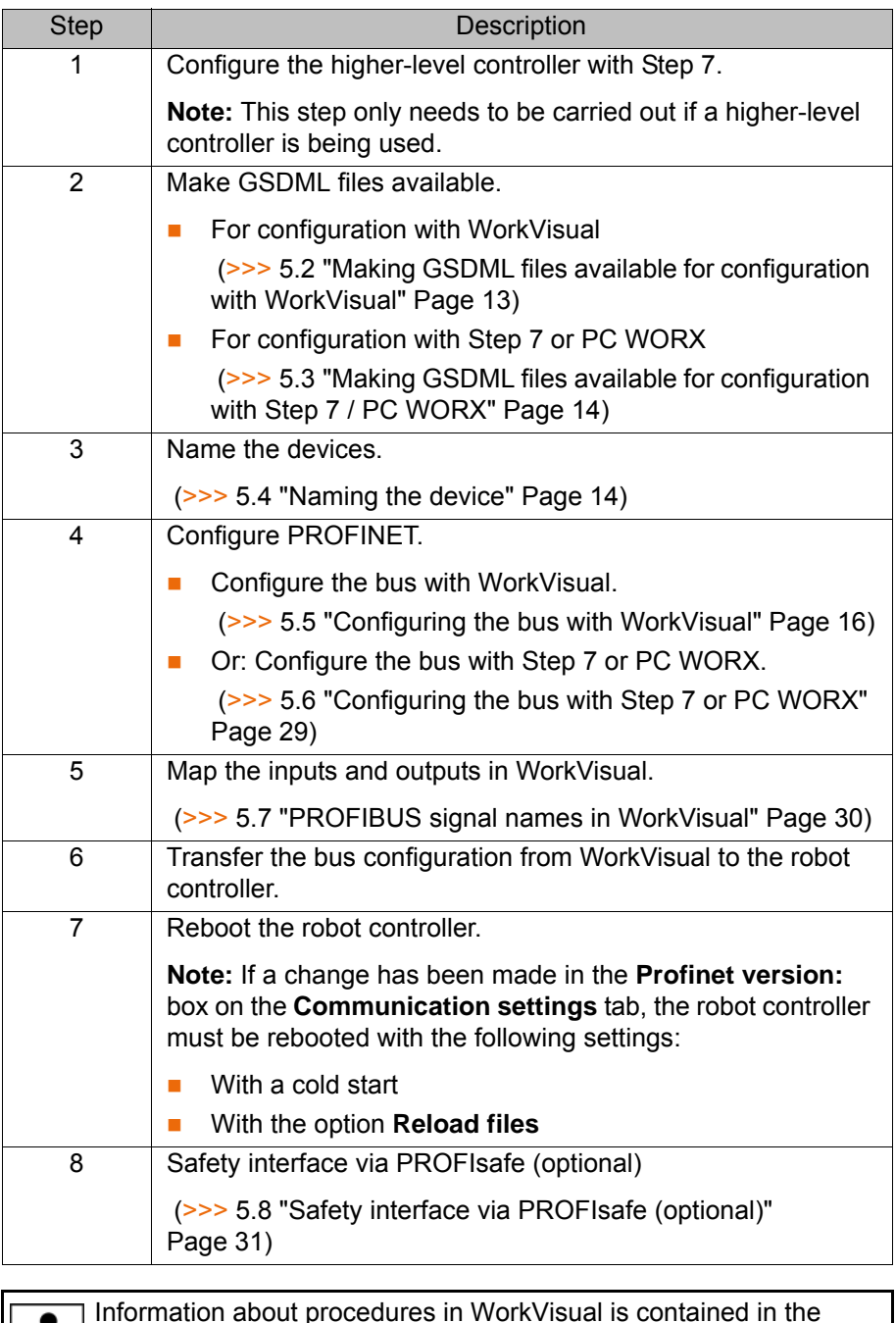

Information about procedures in WorkVisual is contained in the WorkVisual documentation. Information about procedures in Step 7 or PC WORX can be found in the documentation for this software.

### <span id="page-12-2"></span>**5.2 Making GSDML files available for configuration with WorkVisual**

If the robot controller is the controller and a different device is to be added as the device, WorkVisual requires the GSDML file of this device for the configuration. The GSDML file must be obtained from the manufacturer of the device.

- **Precondition There is no project open.**
- **Procedure** 1. Select the menu sequence **File** > **Import / Export**.

KUKA

The **Import/Export Wizard** window is opened.

- 2. Select **Import device description file** and click on **Next >**.
- 3. Click on **Browse…** and specify a directory.
- 4. Confirm with **Next >**.
- A list is displayed of the devices that are to be imported.
- 5. Click on **Finish**.

The devices are imported.

6. Close the **Import/Export Wizard** window.

### <span id="page-13-0"></span>**5.3 Making GSDML files available for configuration with Step 7 / PC WORX**

**Description** If a KUKA robot controller is added as a device in Step 7 or PC WORX, this software requires the GSDML file for the KUKA robot controller. A distinction must be made between whether the robot controller is running KSS 8.3 or VSS 8.3.

**Procedure** 1. Copy the GSDML file of the KUKA robot controller. The file can be found on the WorkVisual CD-ROM, in the following directory: DeviceDescriptions\GSDML

- For KSS 8.3: […]**KUKA-Roboter-GmbH-KR C4-Device**[…]
- For VSS 8.3: […]**KUKA-Roboter-GmbH-VKR C4-Device**[…]
- 2. Insert the file in Step 7 or PC WORX.

If, until now, a file for KSS 8.1 or VSS 8.1 has been used, it is not necessary to delete it.

Depending on whether a device description file for KSS/VSS 8.1, 8.2 or 8.3 has been used for configuration of the higher-level controller, the setting that has to be selected in the **Profinet version** box on the **Communication settings** tab in WorkVisual varies:

- KSS/VSS 8.1: **v8.1**
- KSS/VSS 8.2: **v8.2**
- KSS/VSS 8.3: **v8.3 or higher**

(>>> [5.5.1.1 ""Communication settings" tab" Page 17](#page-16-0))

### <span id="page-13-1"></span>**5.4 Naming the device**

**Description** A PROFINET device is delivered without a name. In order to be able to use the device, it must first be assigned a unique name. This procedure is referred to as "Device naming".

> It is advisable to assign a logical name to the device. For example, if the device belongs to a certain tool, this should be obvious from the name.

> The assigned device name must conform to the naming convention for PRO-FINET devices:

- Length of name: 1 ... 240 characters
- The name must consist of at least 1 label.
- **Labels are separated from each other by means of the symbol ".".**
- Length of a label: 1 ... 63 characters
- A label can consist of letters (a-z), numbers (0-9) and the symbol "-".
- A label must not begin or end with the symbol "-".
- The 1st label must not start with the character string "port-xyz-" or "port $xyz$ -abcde" (a, b, c, d, e, x, y,  $z = 0 ... 9$ ).
- The name must not have the form "n.n.n.n" ( $n = 0 \ldots 999$ ).

5 Configuration

KUKA

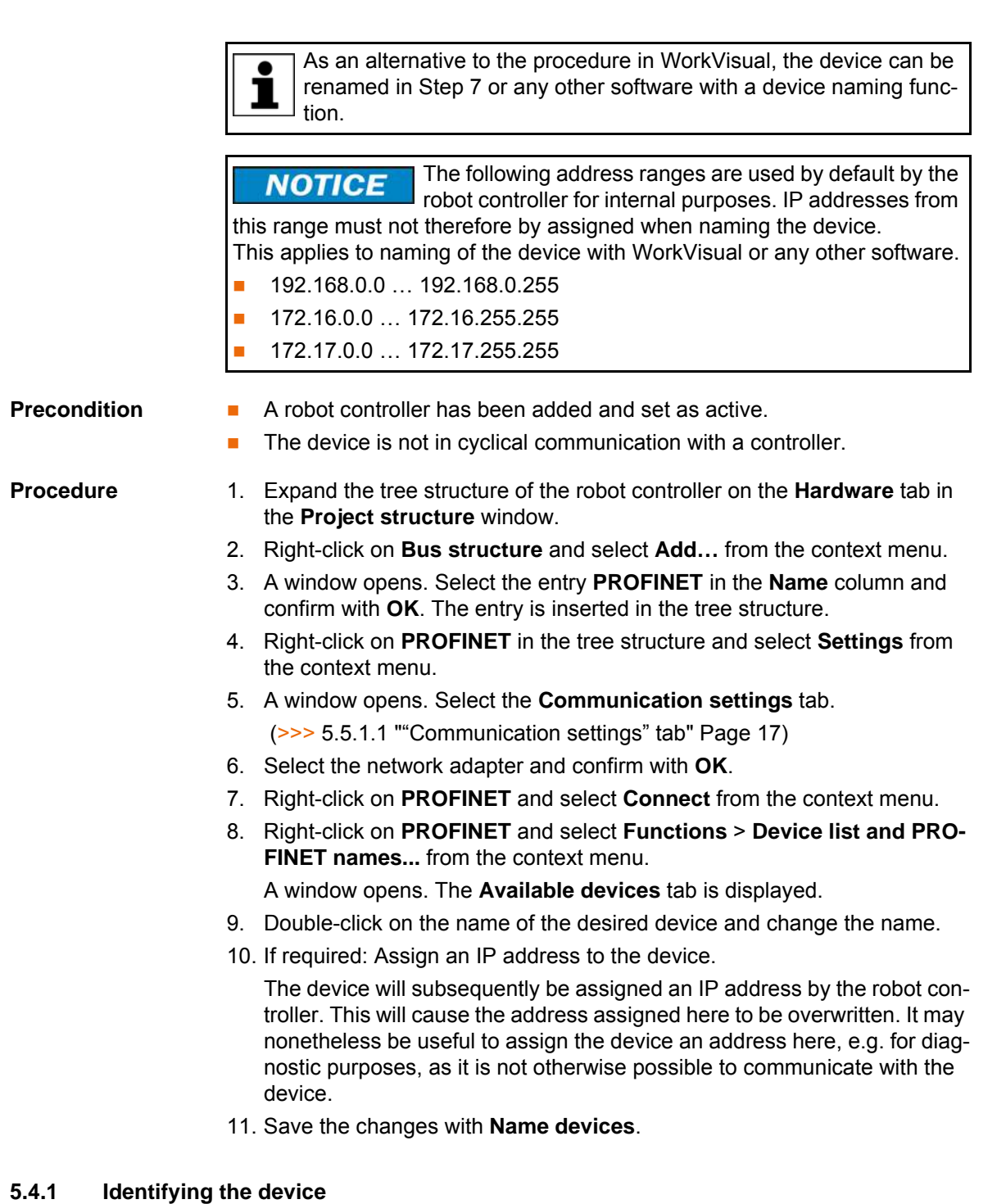

<span id="page-14-0"></span>**Precondition A** robot controller has been added and set as active.

**The PROFINET** node is inserted into the bus structure and linked.

- **Procedure** 1. Expand the tree structure of the robot controller on the **Hardware** tab in the **Project structure** window.
	- 2. Right-click on **PROFINET** and select **Functions** > **Device list and PRO-FINET names...** from the context menu.

A window opens. The **Available devices** tab is displayed.

3. Select the desired device and click on **Signal**. One or more LEDs on the device flashes. A description of which LEDs flash can be found in the device manufacturer documentation.

 $\bullet$ 1

In the case of the robot controller, LEDs 4 to 6 on the CSP flash. LED 1 is lit up permanently.

### 4. To stop the flashing, click on **Stop signaling**.

### <span id="page-15-0"></span>**5.4.2 Resetting the device configuration to factory settings**

<span id="page-15-2"></span><span id="page-15-1"></span>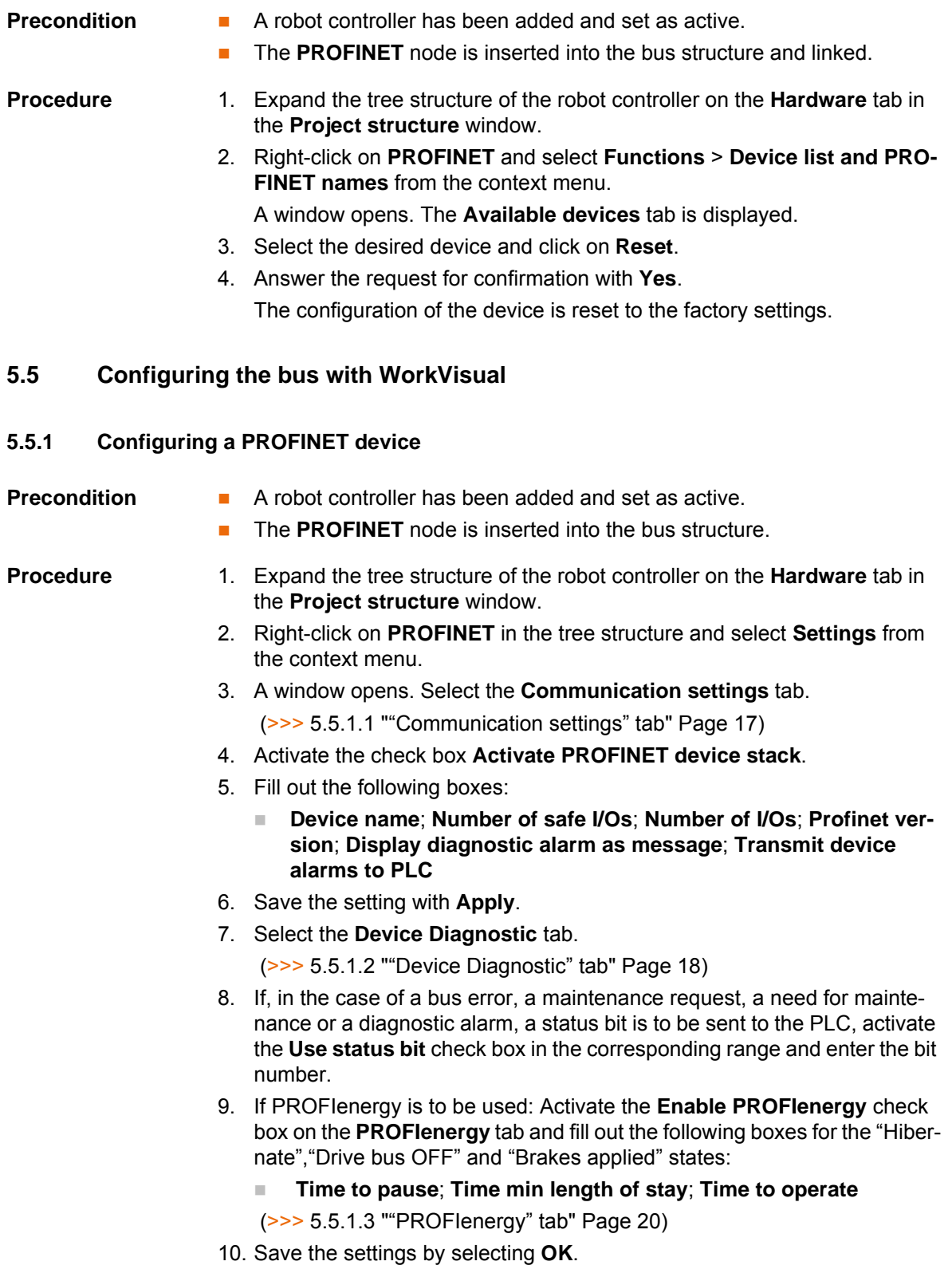

# <span id="page-16-0"></span>**5.5.1.1 "Communication settings" tab**

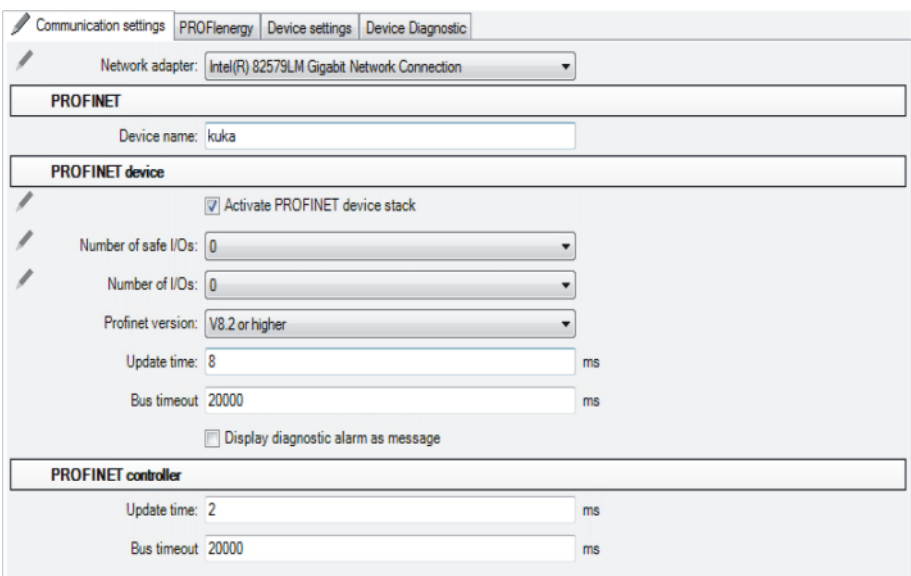

# **Fig. 5-1: "Communication settings" tab**

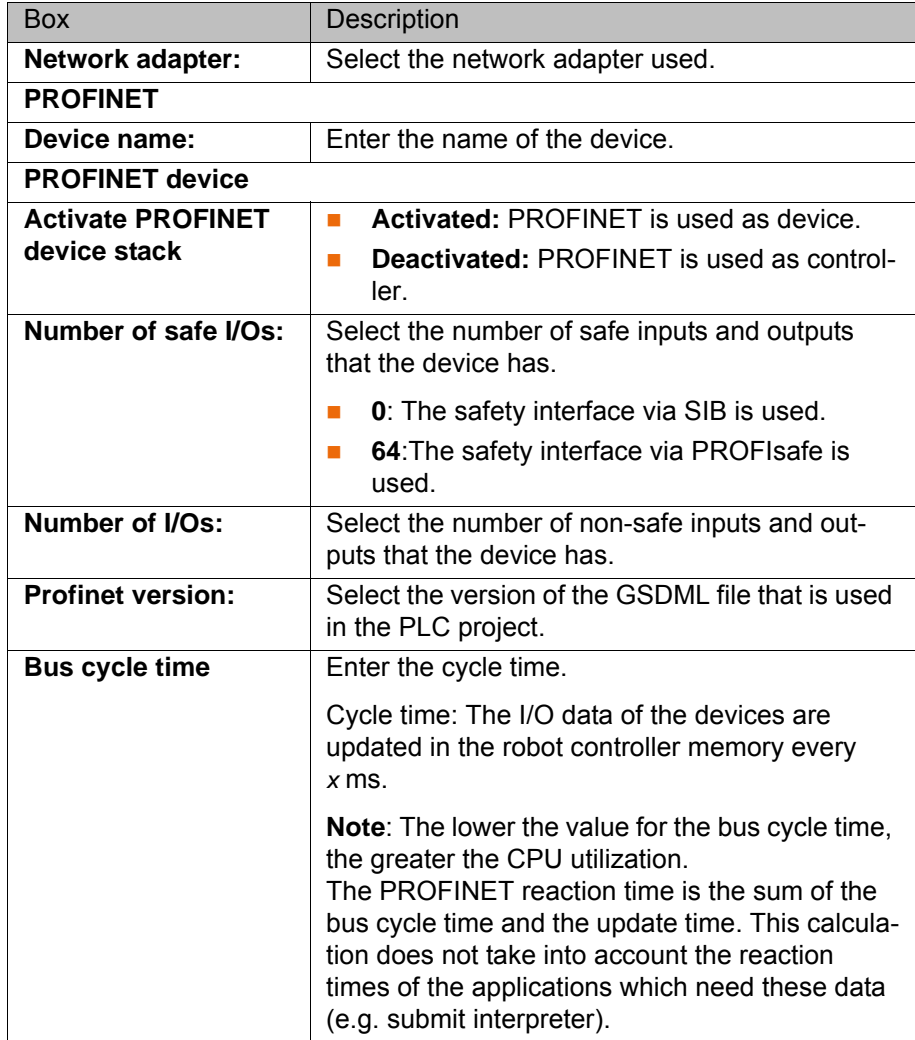

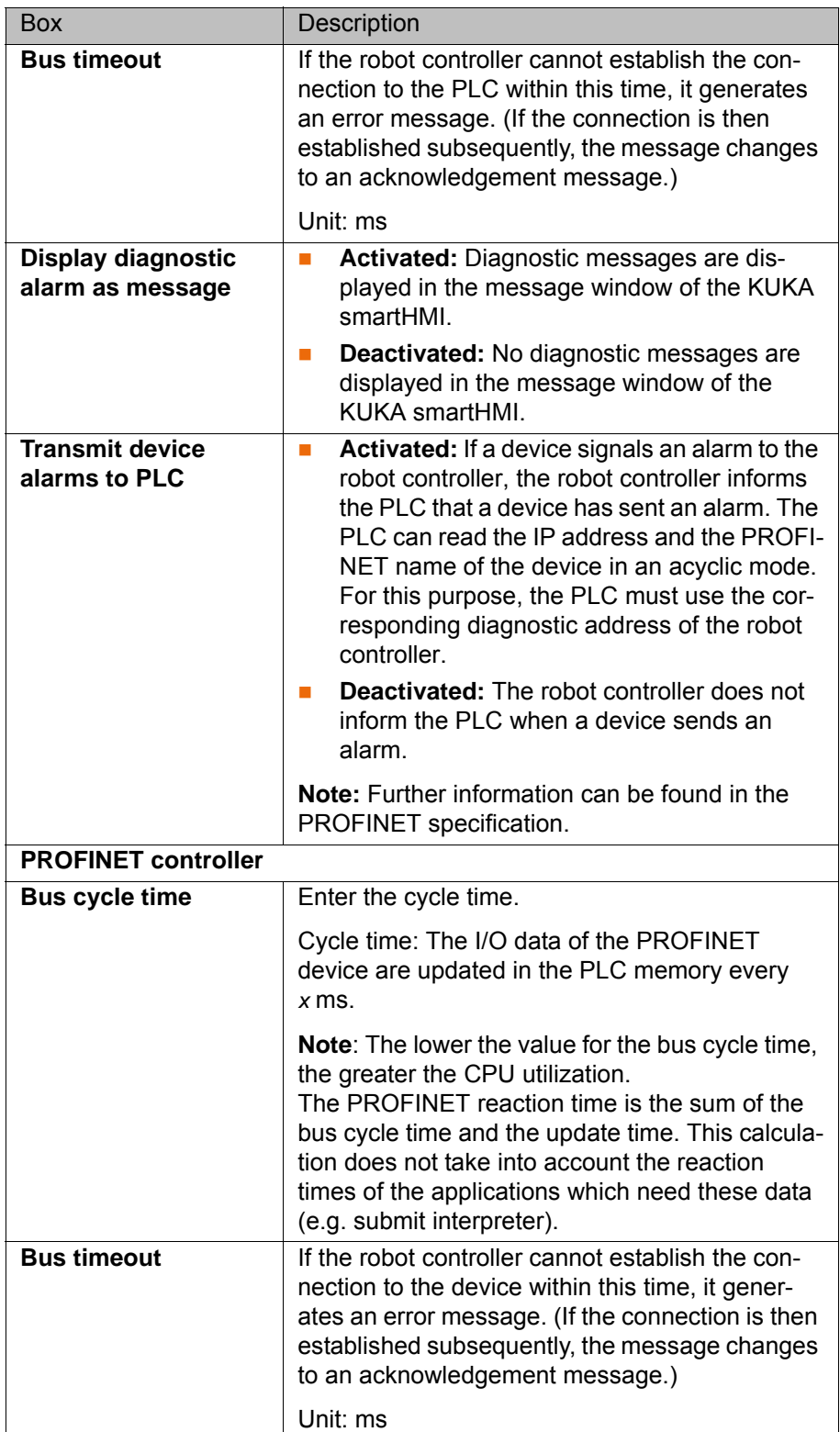

### <span id="page-17-0"></span>**5.5.1.2 "Device Diagnostic" tab**

The forwarding of messages from PROFINET devices to the higher-level controller can be activated on this tab. The messages are collected and forwarded to the device part of the robot controller. The availability of the messages depends on the specific device.

## **5 Configuration KUKA**

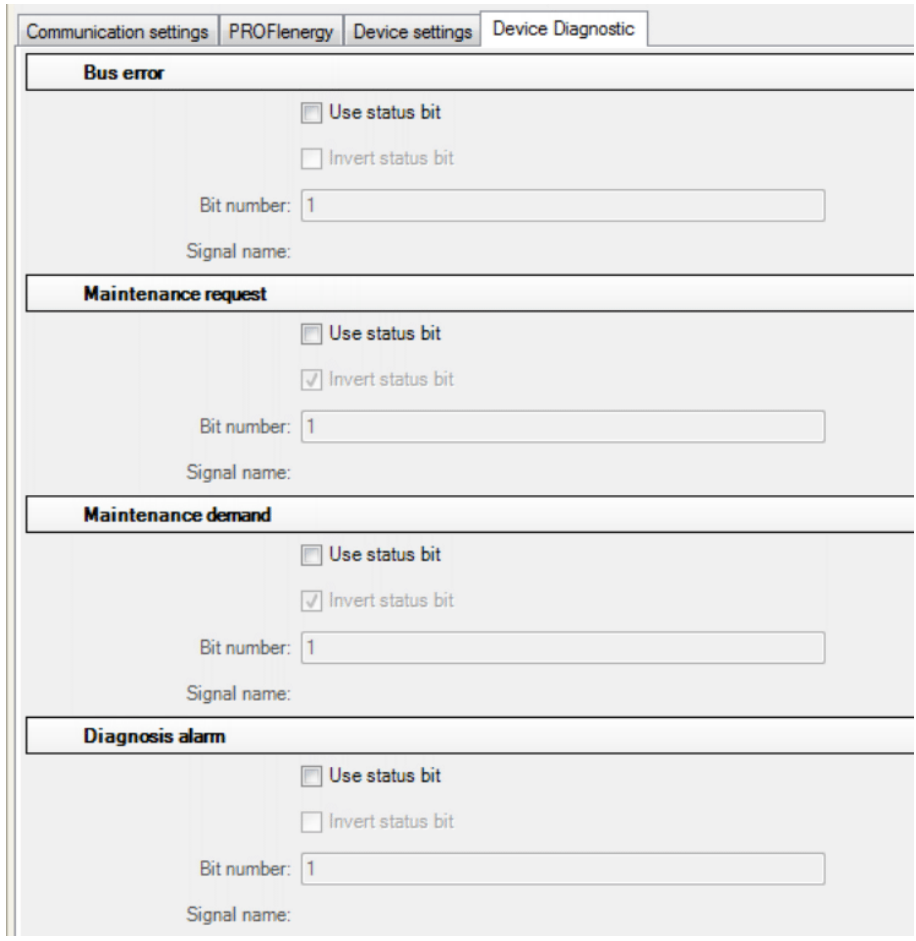

**Fig. 5-2: "Device Diagnostic" tab**

| <b>Box</b>                 | Description                                                                                                    |
|----------------------------|----------------------------------------------------------------------------------------------------|
| <b>Bus error</b>           |                                                                                                    |
| Use status bit             | Activated: In the case of a bus error, a status<br><b>The State</b><br>bit is sent to the PLC.                                                                                                    |
|                            | <b>Deactivated:</b> No status bit is sent to the PLC.<br>ш                                                                                                    |
| <b>Invert status bit</b>   | <b>Activated:</b> In the case of a bus error, the sta-<br>T.<br>tus bit is inverted and sent to the PLC.                                                                                                    |
|                            | <b>Deactivated:</b> The status bit is not inverted.                                                                                                    |
| Bit number:                | Enter the number of the status bit in the address<br>range of the PLC.                                                                                                    |
|                            | 1  Number of device I/Os                                                                                                    |
|                            | <b>Note:</b> The bit number must differ from the bit<br>numbers of the other diagnostic bits.                                                                                                    |
| Signal name:               | The signal name depends on the entered bit<br>number.                                                                                                    |
| <b>Maintenance request</b> |                                                                                                    |
| Use status bit             | Activated: If maintenance is to be carried out<br>m.<br>on the device, a status bit is sent to the PLC.<br>It is not necessary for the maintenance to be<br>carried out immediately; the wear limit has<br>not yet been reached.<br><b>Deactivated:</b> No status bit is sent to the PLC. |

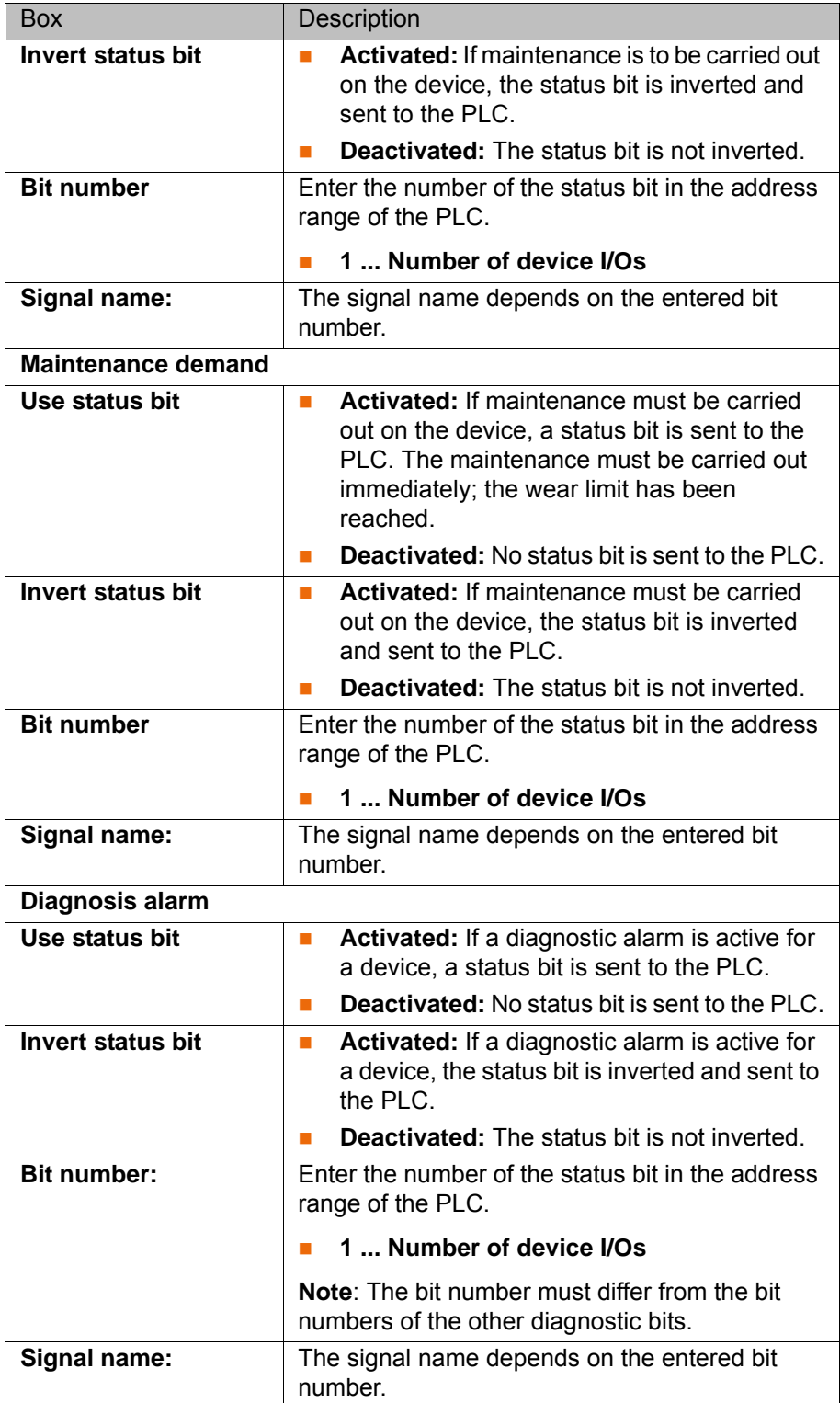

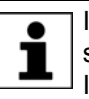

 $\bullet$ 1 If, in the case of **Maintenance request** or **Maintenance demand**, the same bit number is entered, these are linked by a logic OR operation. In this case, both must be either inverted or not inverted.

The current status of a status bit can be found in the diagnostic data (>>> [8.1 "Displaying diagnostic data" Page 57\)](#page-56-3).

### <span id="page-19-0"></span>**5.5.1.3 "PROFIenergy" tab**

The robot controller supports the following PROFIenergy states:

- **Ready\_To\_Operate:** The controller is ready for operation.
- **Drive bus OFF**: The drives are switched off.
- **Hibernate**: The controller is in the rest state and only reacts to the Wake-OnLan packet.
- **Brakes applied**: The brakes have been applied and only react to the next motion command.

If the break in production is too short to use the **Drive bus OFF** state, energy can be saved with the **Brakes applied** state. However, the ro-**Tara** bot controller can only activate the **Brakes applied** state if it is in a programmed stop.

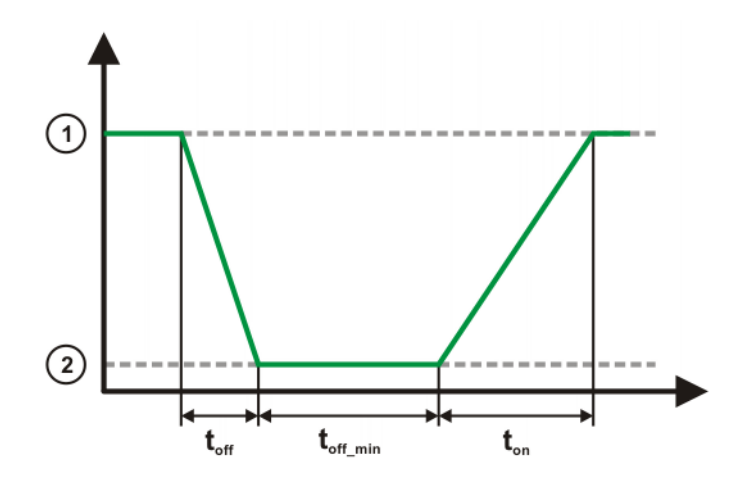

**Fig. 5-3: PROFIenergy states**

- 1 **Ready\_To\_Operate** state
- 2 **Drive bus OFF**, **Hibernate** or **Brakes applied** state

The PROFIenergy states have the following properties:

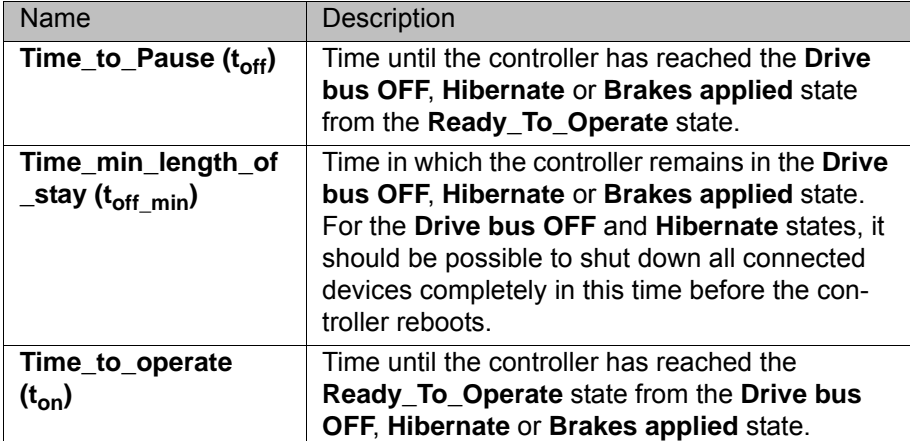

### Communication settings PROFlenergy Device settings Device Diagnostic

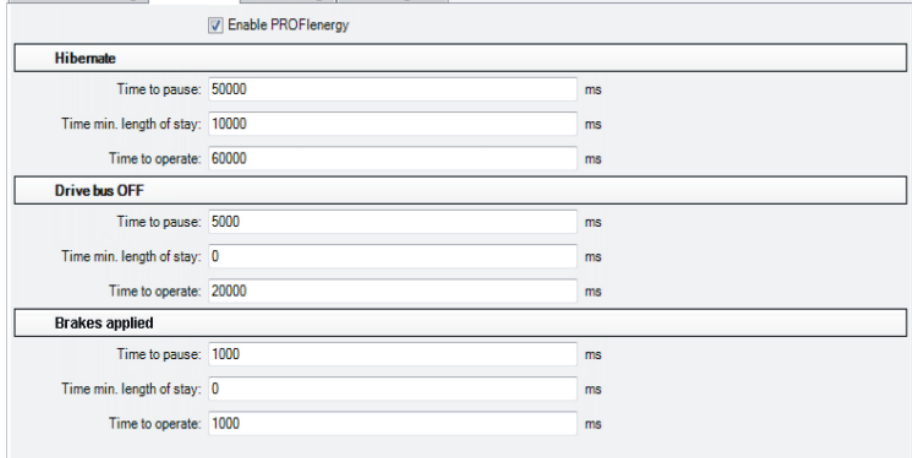

# **Fig. 5-4: "PROFIenergy" tab**

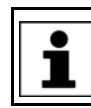

The default values of the break times correspond to the minimum values. The defaults must not fall below these values.

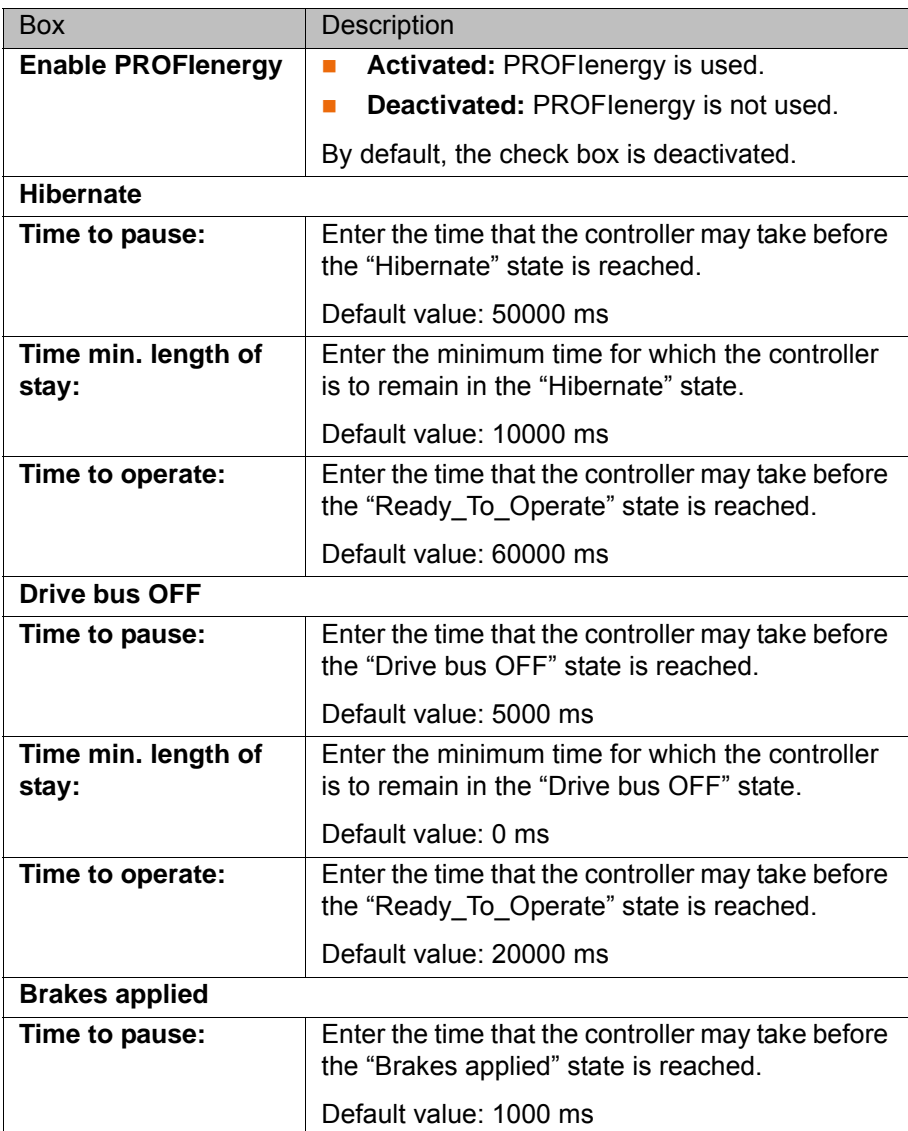

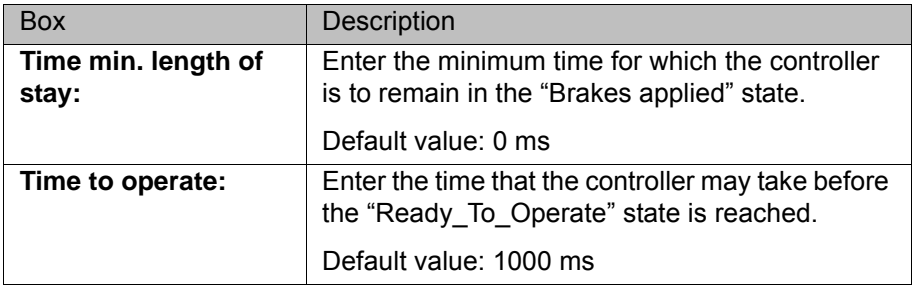

### <span id="page-22-0"></span>**5.5.2 Configuring PROFINET Controller**

**Precondition A** robot controller has been added and set as active.

**The PROFINET** node is inserted into the bus structure.

- **Procedure** 1. Expand the tree structure of the robot controller on the **Hardware** tab in the **Project Structure** window.
	- 2. Right-click on **PROFINET IO** and select **Add…** from the context menu.
	- 3. A window opens with a list of devices. Select the device used and confirm with **OK**. The device is inserted in the tree structure.

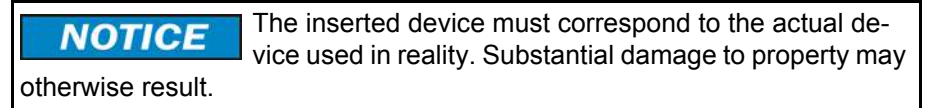

4. Right-click on the device in the tree structure and select **Settings…** from the context menu. A window with the device data is opened.

On the **Network** tab, fill out the following boxes:

- **IP address**; **Subnet mask**; **Use a gateway**; **Gateway**
- **Device name**; **Always available**; **User ID**; **Display diagnostic alarm as message**

(>>> [5.5.2.1 "Device settings" Page 24](#page-23-0))

- 5. The **Modules** tab displays the slots on the device. Assign the slots to the modules used.
- 6. If necessary, repeat steps 4 to 7 for further devices.
- 7. Save the device data with **OK**.

## <span id="page-23-0"></span>**5.5.2.1 Device settings**

# **Network settings**

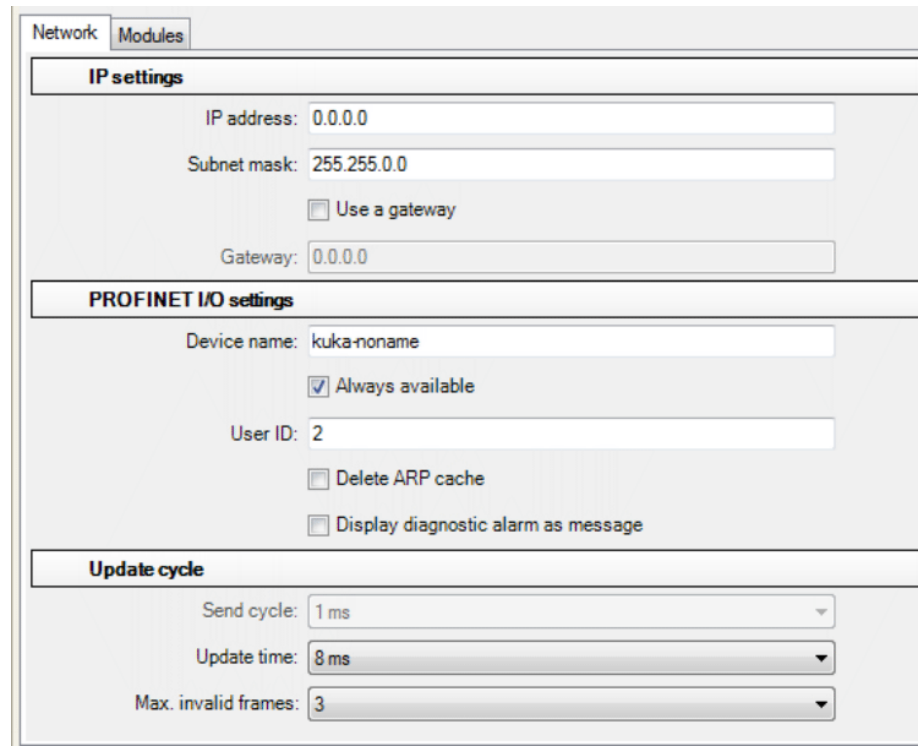

# **Fig. 5-5: "Network" tab**

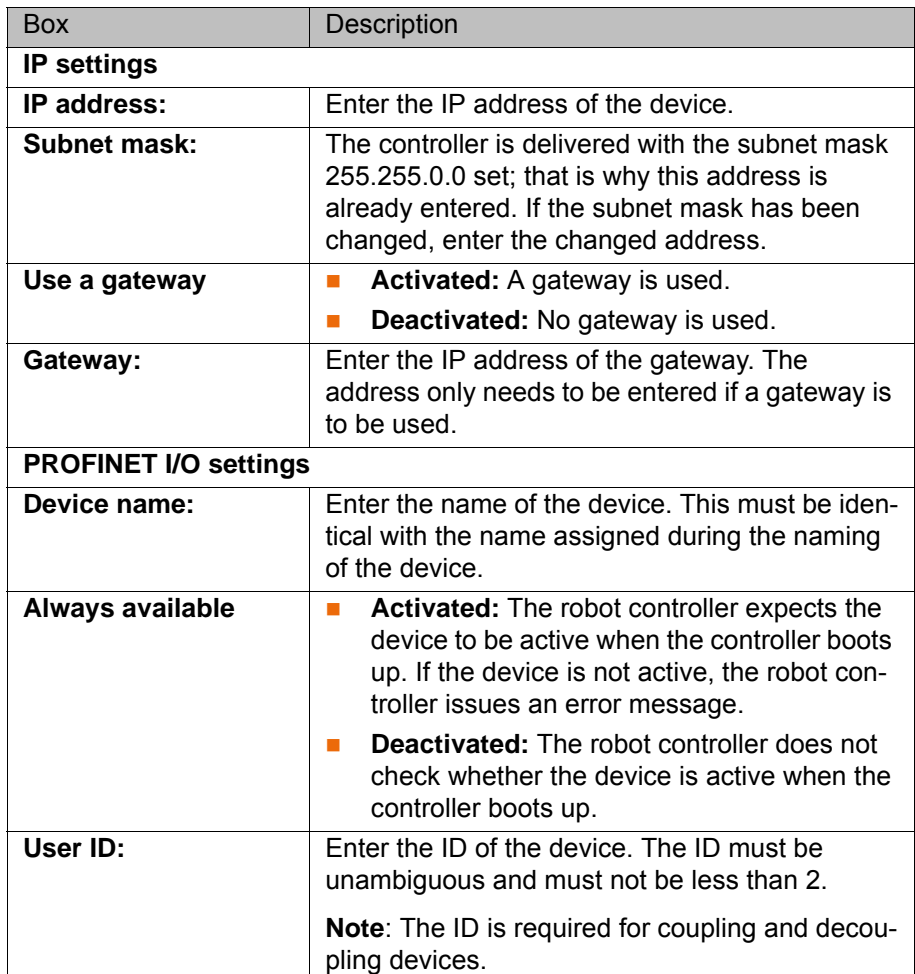

# **5 Configuration KUKA**

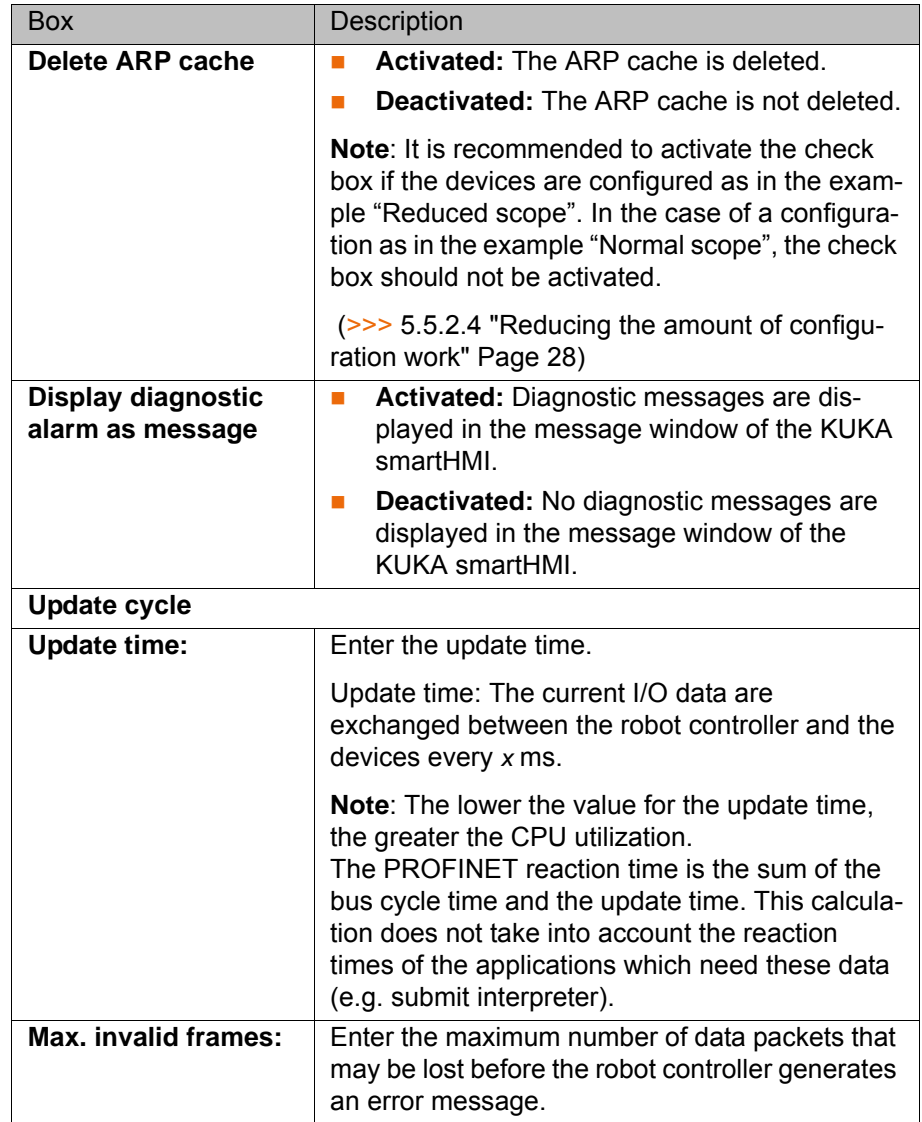

## **Slot configuration**

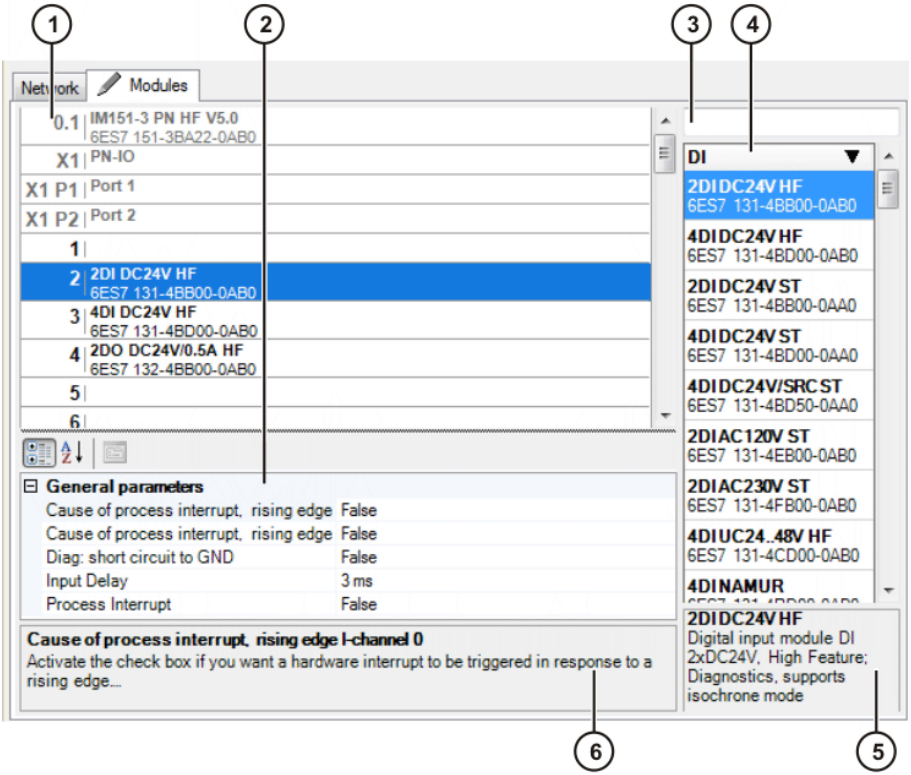

### **Fig. 5-6: "Modules" tab**

- 
- 
- 
- 1 Slot 4 Module window
- 2 Parameter window 5 Parameter description
- 3 Search box 6 Module description

All the windows can be resized as desired.

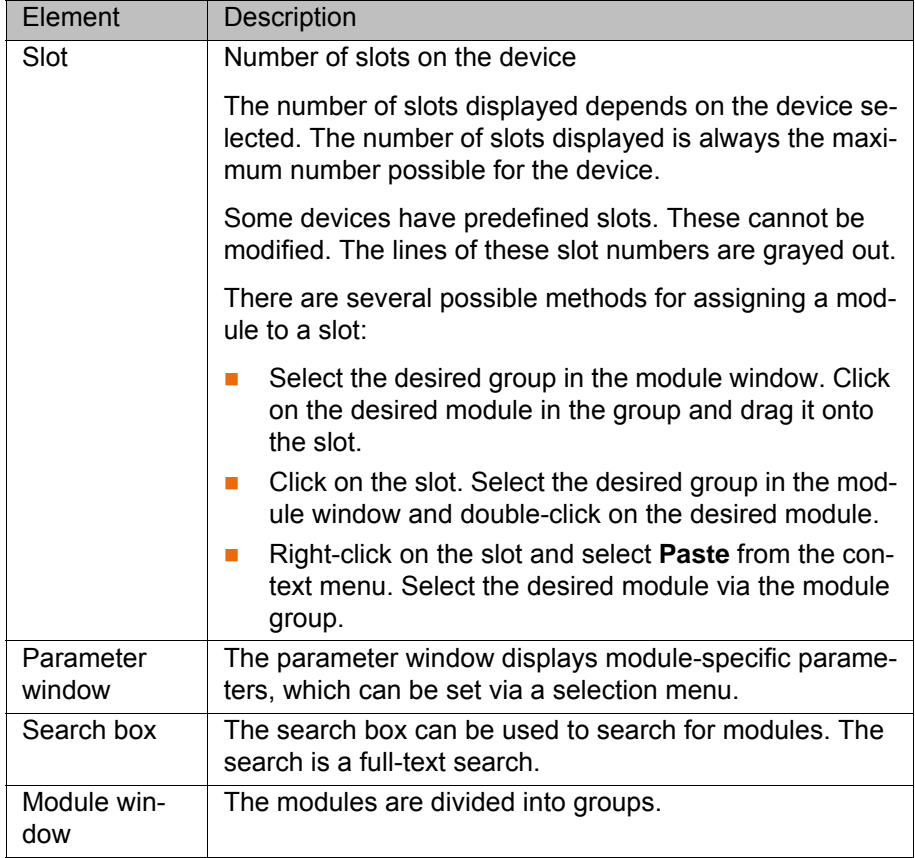

### <span id="page-26-0"></span>**5.5.2.2 Using a shared device**

### **Description** Shared device allows 2 controllers to access the same device. In this way, the number of PROFINET interfaces required for an application can be reduced. By default, full access is activated for every slot of a device. Only 1 controller may have full access to each slot. In order to enable another controller to access the slots, full access must be deactivated for these slots.

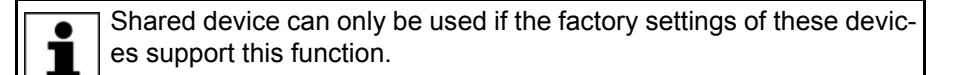

- **Procedure** 1. Right-click on the device in the tree structure and select **Settings...** from the context menu. A window opens with the device settings.
	- 2. On the **Modules** tab, click on a slot that is to be used by a different controller.

(>>> [5.5.2.1 "Device settings" Page 24](#page-23-0))

- 3. Set the parameter **Full access** to **False** in the **Shared device** section of the parameter window.
- 4. Repeat steps 2 to 3 for all slots that are to be used by the other controller.
- 5. Save the settings by selecting **OK**.
- 6. Configure the slots the other way round in the configuration of the other controller.

### <span id="page-26-1"></span>**5.5.2.3 Activating fast startup**

**Description** When a PROFINET device is coupled or run up, the device must reach its operational state as quickly as possible. A normal device can require up to 10 seconds to run up. Fast startup enables devices to reach their operational state in less than a second. This allows tools to be changed more quickly.

> Fast startup can only be used if the couplable/decouplable device and the factory settings of the device description file support this function.

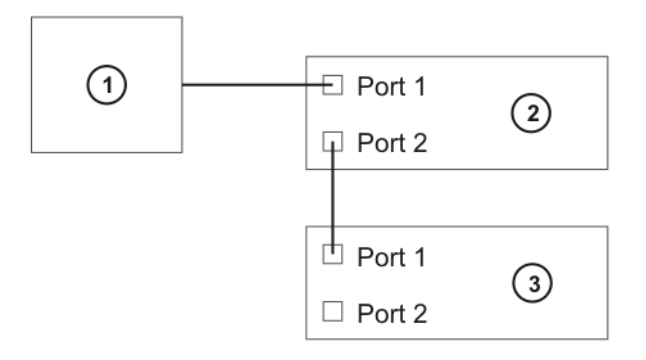

### **Fig. 5-7: Fast startup (schematic representation)**

- 1 KRC controller
- 2 Coupling device
- 3 Couplable / decouplable device

### **KUKA** [KUKA.ProfiNet Controller/Device 3.1 KUKA.ProfiNet Device 3.1](#page-0-4)

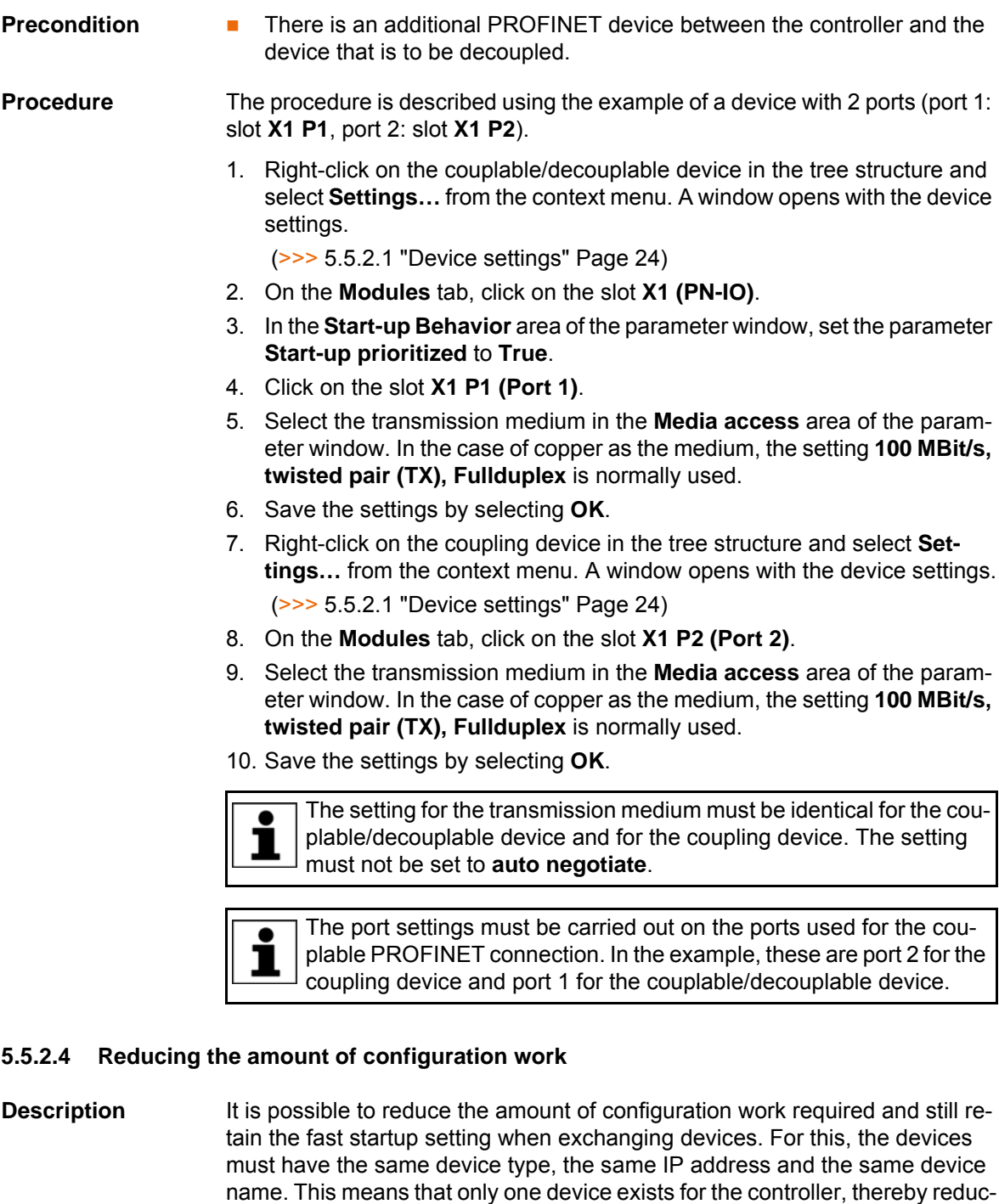

<span id="page-27-0"></span>**Example: Normal scope** In the following example, 3 devices are configured in WorkVisual as PROFI-NET devices (grippers A, B and C). Each one has a different name and a different IP address. During configuration, inputs and outputs need to be configured for each device here. For 3 devices, this amounts to a total of 192 inputs and outputs in this example.

ing the number of inputs and outputs which need to be mapped.

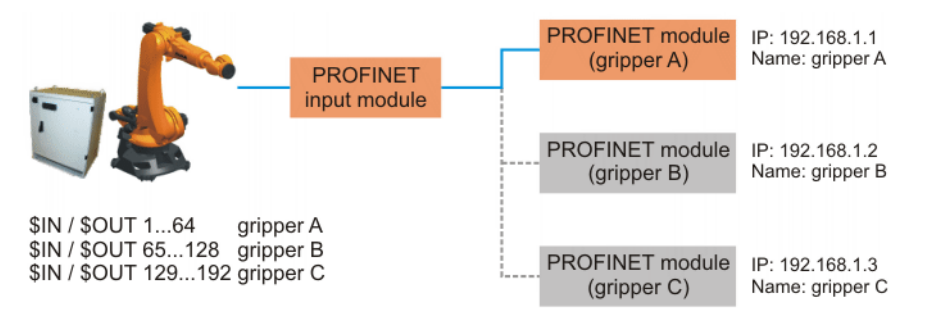

**Fig. 5-8: Example: Normal scope of configuration work**

### **Example: Reduced scope**

In the following example, only 1 device is configured in WorkVisual as a PRO-FINET device (gripper X). In actual fact, however, there are 3 devices with the same device name and the same IP address. In this case, inputs and outputs need to be configured for only one device. That means a total of 64 inputs and outputs in this example.

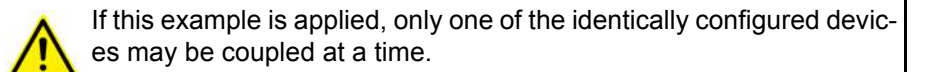

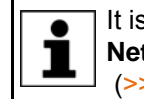

It is advisable to activate the **Delete ARP cache** check box on the **Network** tab if using this example. (>>> [5.5.2.1 "Device settings" Page 24\)](#page-23-0)

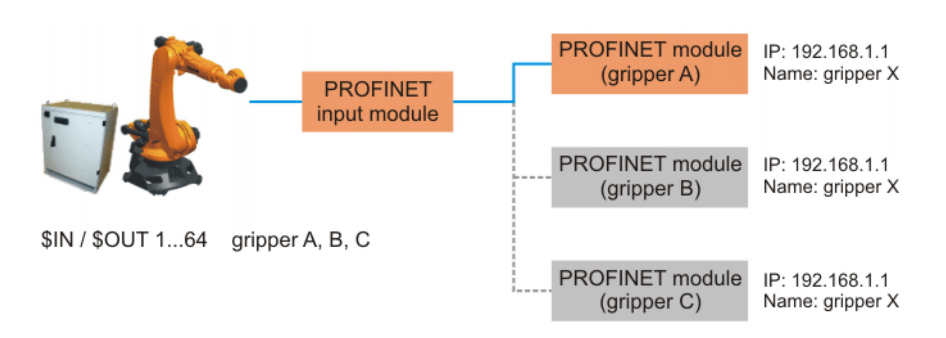

### **Fig. 5-9: Example: Reduced scope of configuration work**

### <span id="page-28-0"></span>**5.6 Configuring the bus with Step 7 or PC WORX**

- **Procedure** 1. Configure the bus with Step 7 or PC WORX.
	- 2. Export the configuration from Step 7 or PC WORX.
	- 3. Import the configuration into WorkVisual.

**Configuration** It is not possible to assign devices to a KUKA robot controller in Step 7 and PC WORX.

### Remedy in **Step 7**:

- 1. Define a CP1616 as a controller.
- 2. Assign the required devices to the CP1616.

Remedy in **PC WORX**:

- 1. Create a project ILC 350 PN.
- 2. Assign the required devices to the project.

When a configuration of this type is imported into WorkVisual, WorkVisual ignores the CP1616/ILC 350 PN and takes the KUKA robot controller as the controller.

### KUKA [KUKA.ProfiNet Controller/Device 3.1 KUKA.ProfiNet Device 3.1](#page-0-4)

**Export** To enable the configuration from Step 7 or PC WORX to be imported into WorkVisual, the following options must be set for the export:

- **Exporting from Step 7:** 
	- Activate the checkboxes **Export default values**, **Export symbols**, **Export subnets**.
	- Activate the radiobox **Readable**.
- Exporting from **PC WORX**:
	- Select **Export PLCopen xml file**.

**Import**

On importing the configuration into WorkVisual, only the following settings are transferred:

- IP address
- Subnet mask
- Gateway (if used)
- Device name
- Slot allocation

All other settings (e.g. fast startup, parameters of modules and ports) must be performed again in WorkVisual.

### <span id="page-29-0"></span>**5.7 PROFIBUS signal names in WorkVisual**

**Description** PROFINET signal names have the following structure in WorkVisual:

### Example **03:01:0002 Output**

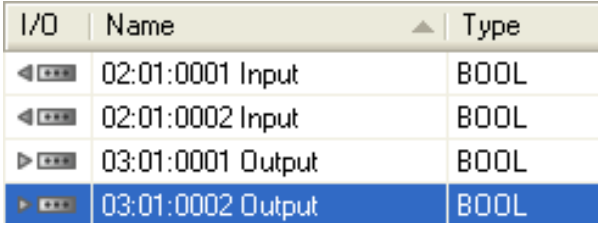

**Fig. 5-10: PROFINET signal names in WorkVisual**

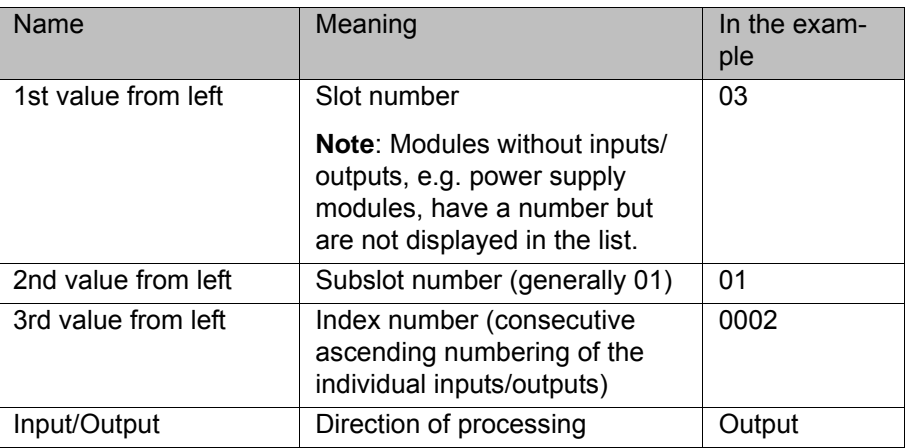

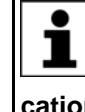

If the robot controller is used as the PROFINET device, the safe signals are located in slot 1 and the non-safe signals are located in slot 2. The number of safe inputs and outputs can be set on the **Communication settings** tab.

(>>> [5.5.1.1 ""Communication settings" tab" Page 17](#page-16-0))

### <span id="page-30-0"></span>**5.8 Safety interface via PROFIsafe (optional)**

### <span id="page-30-1"></span>**5.8.1 Safety functions via PROFIsafe (KR C4)**

- **Description** The exchange of safety-relevant signals between the controller and the system is carried out via PROFIsafe. The assignment of the input and output states in the PROFIsafe protocol is listed below. In addition, non-safety-oriented information from the safety controller is sent to the non-safe section of the higher-level controller for the purpose of diagnosis and control.
- **Reserved bits** Reserved safe inputs can be pre-assigned by a PLC with the values **0** or **1**. In both cases, the manipulator will move. If a safety function is assigned to a reserved input (e.g. in the case of a software update) and if this input is preset with the value **0**, then the manipulator would either not move or would unexpectedly come to a standstill.

KUKA recommends pre-assignment of the reserved inputs with **1**. If a reserved input has a new safety function assigned to it, and the input is not used by the customer's PLC, the safety function is not activated. This prevents the safety controller from unexpectedly stopping the manipulator.

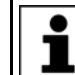

The 64 safe inputs and outputs described below are indicated in yellow in the WorkVisual mapping editor.

### **Input byte 0**

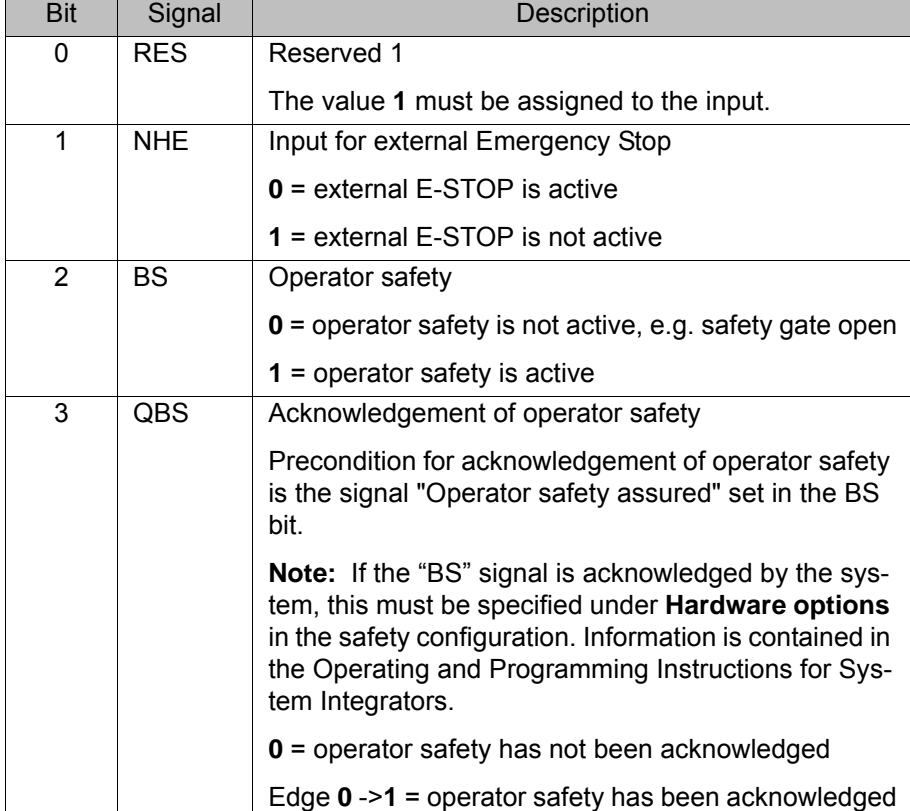

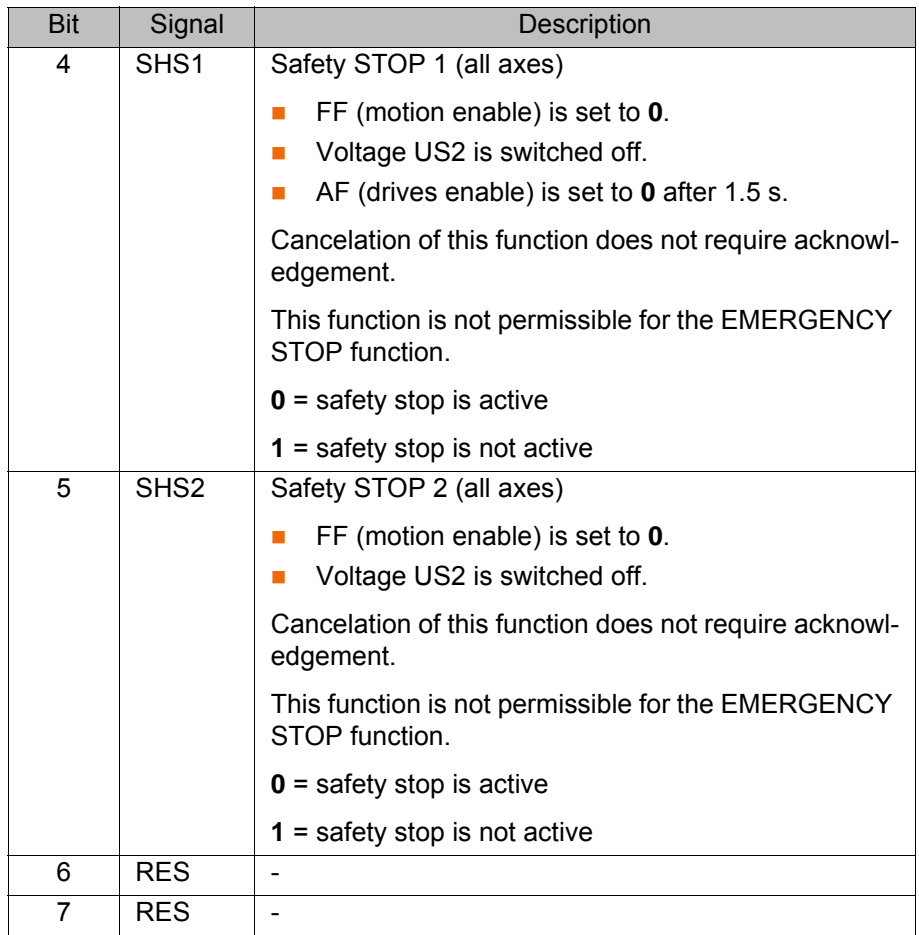

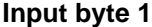

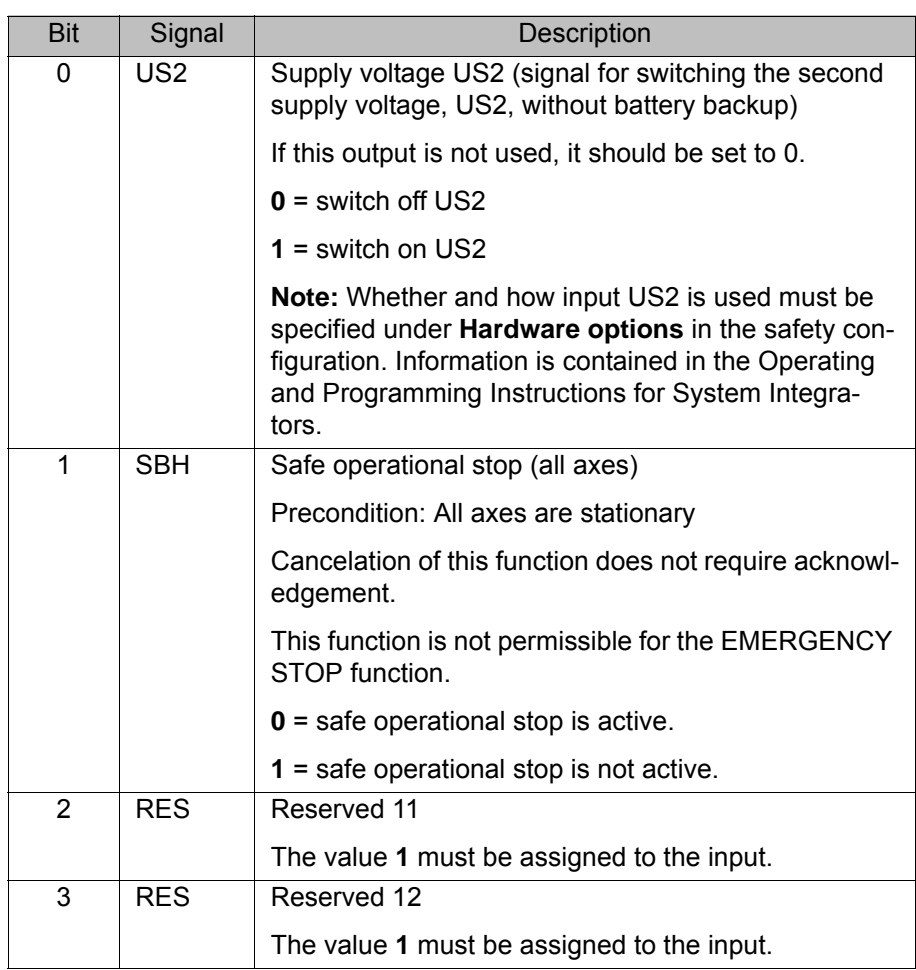

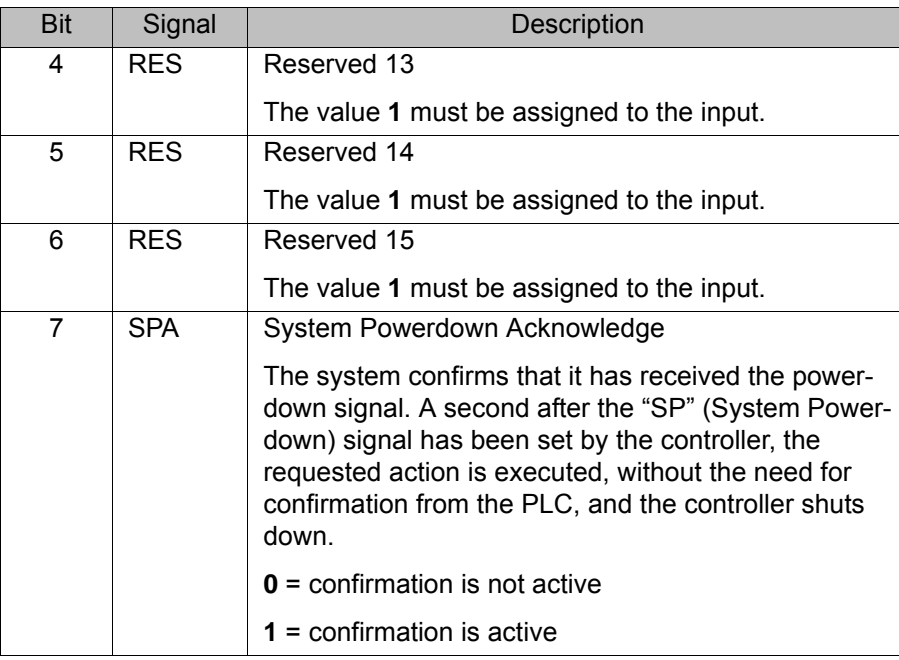

# **Output byte 0**

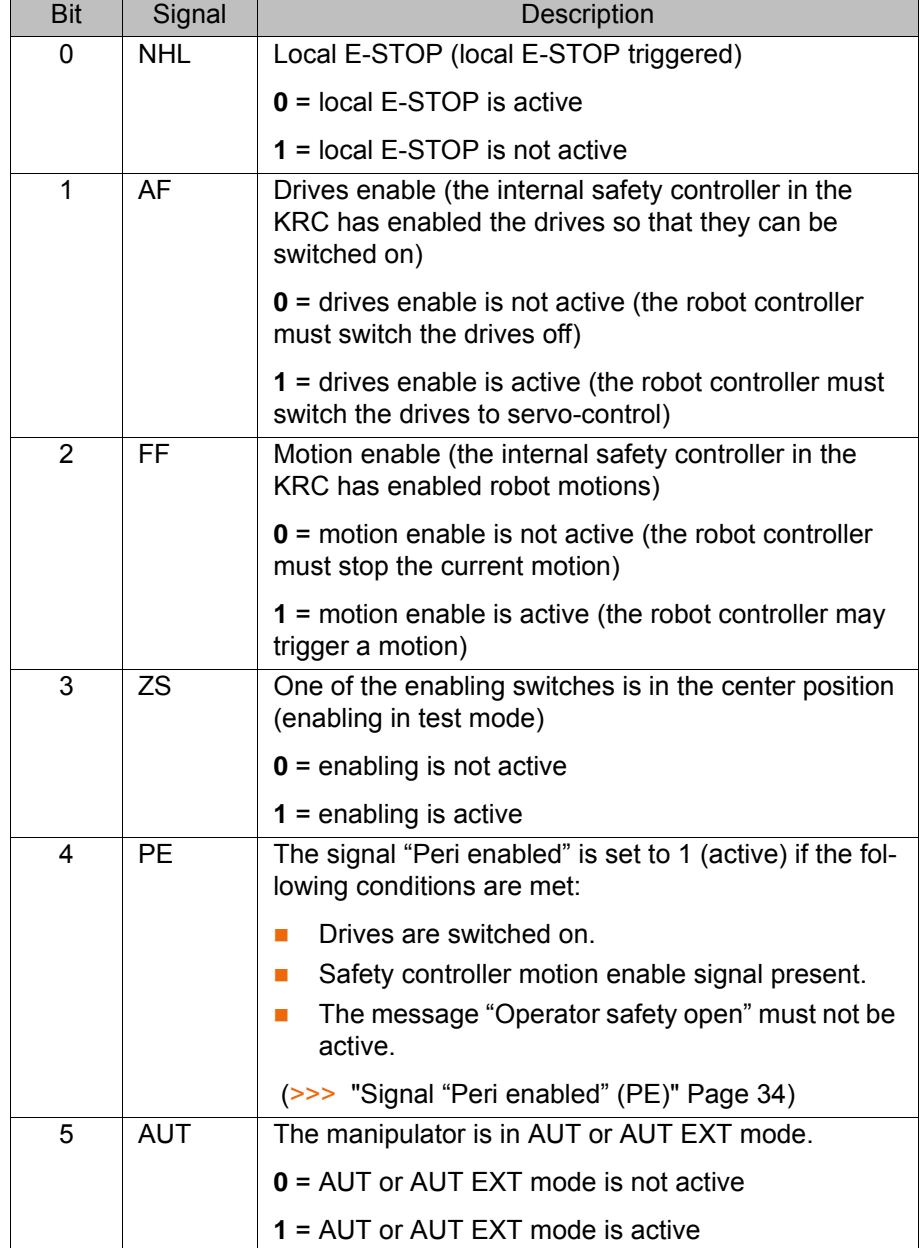

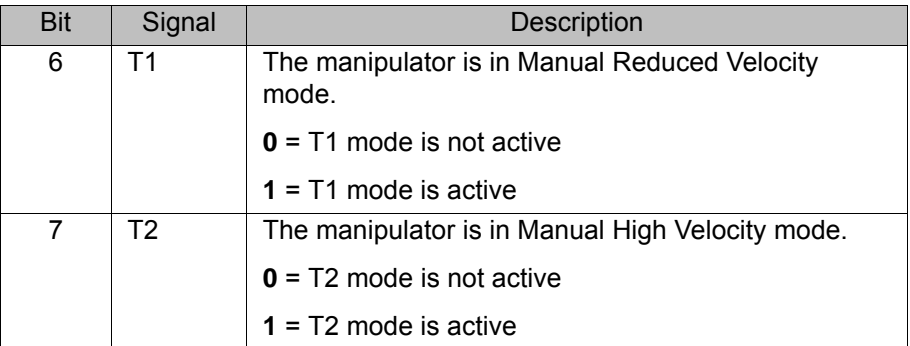

### **Output byte 1**

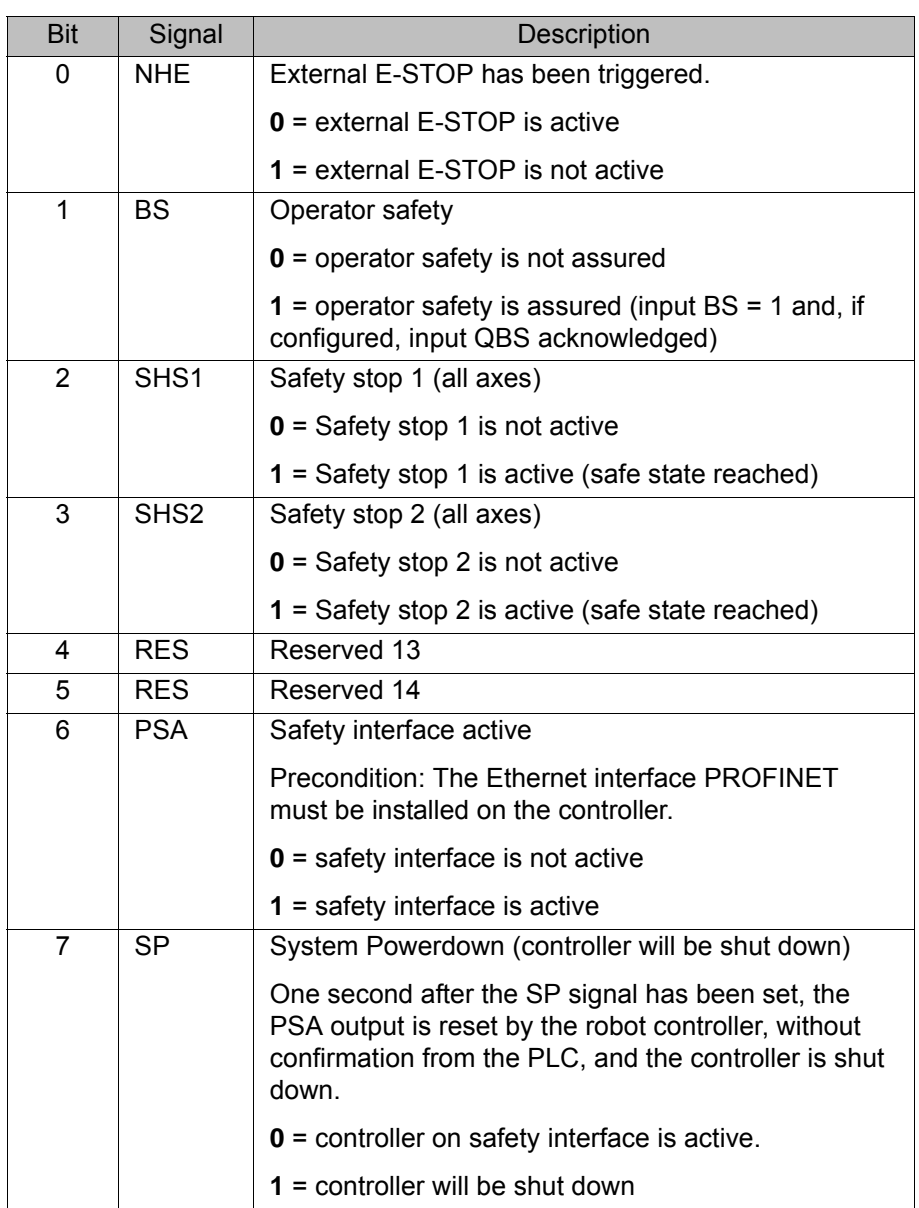

### <span id="page-33-0"></span>**Signal "Peri enabled" (PE)**

The signal "Peri enabled" is set to 1 (active) if the following conditions are met:

- **Drives are switched on.**
- Safety controller motion enable signal present.
- **The message "Operator safety open" must not be active.** This message is only active in the modes T1 and T2.

### **"Peri enabled" in conjunction with the signal "Safe operational stop"**

In the case of activation of the signal "Safe operational stop" during the motion:

### 5 Configuration

KUKA

- Error -> braking with Stop 0. "Peri enabled" eliminated.
- **E** Activation of the signal "Safe operational stop" with the manipulator stationary:

Release the brakes, switch drives to servo-control and monitor for restart. "Peri enabled" remains active.

- $\blacksquare$  Signal "Motion enable" remains active.
- US2 voltage (if present) remains active.
- Signal "Peri enabled" remains active.

### **"Peri enabled" in conjunction with the signal "Safety stop 2"**

- In the case of activation of the signal "Safety stop 2":
	- $\blacksquare$  Stop 2 of the manipulator.
	- $\blacksquare$  Signal "Drive enable" remains active.
	- Brakes remain released.
	- **Manipulator remains under servo-control.**
	- **Monitoring for restart active.**
	- Signal "Motion enable" is deactivated.
	- US2 voltage (if present) is deactivated.
	- Signal "Peri enabled" is deactivated.

### <span id="page-34-0"></span>**5.8.2 Safety functions via PROFIsafe (VKR C4)**

**Description** The exchange of safety-relevant signals between the controller and the system is carried out via PROFIsafe. The assignment of the input and output states in the PROFIsafe protocol is listed below. In addition, non-safety-oriented information from the safety controller is sent to the non-safe section of the higher-level controller for the purpose of diagnosis and control.

### **Reserved bits** Reserved safe inputs can be pre-assigned by a PLC with the values **0** or **1**. In both cases, the manipulator will move. If a safety function is assigned to a reserved input (e.g. in the case of a software update) and if this input is preset with the value **0**, then the manipulator would either not move or would unexpectedly come to a standstill.

![](_page_34_Picture_20.jpeg)

The 64 safe inputs and outputs described below are indicated in yellow in the WorkVisual mapping editor.

### **Input byte 0**

![](_page_34_Picture_222.jpeg)

![](_page_35_Picture_158.jpeg)
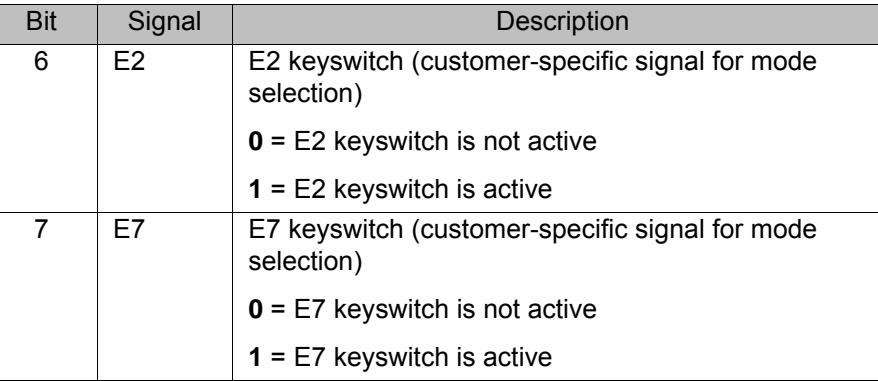

# **Input byte 1**

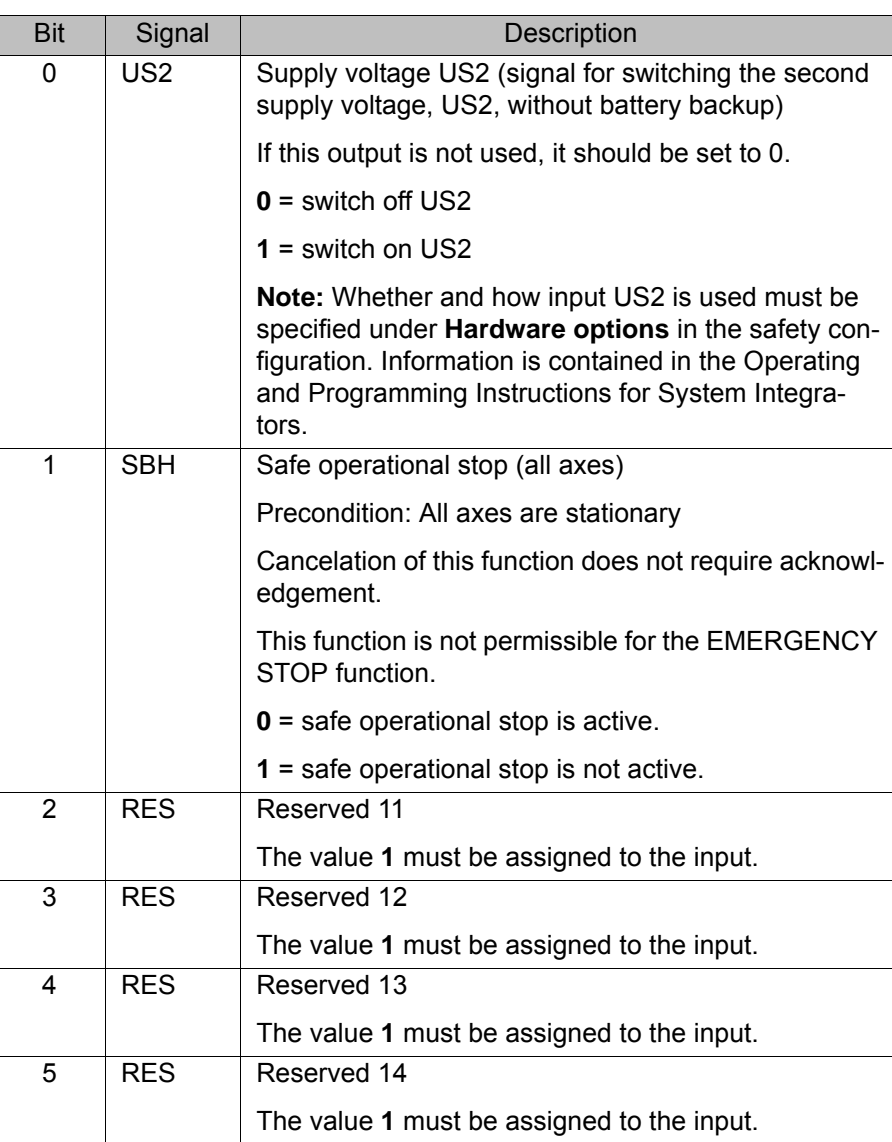

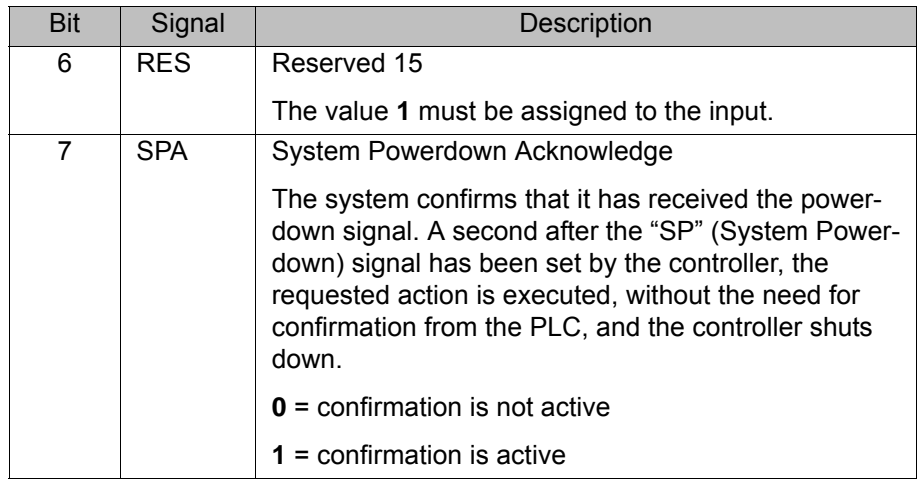

# **Output byte 0**

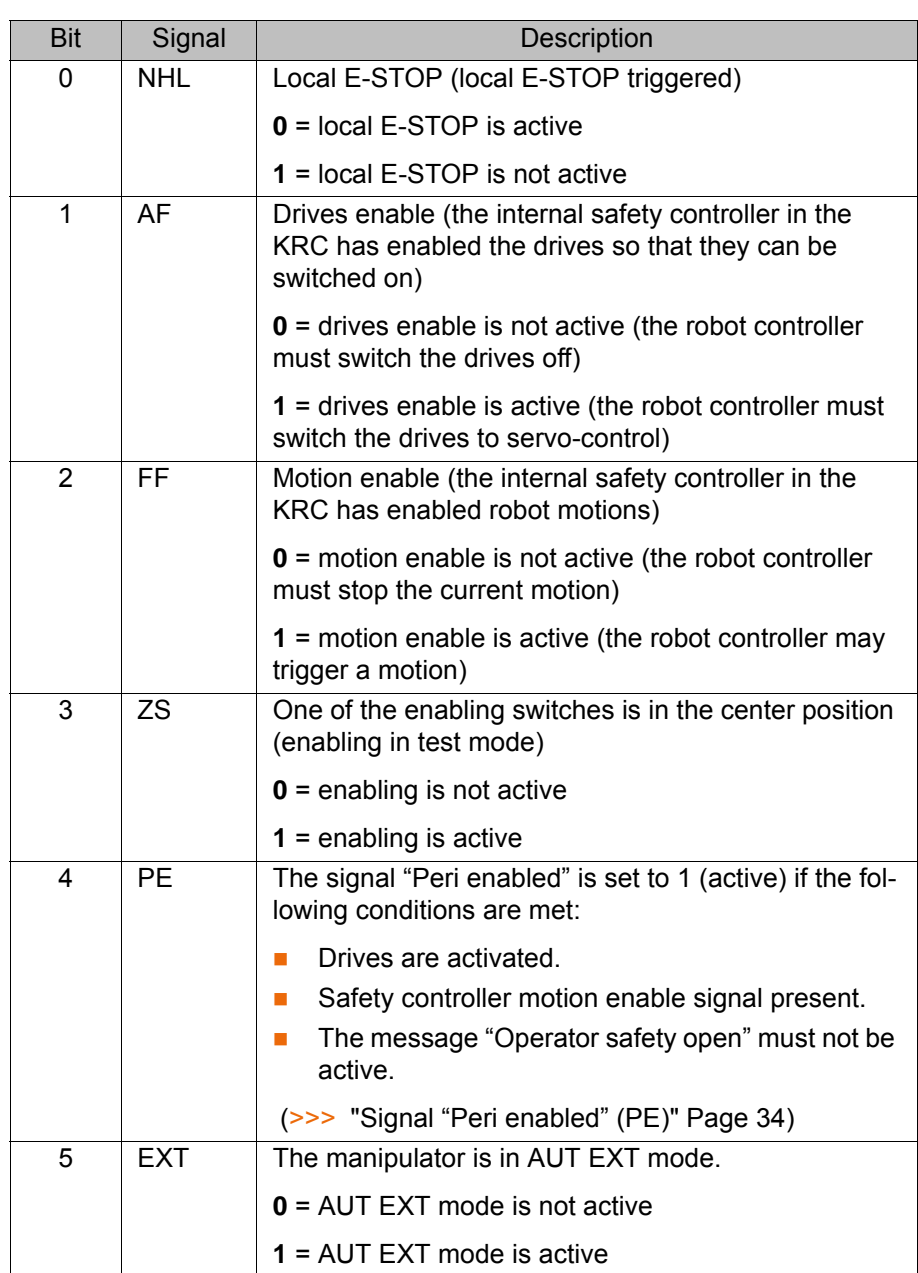

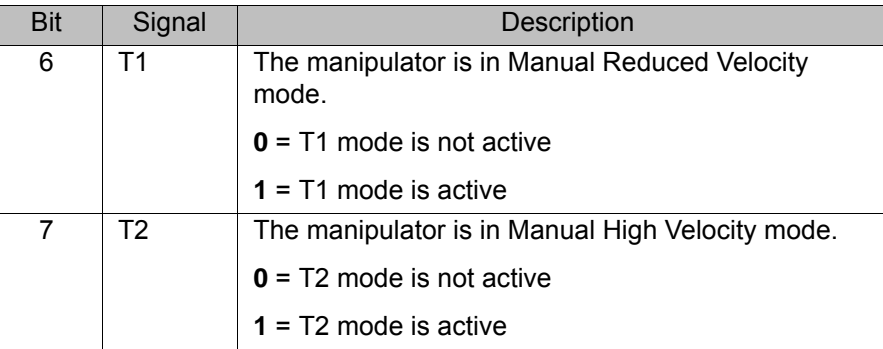

### **Output byte 1**

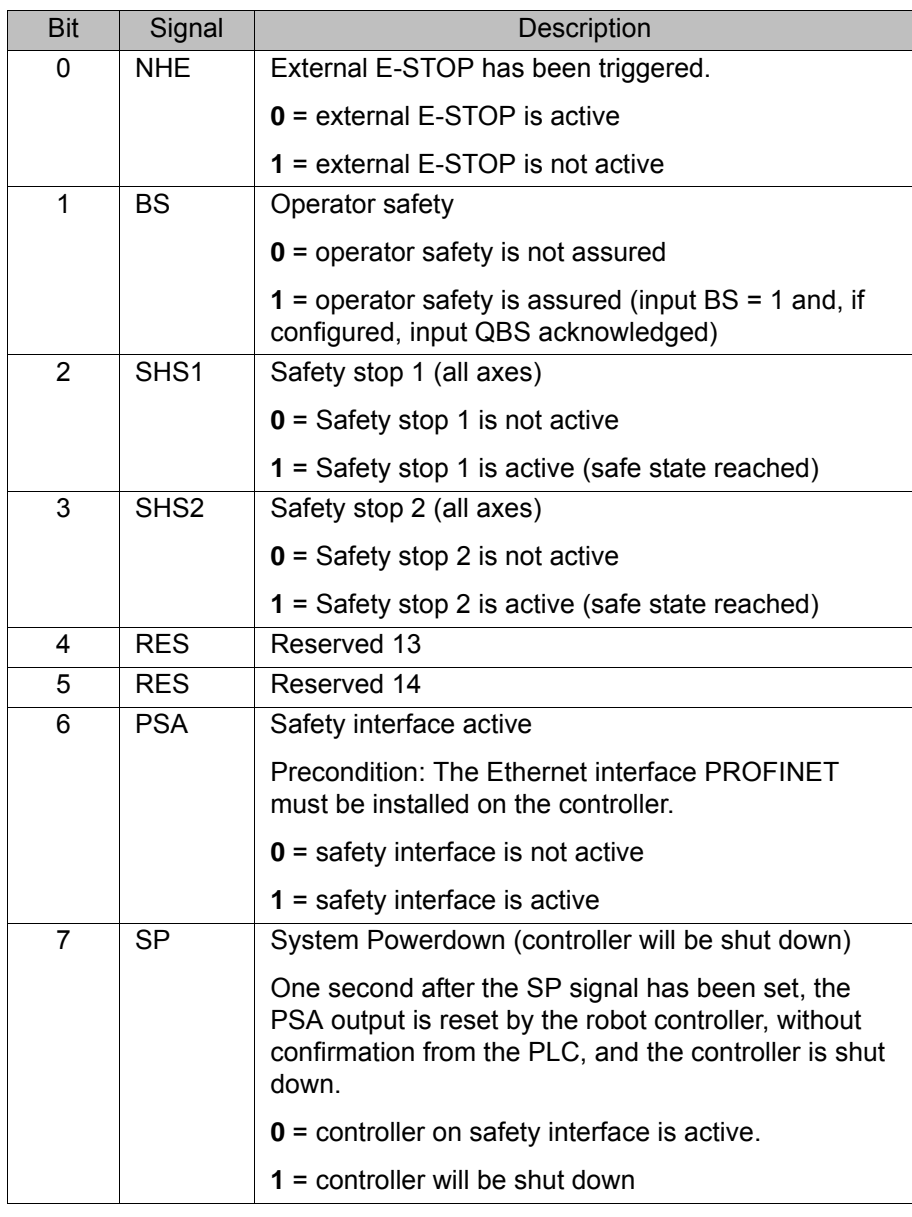

#### **5.8.3 SafeOperation via PROFIsafe (optional)**

**Description** The components of the industrial robot move within the limits that have been configured and activated. The actual positions are continuously calculated and monitored against the safety parameters that have been set. The safety controller monitors the industrial robot by means of the safety parameters that have been set. If a component of the industrial robot violates a monitoring limit or a safety parameter, the manipulator and external axes (optional) are

KUK

stopped. The PROFIsafe interface can be used, for example, to signal a violation of safety monitoring functions.

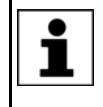

In the case of an encoder error, monitoring spaces are regarded as not violated. All associated output signals and system variables are set accordingly.

Examples:

- Signal outputs switch to "logic 1".
- \$SR\_RANGE\_OK[] switches to TRUE.

**Reserved bits** Reserved safe inputs can be pre-assigned by a PLC with the values **0** or **1**. In both cases, the manipulator will move. If a safety function is assigned to a reserved input (e.g. in the case of a software update) and if this input is preset with the value **0**, then the manipulator would either not move or would unexpectedly come to a standstill.

> KUKA recommends pre-assignment of the reserved inputs with **1**. If a reserved input has a new safety function assigned to it, and the input is not used by the customer's PLC, the safety function is not activated. This prevents the safety controller from unexpectedly stopping the manipulator.

#### **Input byte 2**

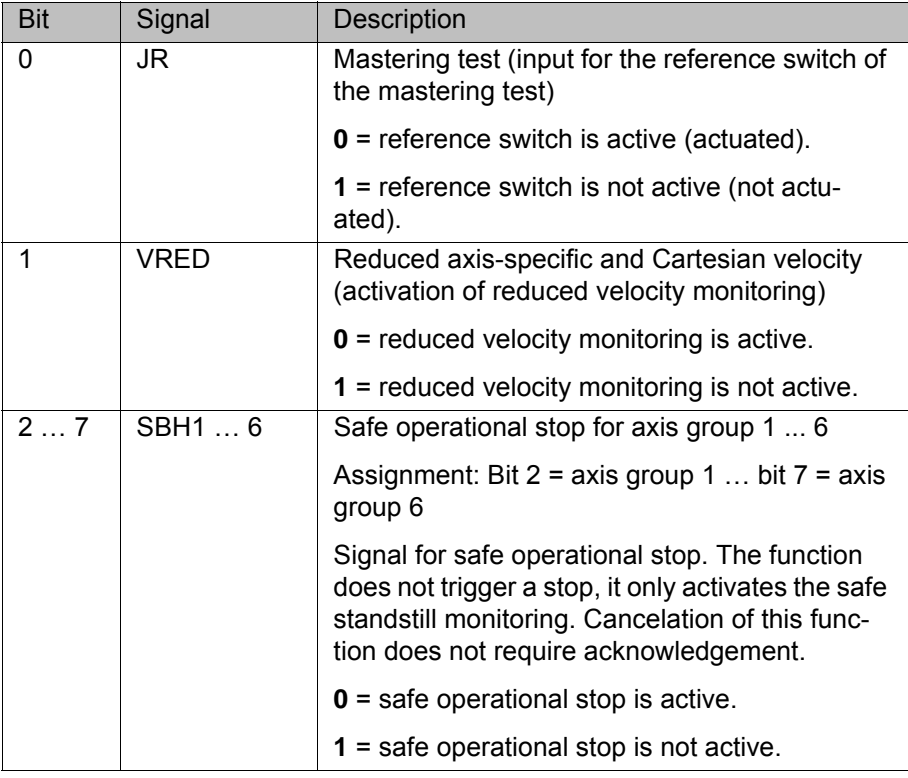

#### **Input byte 3**

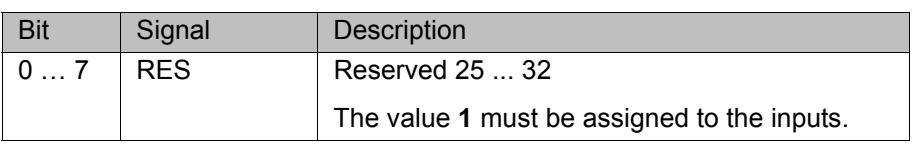

# **5 Configuration KUKA**

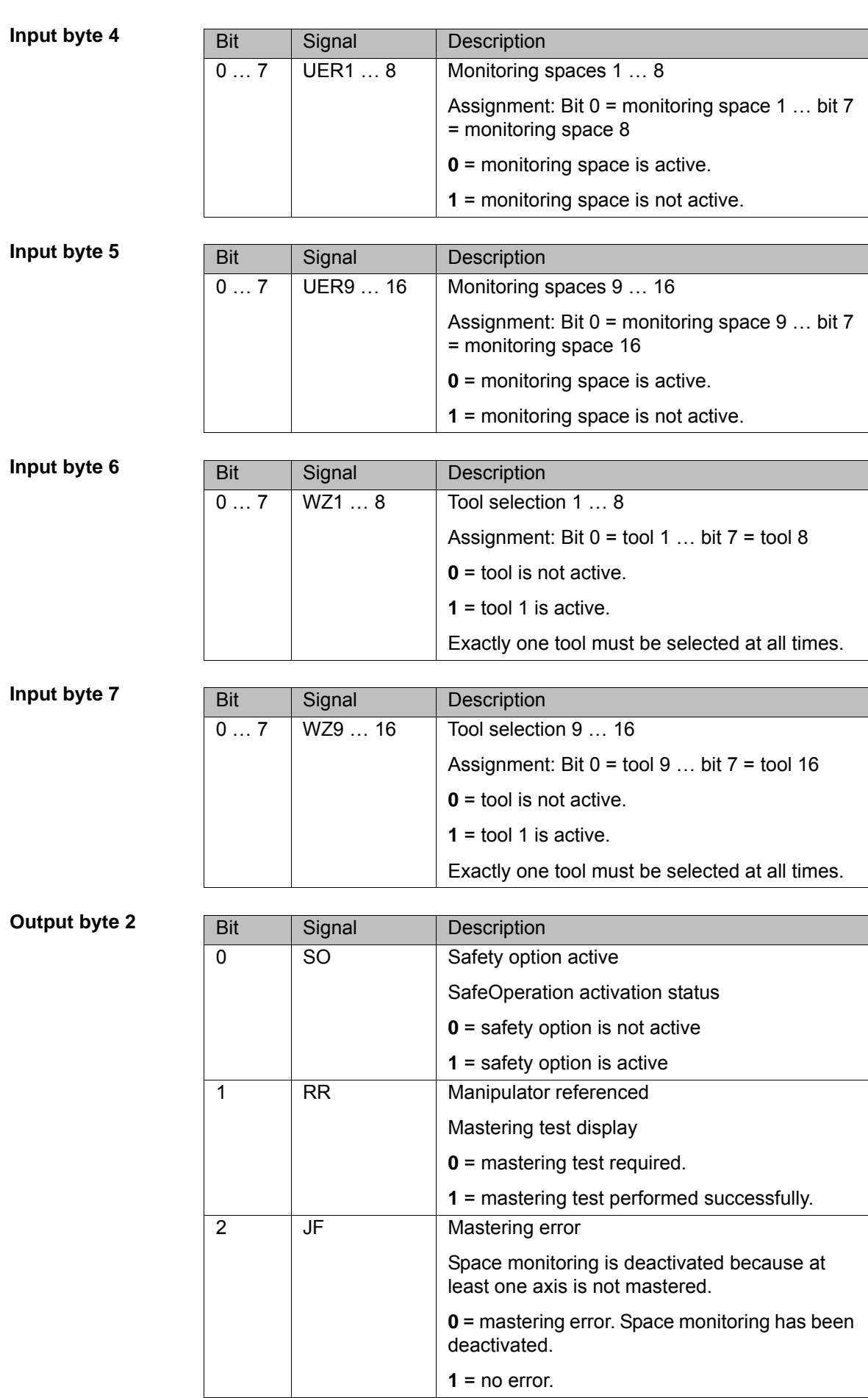

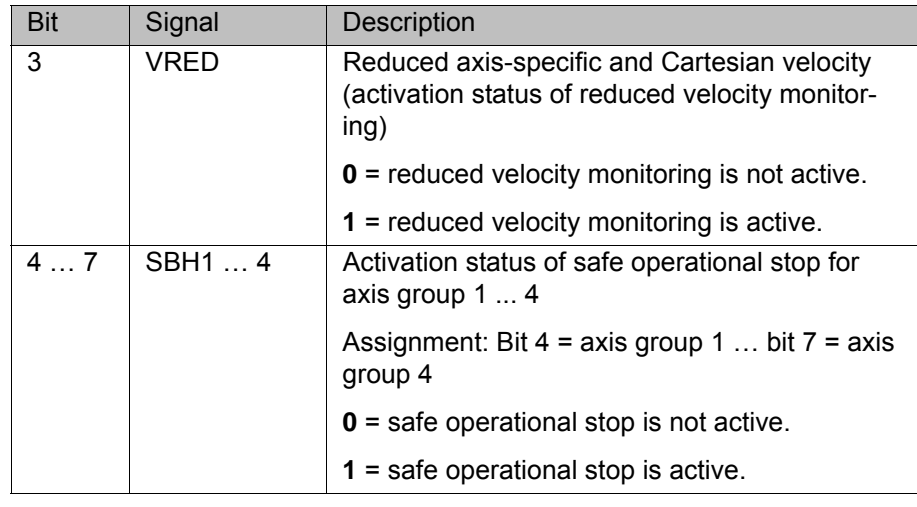

# **Output byte 3**

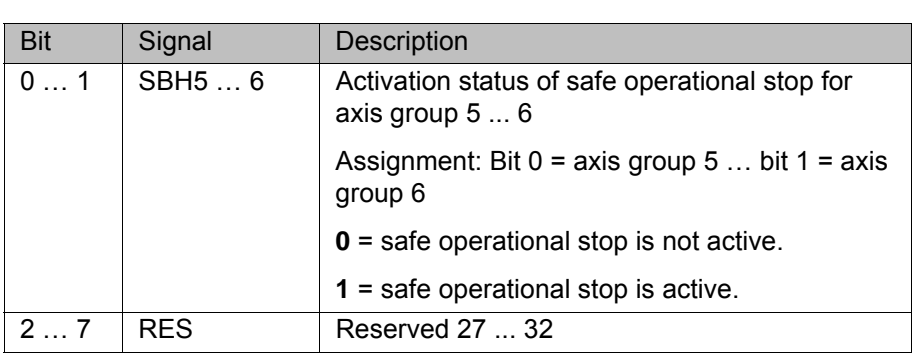

# **Output byte 4**

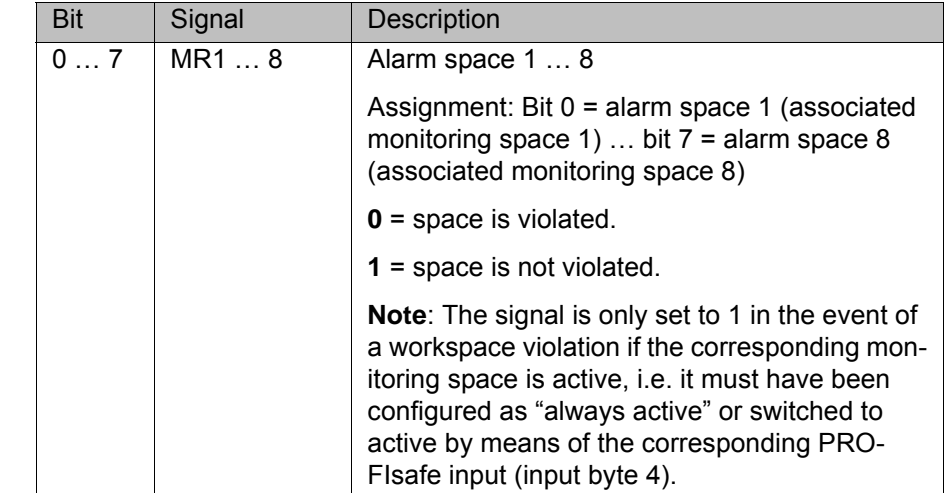

# **Output byte 5**

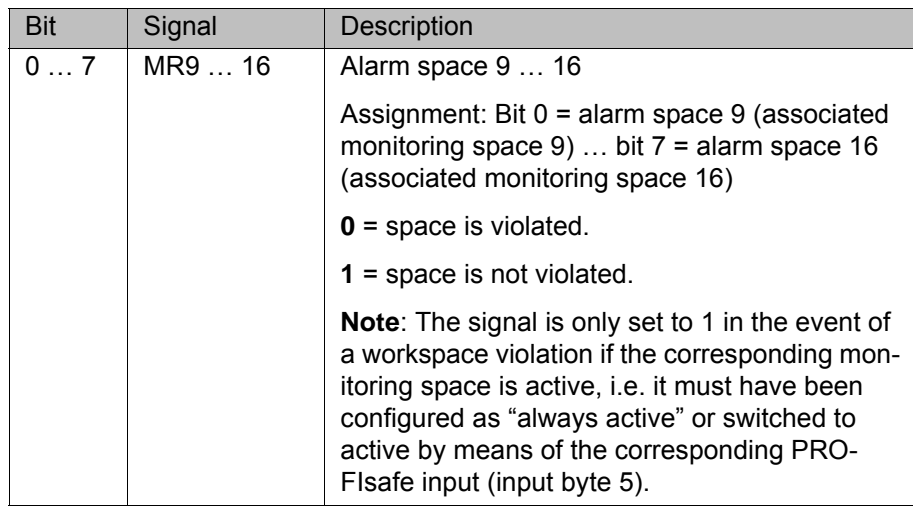

5 Configuration

# И КА

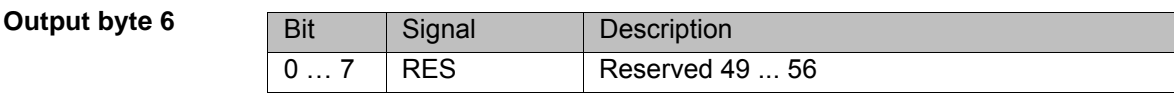

**Output byte 7**

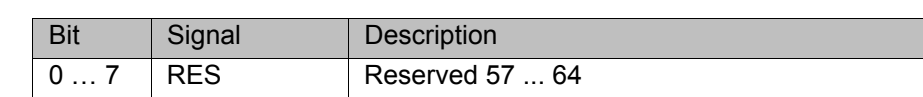

#### **5.8.4 Schematic circuit diagram of PROFIsafe enabling switch**

**Description** An external enabling switch can be connected to the higher-level safety controller. The signals (ZSE make contact and External panic break contact) must be correctly linked to the PROFIsafe signals in the safety controller. The resulting PROFIsafe signals must then be routed to the PROFIsafe of the KR C4. The response to the external enabling switch is then identical to that for a discretely connected X11.

#### **Signals**

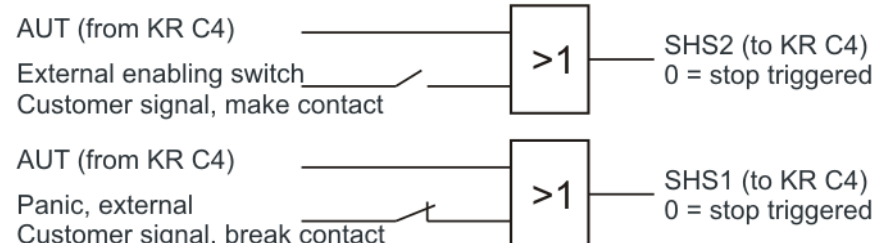

#### **Fig. 5-11: Schematic circuit diagram of external enabling switch**

- Enabling switch center position (make contact closed (1) = enabled) OR AUT at SHS2
- Panic (break contact open (0) = panic position) = AND not AUT at SHS1

#### **5.8.5 Logging off the higher-level safety controller**

- **Description** On switching off the robot controller, the connection to the higher-level safety controller is terminated. This termination is announced so that an E-STOP does not have to be triggered for the entire system. When the robot controller is shutting down, it sends the signal Shutdown PROFIsafe [SP=1] to the higher-level safety controller, triggering a Stop 1. The higher-level safety controller confirms the request with the signal Shutdown PROFIsafe Acknowledge [SPA=1]. Once the controller is restarted and communication is re-established with the higher-level safety controller, the signal PROFIsafe aktiv [PSA=1] is set. The following diagrams show the behavior on switching on and off.
- **Shutdown** The following example shows shutdown of the robot controller by a higher-level controller using the KS signal. The robot controller sets the signals "Drive bus deactivated [AB]" and "Controller operational readiness [BBS]" accordingly and logs off from the PROFIsafe Bus via safety-oriented signals.

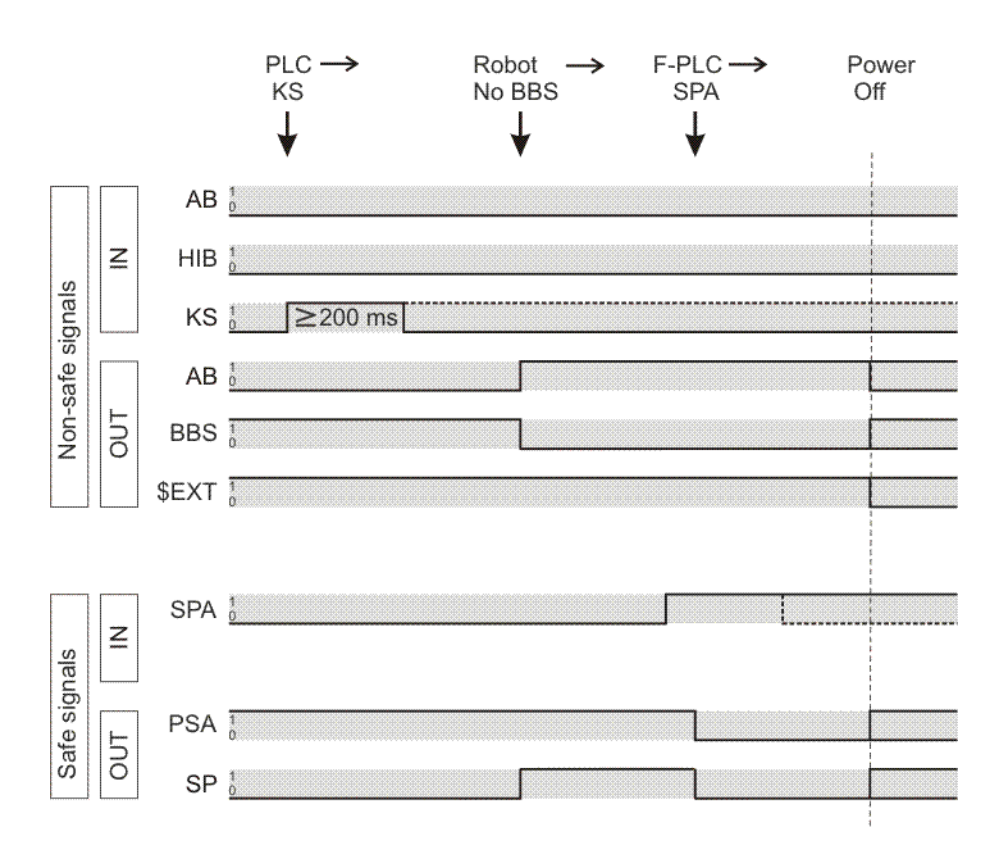

#### **Fig. 5-12: Logging off systems from the higher-level controller**

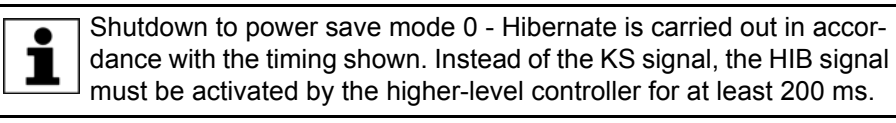

**Power save mode** The following example shows how the robot controller is put into power save mode 2 and back into the operating state by a higher-level controller using the AB signal. The robot controller remains logged on to the PROFINET/PRO-FIsafe Bus.

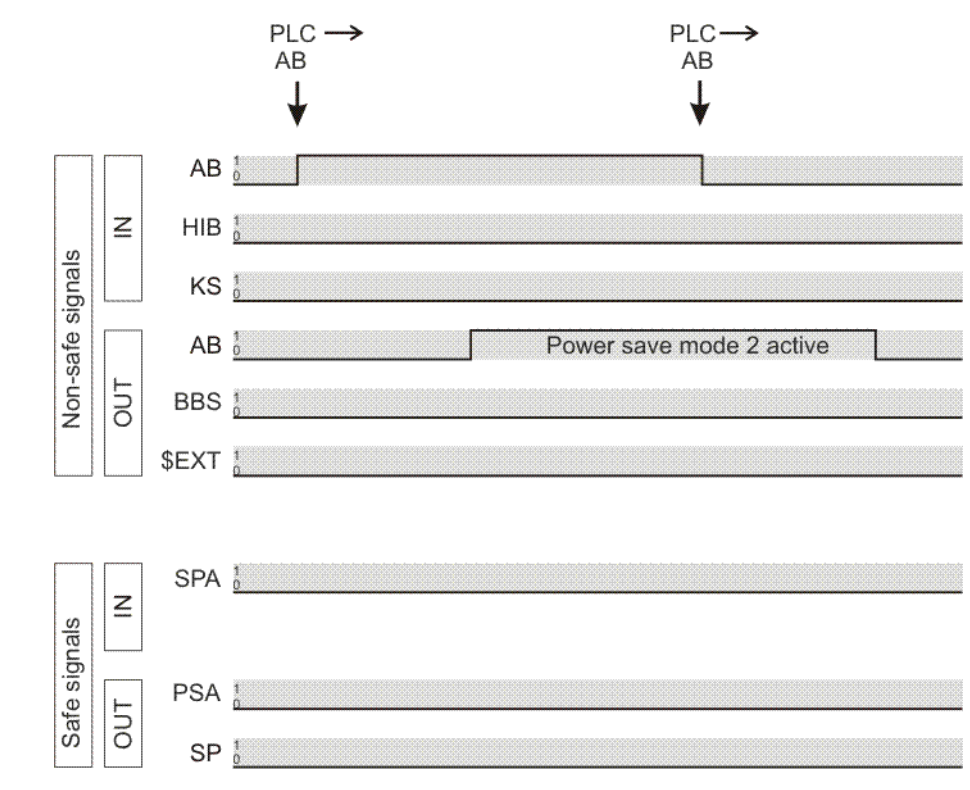

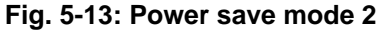

#### **Switching on via WakeOnLAN** The following example shows switch-on of the robot controller by a higher-level controller via WakeOnLAN. After receiving a Magic Packet for WakeOn-LAN, the robot controller signals operational readiness via BBS. The PROFIsafe status is indicated via safety-oriented signals via PSA.

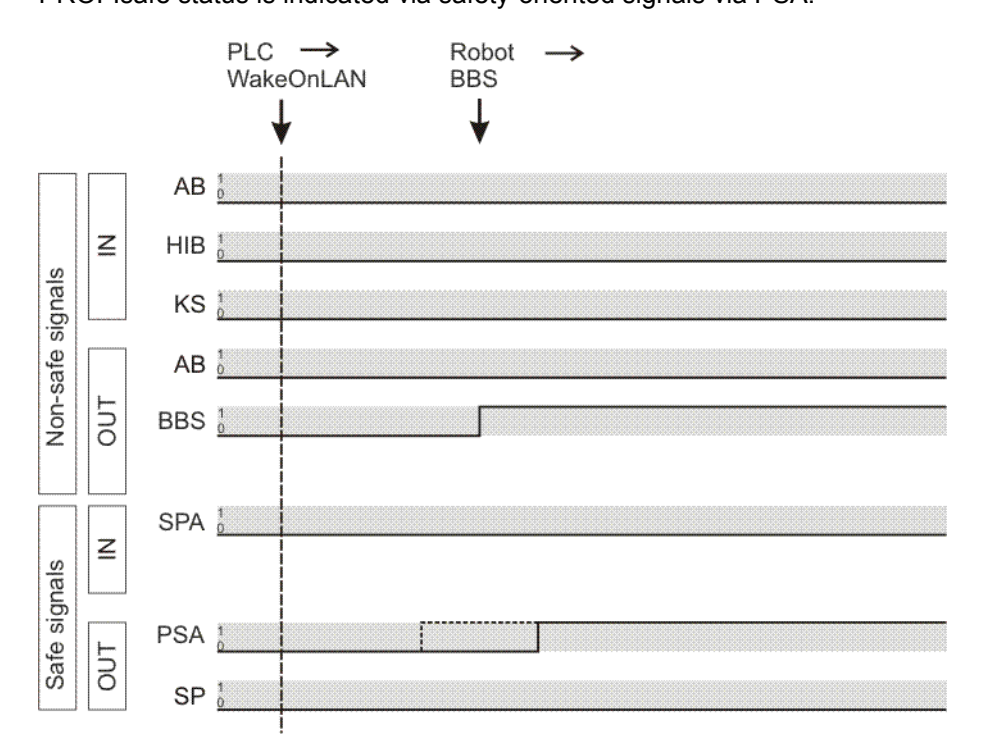

**Fig. 5-14: Switching on via WakeOnLAN**

# **6 Operation**

#### **6.1 Coupling/decoupling devices**

For certain applications, e.g. tool change, it is necessary to couple and decouple devices. Coupling and decoupling can be carried out via the HMI or in KRL.

**Decoupling** Properties of decoupled devices:

- If decoupled devices are disconnected from PROFINET or the power supply, no error is triggered.
- All I/O operations on decoupled devices remain without effect.
- Decoupled devices cannot carry out error treatment in the case of read/ write errors.
- The device inputs are set to zero on decoupling.

**Coupling** The IOCTL function is executed synchronously. It only returns when the device is functional and can be written to once again.

> If a coupled device is not functional, e.g. because it is disconnected from the bus or supply voltage, a message is displayed after a default timeout of 10 s.

**Always available** The option **Always available** affects the way the robot controller reacts to a decoupled device in the event of a cold start or I/O reconfiguration. **Always available** can be set in the device data in WorkVisual.

(>>> [5.5.2.1 "Device settings" Page 24](#page-23-0))

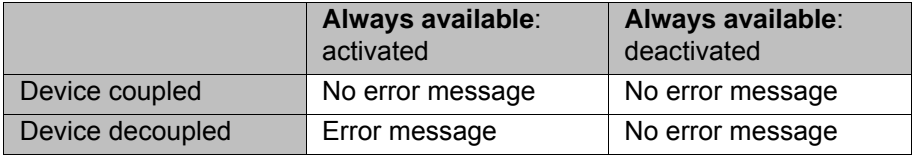

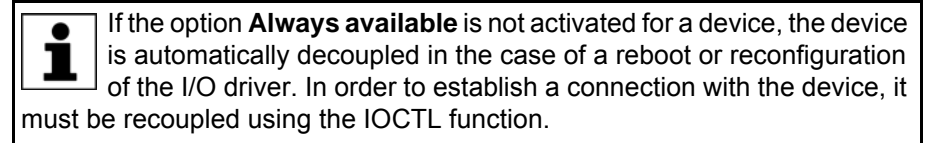

#### **6.1.1 Coupling/decoupling devices via the HMI**

#### **Procedure** 1. Select the menu sequence **Display** > **Variable** > **Single**.

- 2. In the **Name** box, enter:
	- To decouple: =IOCTL("PNIO-CTRL",60,*[user ID]*)
	- To couple: =IOCTL("PNIO-CTRL",50,*[user ID]*)
- 3. Confirm by pressing the Enter key. The device is coupled or decouple.

**Description** *[User ID]*: The user ID is displayed in WorkVisual in the **User ID** box in the device settings.

(>>> [5.5.2.1 "Device settings" Page 24](#page-23-0))

#### **6.1.2 Coupling/decoupling devices via KRL**

**KRL syntax** Decoupling:

RET =IOCTL("PNIO-CTRL",60,[user ID]) Coupling:

**Description** *[User ID]*: The user ID is displayed in WorkVisual in the **User ID** box in the device settings.

(>>> [5.5.2.1 "Device settings" Page 24](#page-23-0))

Return values for RET:

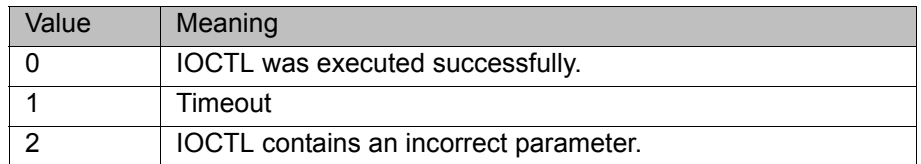

**Examples** Here the device with the ID 3 is decoupled, depending on the tool used.

```
...
IF (NEXT_TOOL == GRIPPER_1) THEN
  RET = \overline{OCTL} ("PNIO-CTRL", 60, 3)
ENDIF
...
```
The timeout for coupling/decoupling is set by default to 10 s. This default value can be changed. Here the value is set to 5000 ms:

RET = IOCTL("PNIO-CTRL",1001,5000)

#### **6.2 PROFIenergy commands**

Using PROFIenergy commands, the PLC can signal to the robot controller to change the state or query information.

#### **Example**

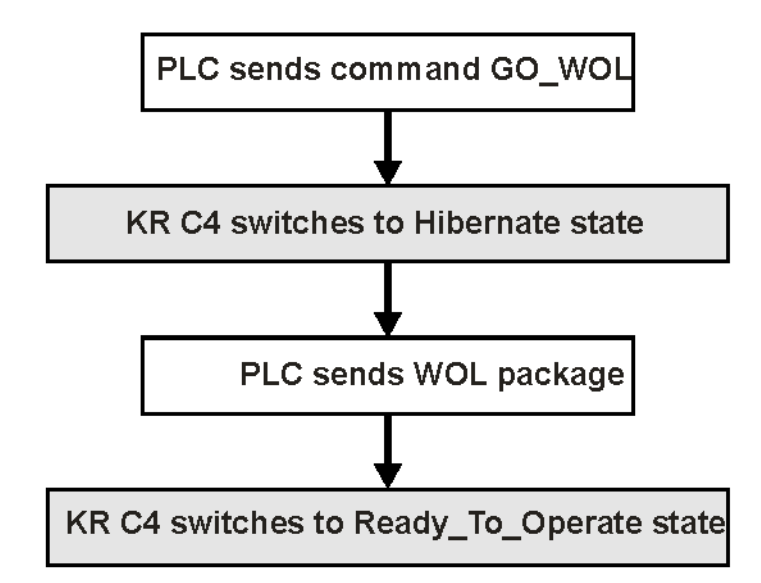

#### **Fig. 6-1: Using commands (schematic sequence)**

**Description** The following PROFIenergy commands are supported:

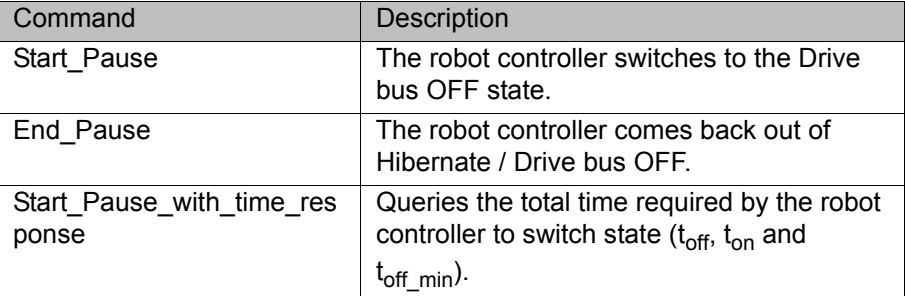

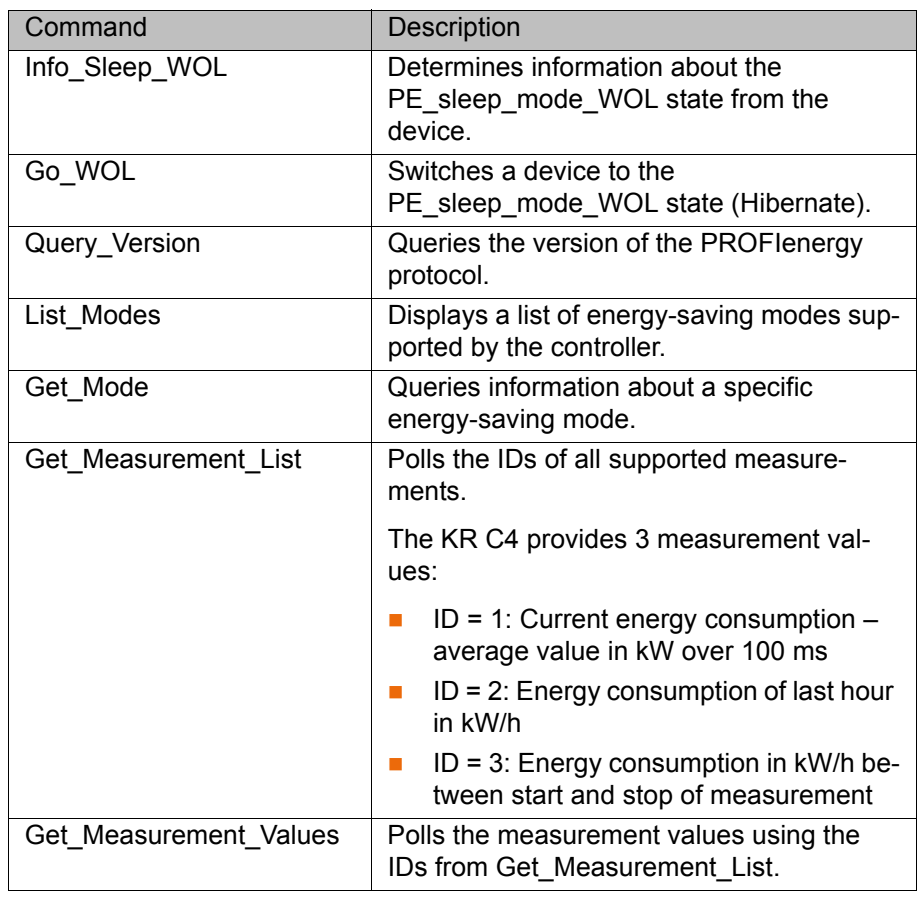

PLC manufacturers provide modules for controlling the commands.  $\bullet$ Some commands are executed automatically by the PLC; they can-1 not be executed by the user.

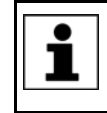

The use of PROFIenergy commands is described and additional information about them are provided in the Siemens documentation **Common Application Profile PROFIenergy**.

# **6.3 Querying the power save mode of the robot controller**

The IOCTL function can be used to query the energy save mode of the robot controller.

**KRL syntax** RET = IOCTL ("PNIO-CTRL", 1001, 5000)

Return values for RET:

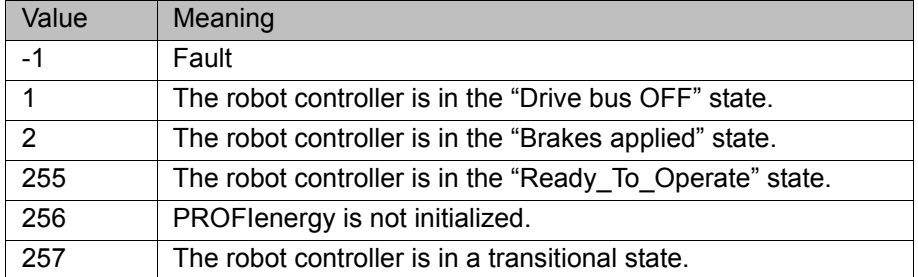

#### **6.4 Power management via PROFINET**

**Description** The following signals are available for activating or deactivating different power save modes and for detecting the states of the robot controller. These functions are only executed in EXT mode, not in T1 or T2.

#### **Input byte 0**

KUKA recommends pre-assignment of the reserved inputs with **1**. If  $\blacksquare$ a reserved input has a new safety function assigned to it, and the inı put is not used by the customer's PLC, the safety function is not activated. This prevents the safety controller from unexpectedly stopping the manipulator.

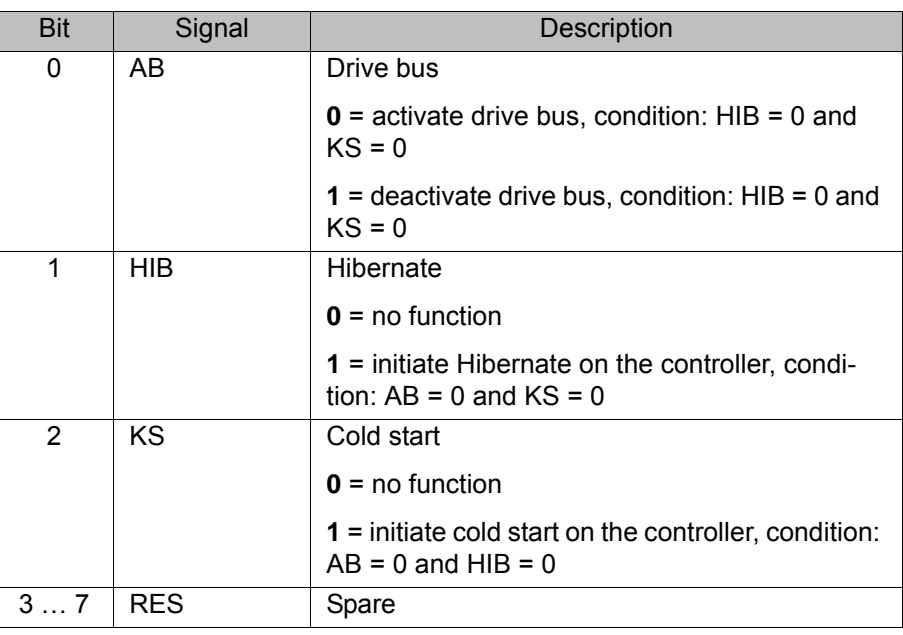

#### **Output byte 0**

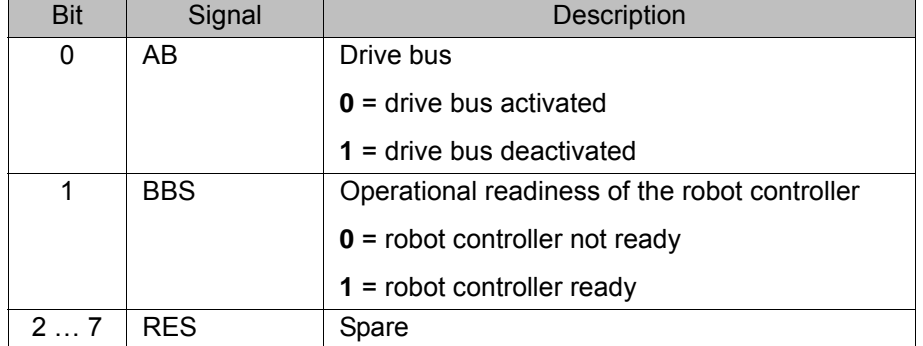

# **7 Programming**

# **7.1 Acyclic communication**

In addition to typical I/O communication, asynchronous communication may also be necessary between applications and the I/O driver.

Examples:

- Requesting data from the higher-level controller.
- **Parameterizing I/O modules during operation. (Only possible for modules** with the relevant functionality.)

## **7.1.1 Acyclic data to the devices (controller ring)**

Commands for acyclic transfer of data:

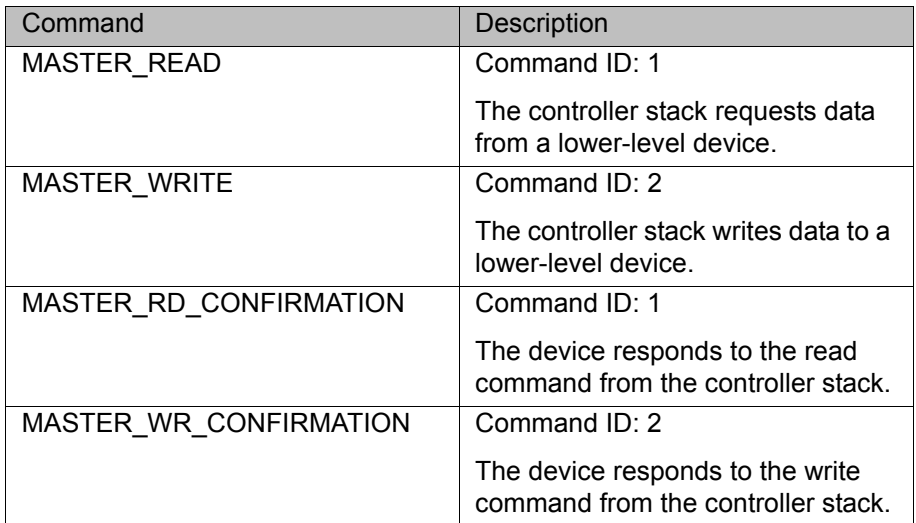

All commands are structure types. They consist of the following components:

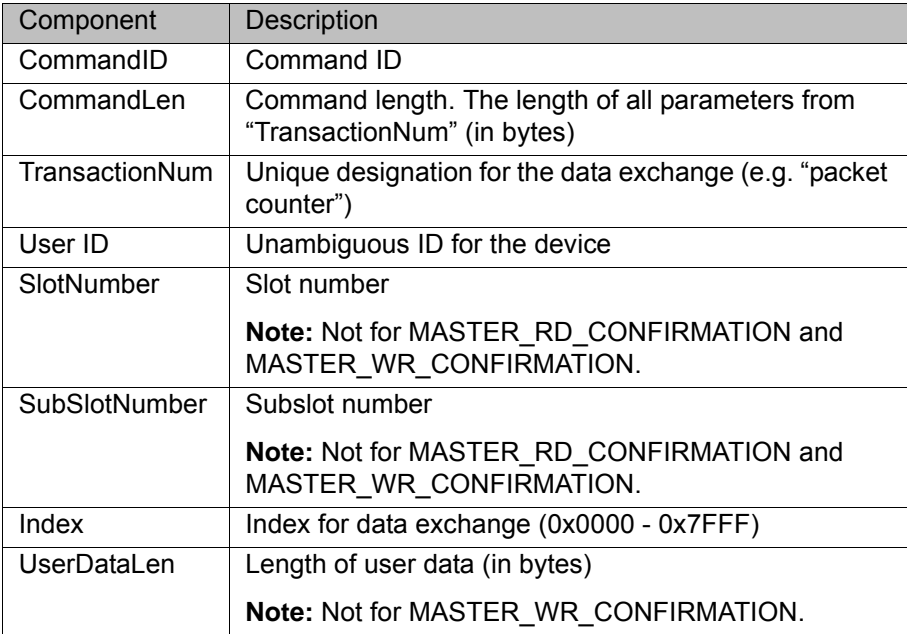

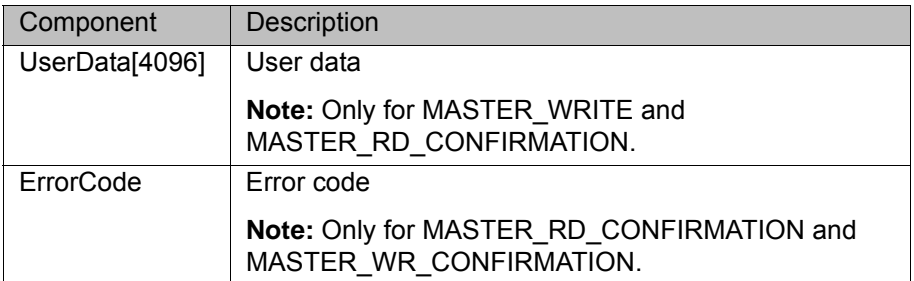

All components except UserData[4096] are of the data type INT and have a length of 4 bytes.

The component UserData[4096] is of data type BYTE and has the length specified in the component UserDataLen.

It is advisable to take the values for the components SlotNumber, SubSlotNumber, Index, UserDataLen and UserData[4096] from the 1 device manufacturer's data sheet or the PROFINET specification.

#### **7.1.1.1 Configuring the record index**

If acyclic communication is used, the following must be observed when configuring the higher-level controller:

The record index range that is not already reserved for PROFINET must, in part, be reserved for KUKA. The user must reserve this range when configuring the record index.

The record index has 16 bits.

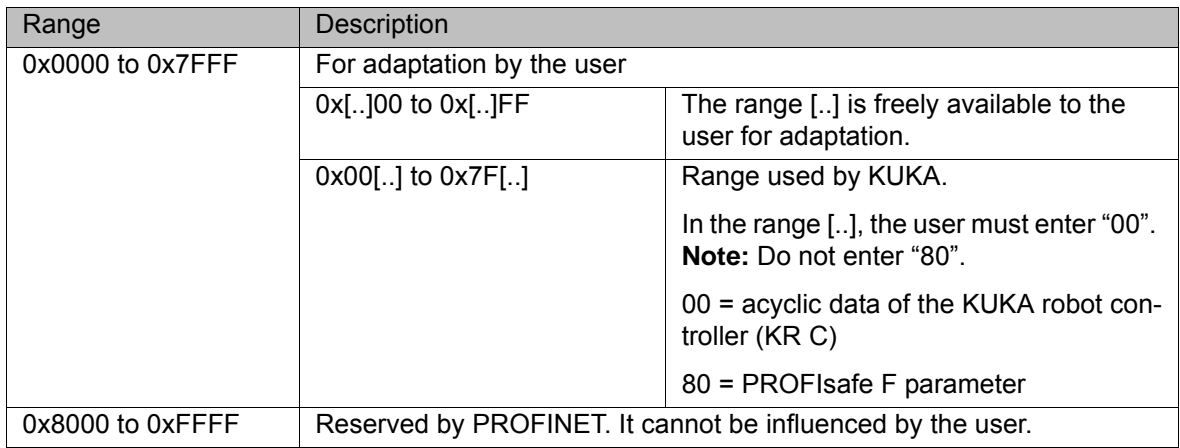

#### **7.1.2 Acyclic data to the higher-level controller (device ring)**

Commands for acyclic transfer of data:

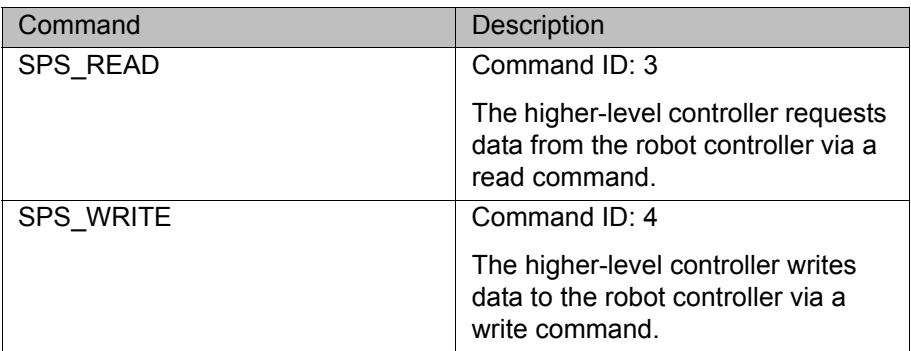

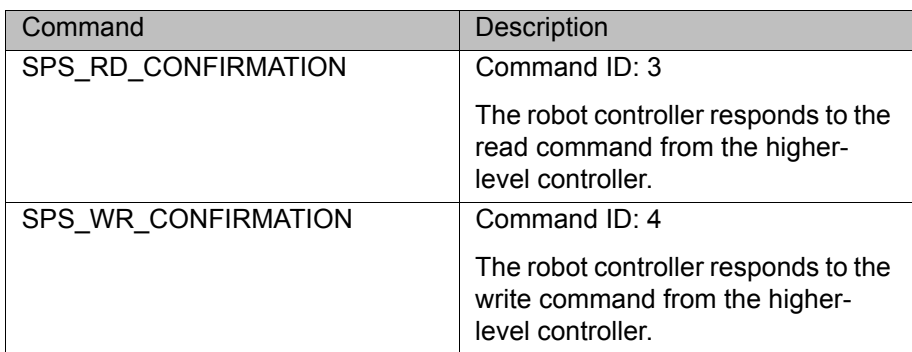

All commands are structure types. They consist of the following components:

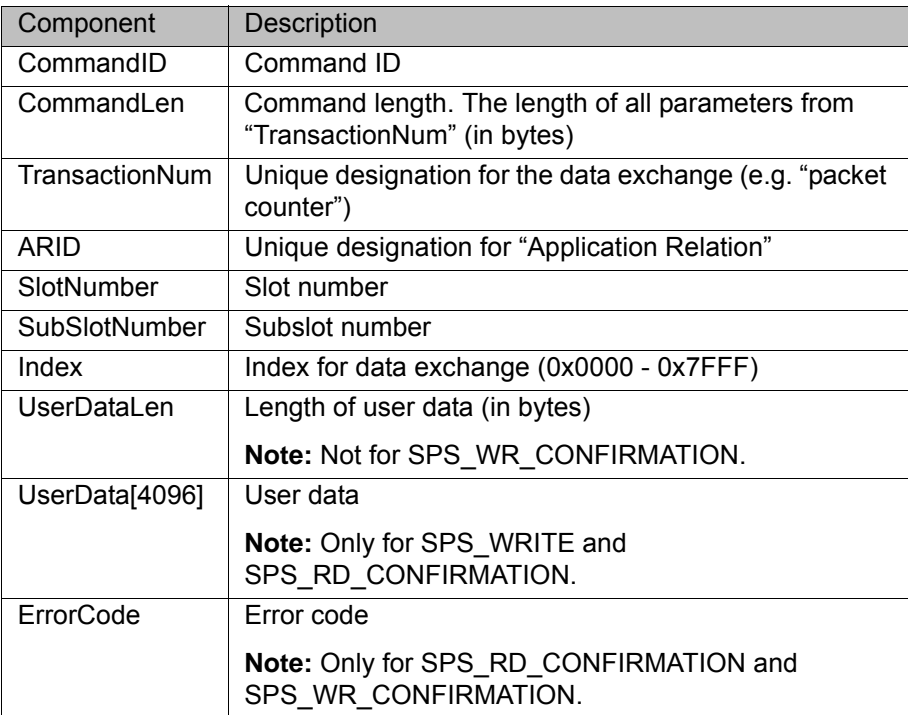

All components except UserData[4096] are of the data type INT and have a length of 4 bytes.

The component UserData[4096] is of data type BYTE and has the length specified in the component UserDataLen.

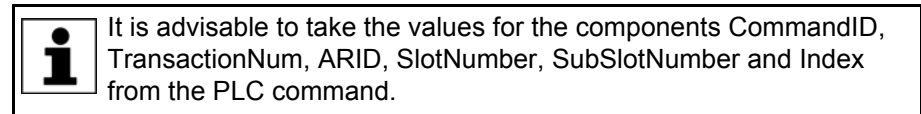

## **7.2 Example of acyclic communication**

Example of acyclic communication in the program SPS.SUB:

...

1 COPEN (:LD EXT OBJ1, nHandle) 2 Wait for (nHandle>0) 3 WMode=#SYNC 4 RMode=#ABS 5 TimeOut=1 6 7 WAIT FOR NOT(\$POWER\_FAIL) 8 TORQUE MONITORING()  $Q$ 10 ;FOLD USER PLC 11 ;Make your modifications here 12;-------------------------------------------- 13 Offset=0 14 15 CRead (nHandle, Stat, RMode, TimeOut, Offset, "%r", Buffer[]); 16 If ( Stat.Ret1==#DATA\_END ) then 17 18 Offset=0 19 CAST FROM(Buffer[],Offset, CmdID) 20 CAST\_FROM(Buffer[],Offset, CmdLen) 21 22 if (CmdID == 3) then<br>23 CAST FROM(Buffe CAST\_FROM(Buffer[],Offset, Transaction) 24 CAST\_FROM(Buffer[],Offset, ARID)<br>25 CAST\_FROM(Buffer[],Offset, Slot) 25 CAST\_FROM(Buffer[],Offset, Slot)<br>26 CAST\_FROM(Buffer[],Offset, SubSl CAST\_FROM(Buffer[],Offset, SubSlot) 27 CAST\_FROM(Buffer[],Offset, Index) 28 CAST\_FROM(Buffer[],Offset, DataLen) 29 30 Offset=0 31 wait for strClear(TMPSTR[]) 32 SWRITE(TMPSTR[],STAT,Offset,"CmdId=%d CmdLen=%d TNum=%d ARID=%d Slot=%d SubSlot=%d Index=%d DataLen=%d", CmdID, CmdLen, Transaction, ARID, Slot, SubSlot, Index, DataLen) 33 \$loop\_msg[]=TMPSTR[]  $\frac{34}{35}$ wait sec 1 36<br>37 CmdLen =  $32$  ;-- User Data has 4 Bytes +  $7*4 = 32$ 38 ErrCode=0 39 DataLen=4 40 UserData=255  $41$  Offset=0 42 43 CAST TO(Buffer[],Offset,CmdID) 44 CAST\_TO(Buffer[],Offset,CmdLen) 45 CAST TO(Buffer[],Offset,Transaction) 46 CAST\_TO(Buffer[],Offset,ARID) 47 CAST TO(Buffer[],Offset,Slot) 48 CAST\_TO(Buffer[],Offset,SubSlot) 49 CAST\_TO(Buffer[],Offset,Index) 50 CAST TO(Buffer[],Offset,ErrCode) 51 CAST TO(Buffer[],Offset,DataLen) 52 CAST TO(Buffer[],Offset,UserData) 53 54 CWrite (nHandle, Stat, WMode, "%1.40r", Buffer[])<br>55 Wait for (Stat. Ret1==#DATA OK) Wait for (Stat.Ret1==#DATA OK) 56

```
57 endif
...
```
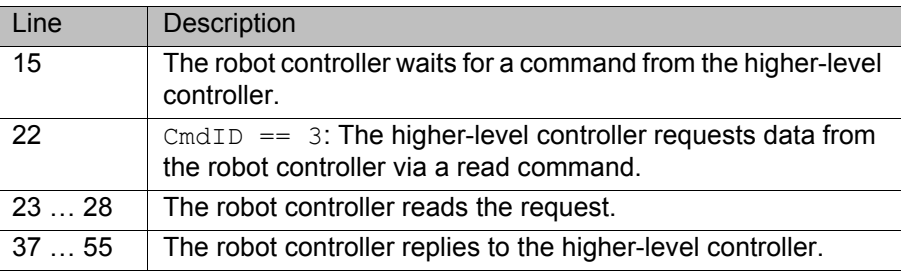

# 7 Programming **KUKA**

Detailed information about the following commands is contained in  $\bullet$  $\mathbf{I}$  the documentation CREAD/CWRITE.

- **CHANNEL**
- CIOCTL
- CAST\_FROM; CAST\_TO
- COPEN; CCLOSE
- **CREAD; CWRITE**
- SREAD; SWRITE

# **8 Diagnosis**

# **8.1 Displaying diagnostic data**

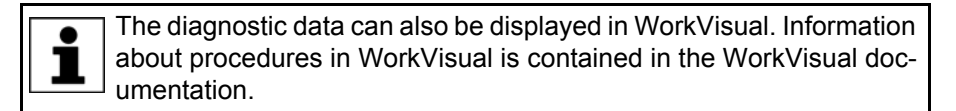

- **Procedure** 1. Select **Diagnosis** > **Diagnostic monitor** in the main menu.
	- 2. Select the desired module in the **Module** box.
		- Diagnostic data are displayed for the selected module.

**Description** Diagnostic data can be displayed for the following modules:

- **Profinet Controller Stack (PNIO-CTRL)**
- **Profinet Device Stack (PNIO-DEV)**
- **Profinet Device (device name)**
- **Profinet IO Driver (PNIODriver)**
- **PROFIenergy (PROFIenergy)**

#### **8.1.1 Profinet Controller Stack (PNIO-CTRL)**

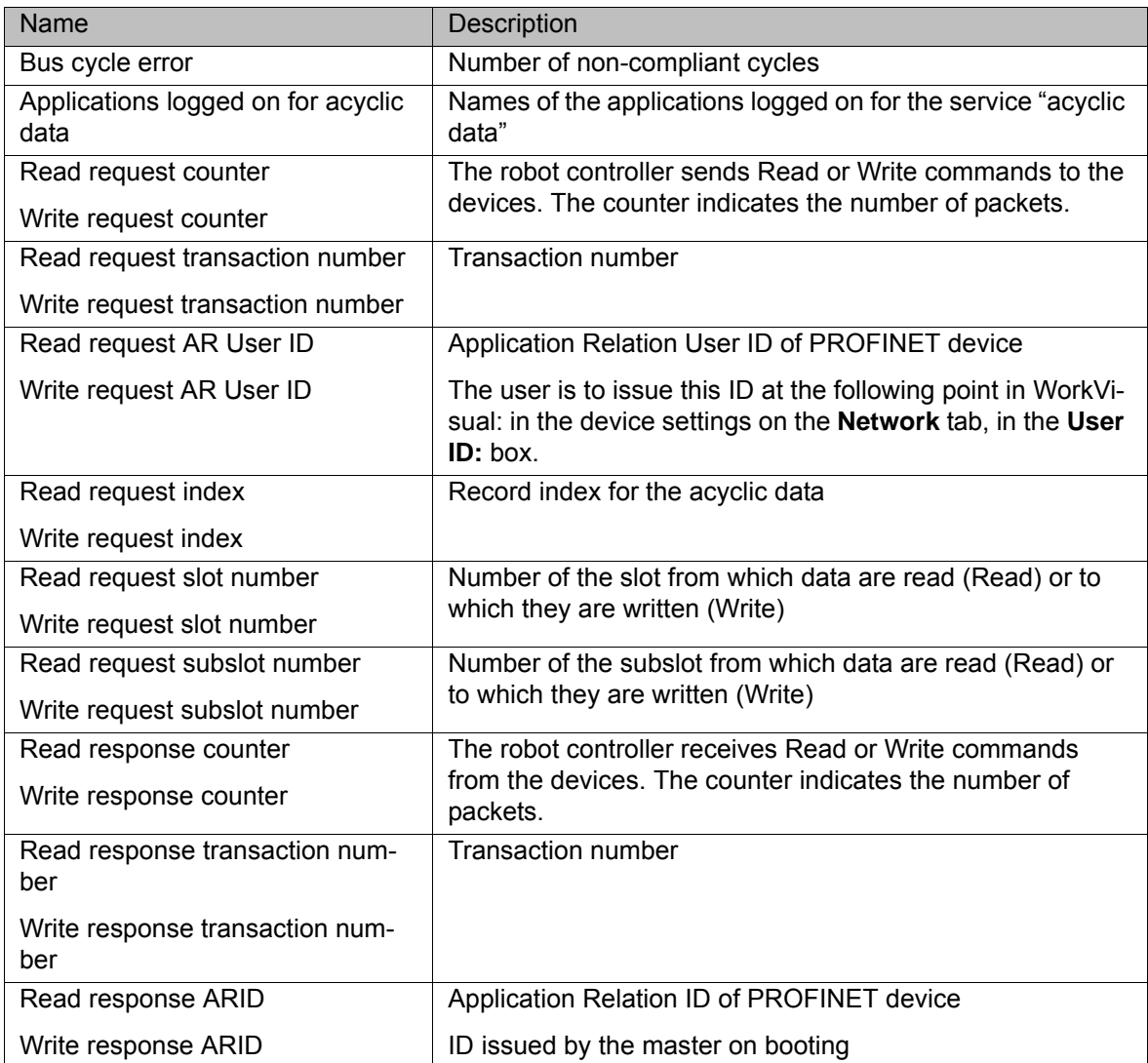

# [KUKA.ProfiNet Controller/Device 3.1 KUKA.ProfiNet Device 3.1](#page-0-2)

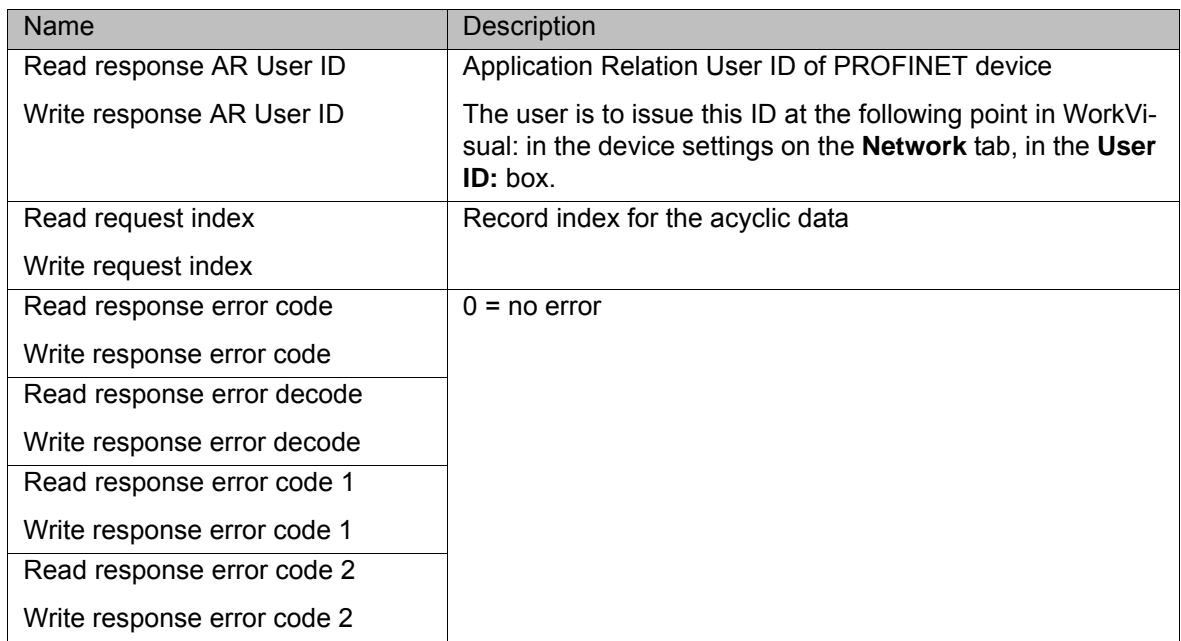

# **8.1.2 Profinet Device Stack (PNIO-DEV)**

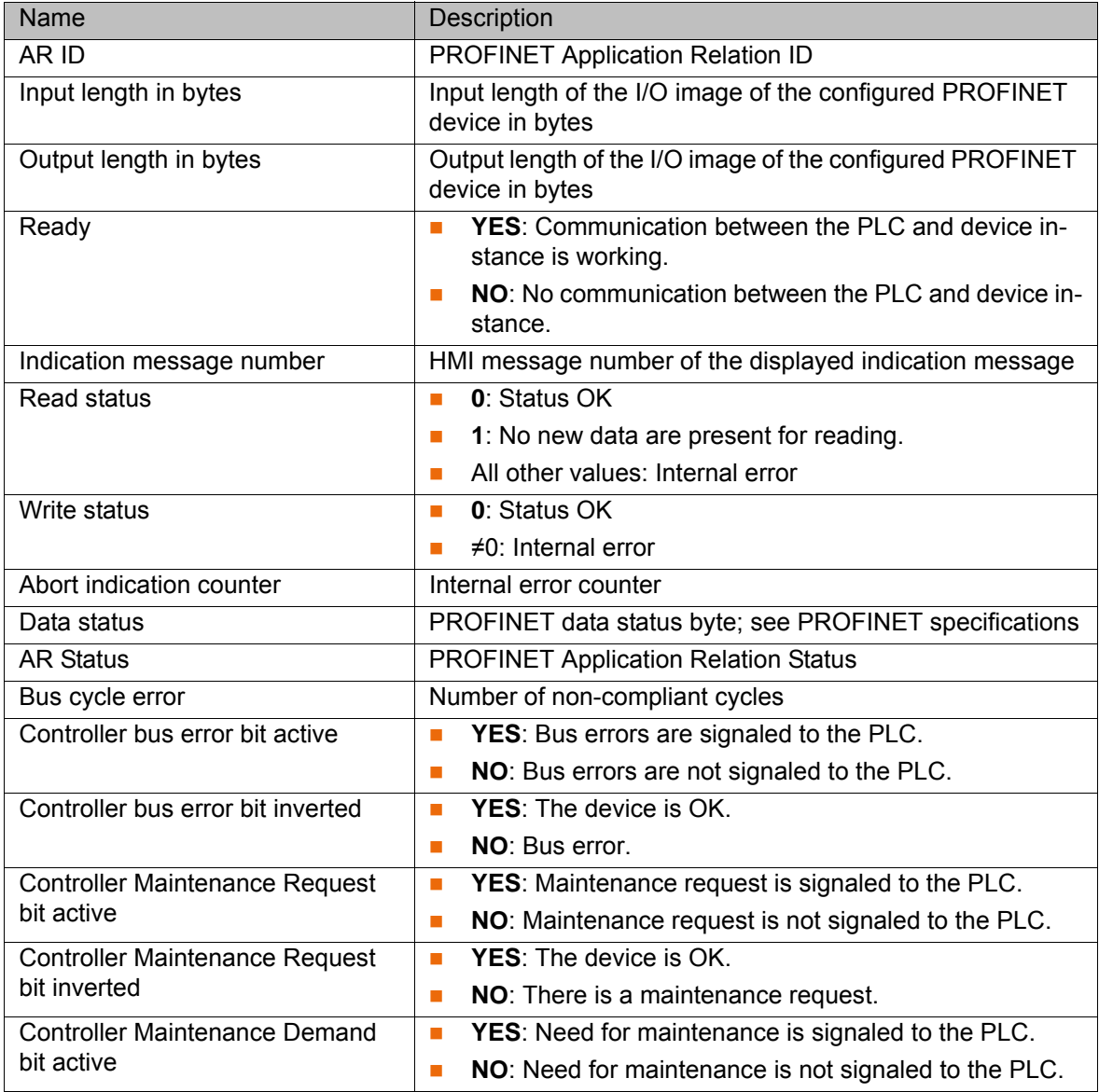

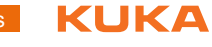

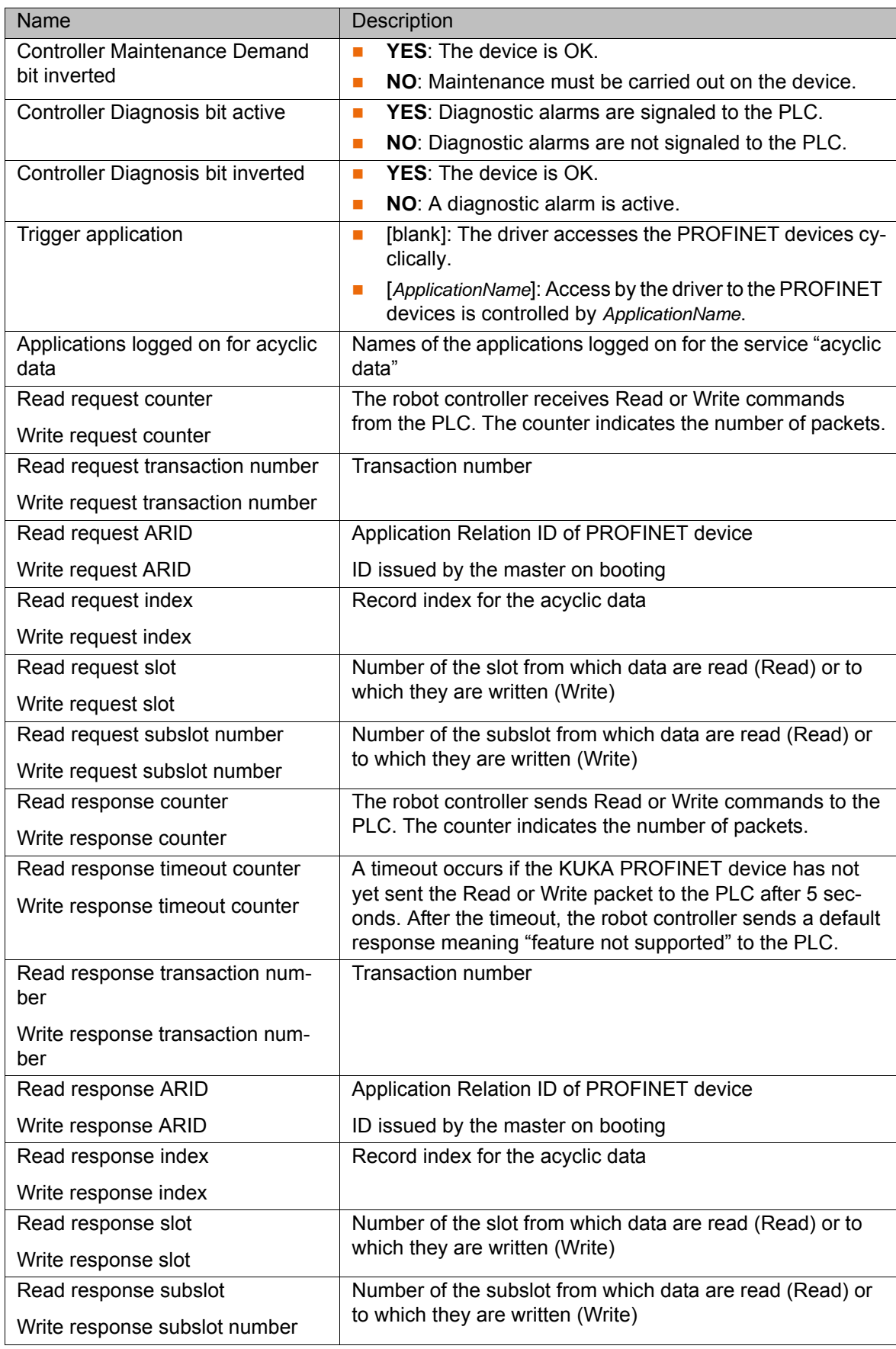

## [KUKA.ProfiNet Controller/Device 3.1 KUKA.ProfiNet Device 3.1](#page-0-2)

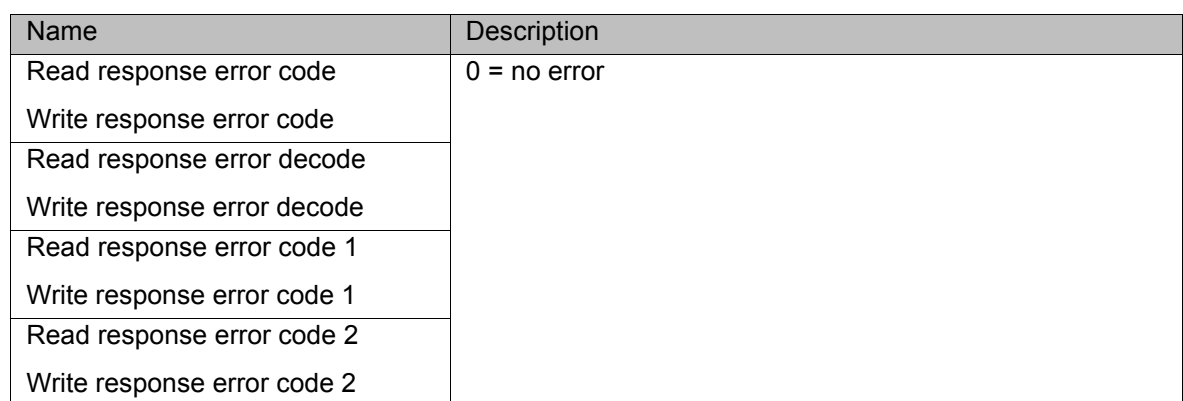

## **8.1.3 Profinet Device**

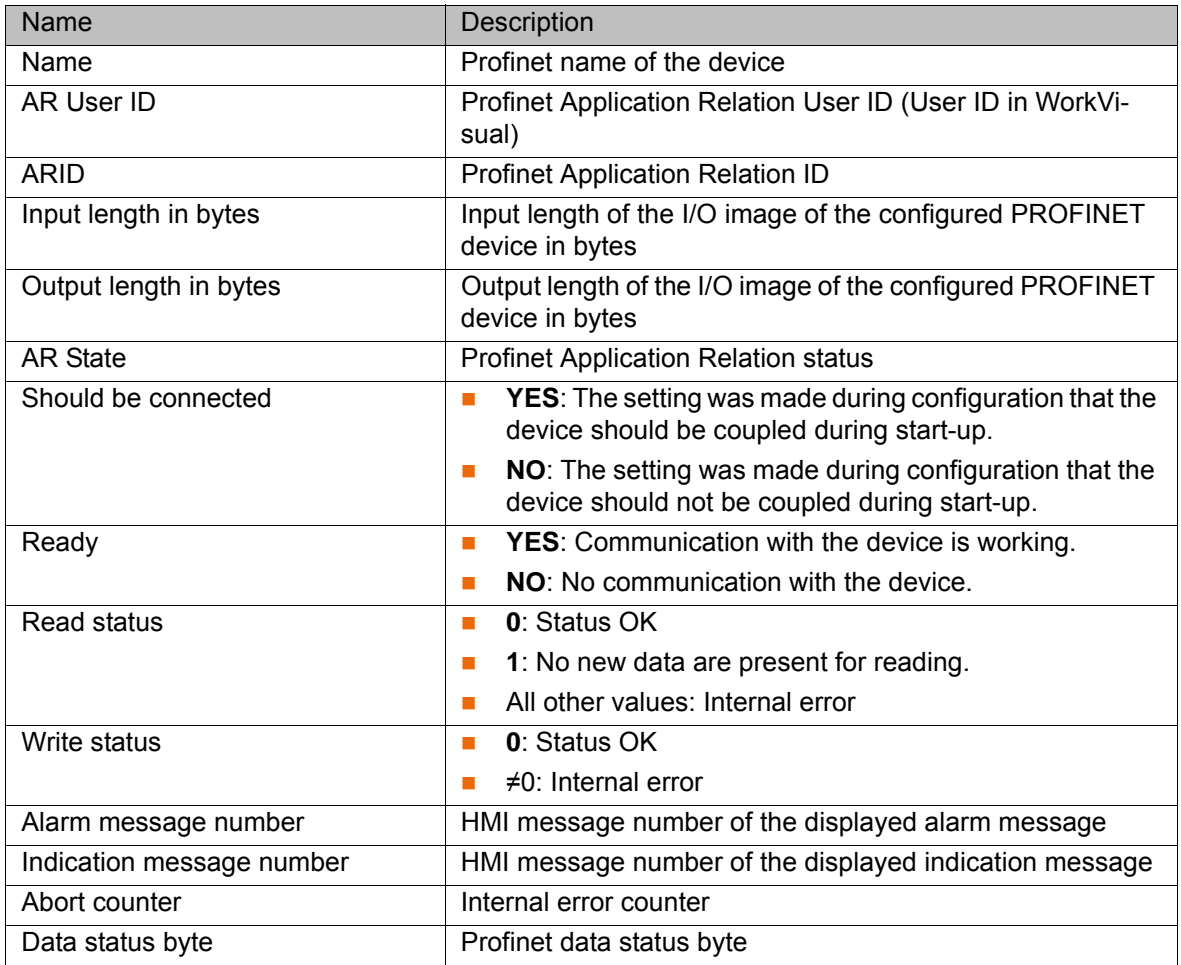

# **8.1.4 Profinet IO Driver (PNIODriver)**

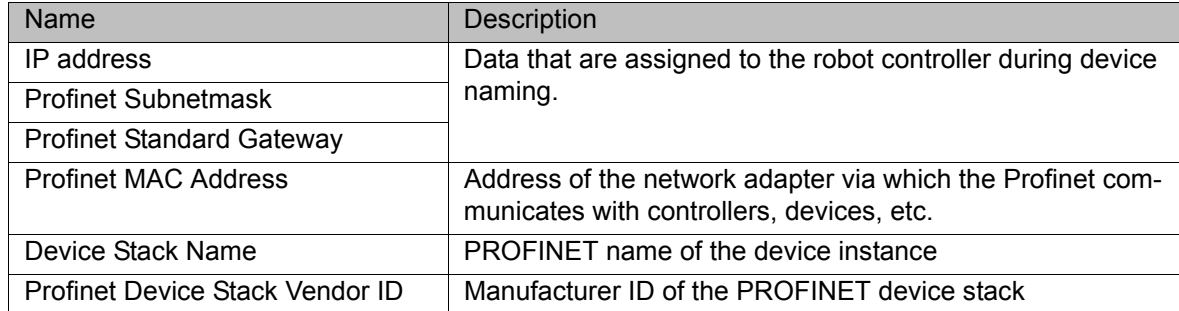

**8 Diagnosis KUKA** 

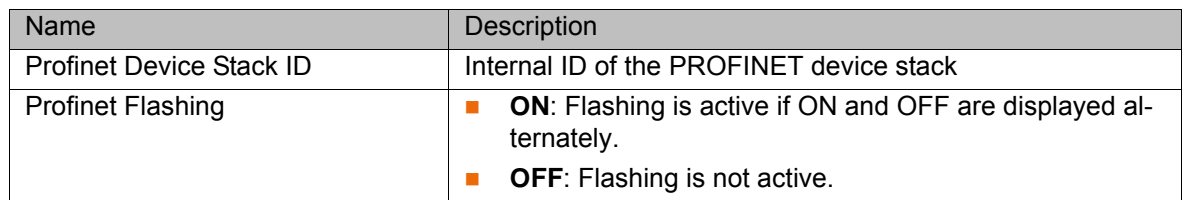

# **8.1.5 PROFIenergy (PROFIenergy)**

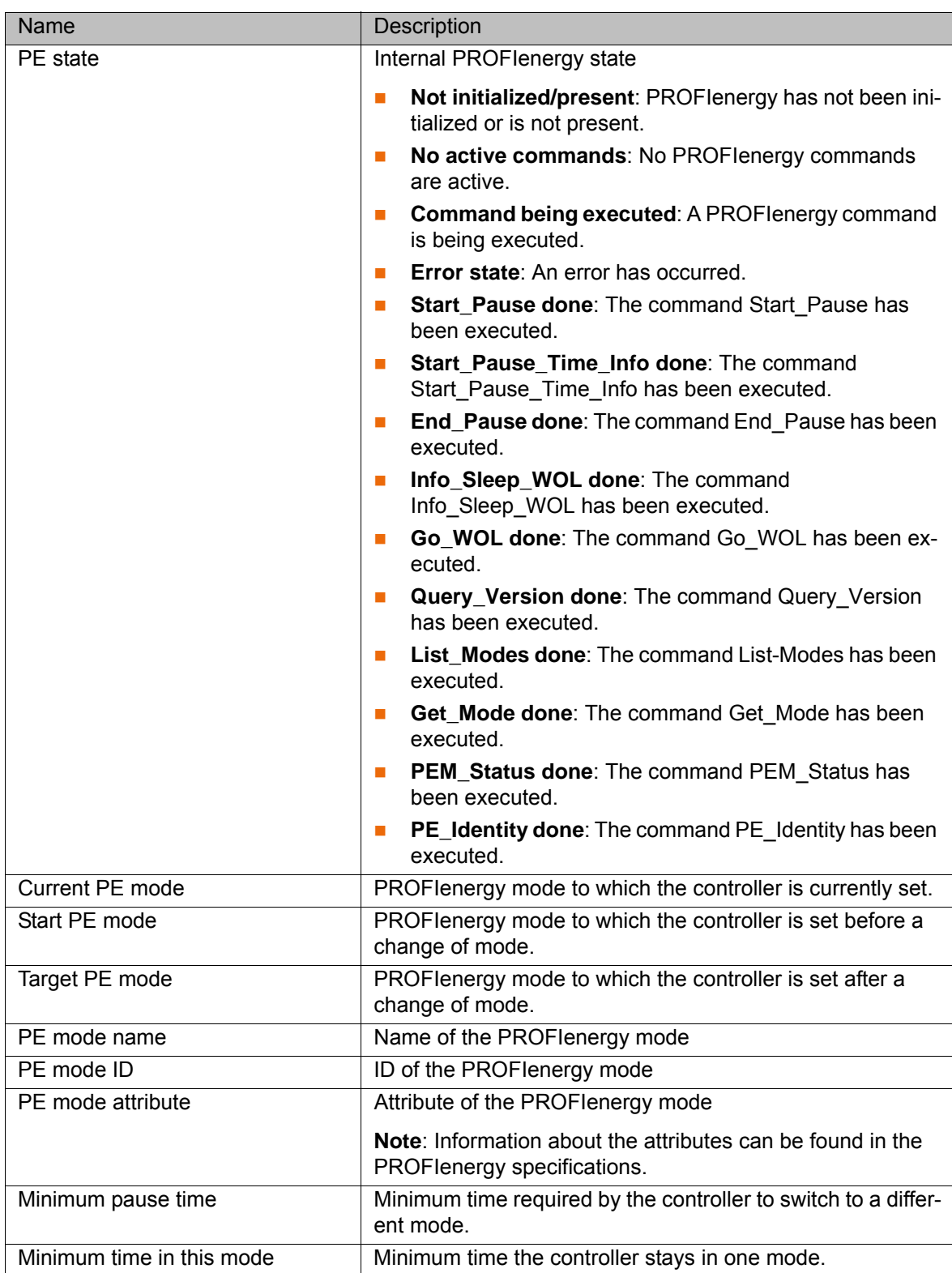

#### **KUKA** [KUKA.ProfiNet Controller/Device 3.1 KUKA.ProfiNet Device 3.1](#page-0-2)

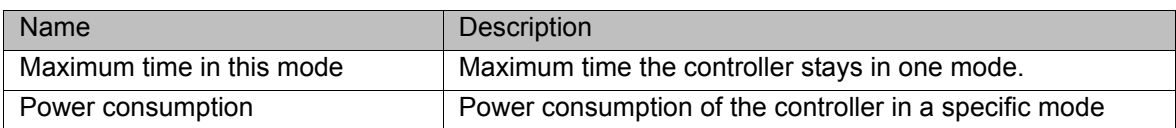

# **8.2 Topology diagnosis**

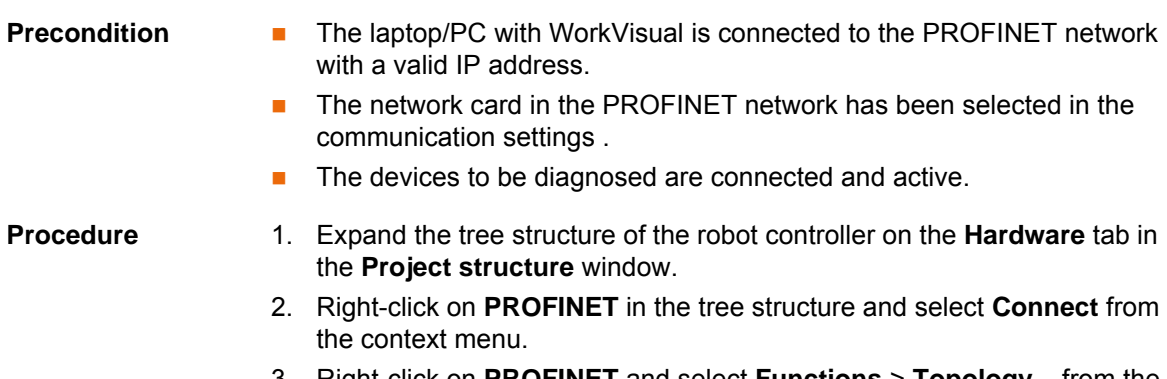

3. Right-click on **PROFINET** and select **Functions** > **Topology...** from the context menu. The **Topology** tab is displayed.

### **Description**

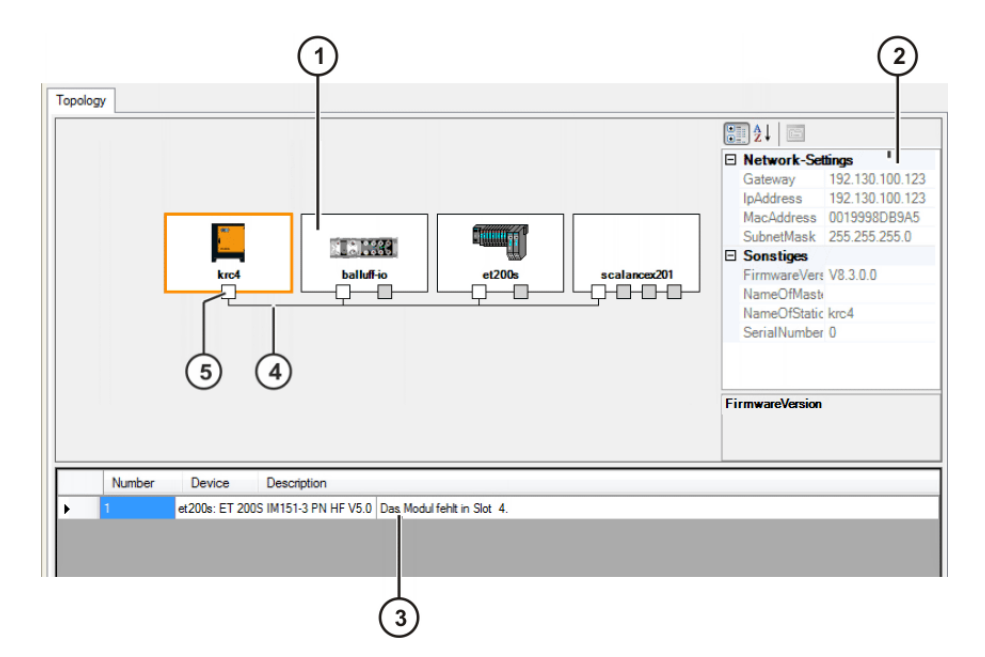

**Fig. 8-1: "Topology" tab**

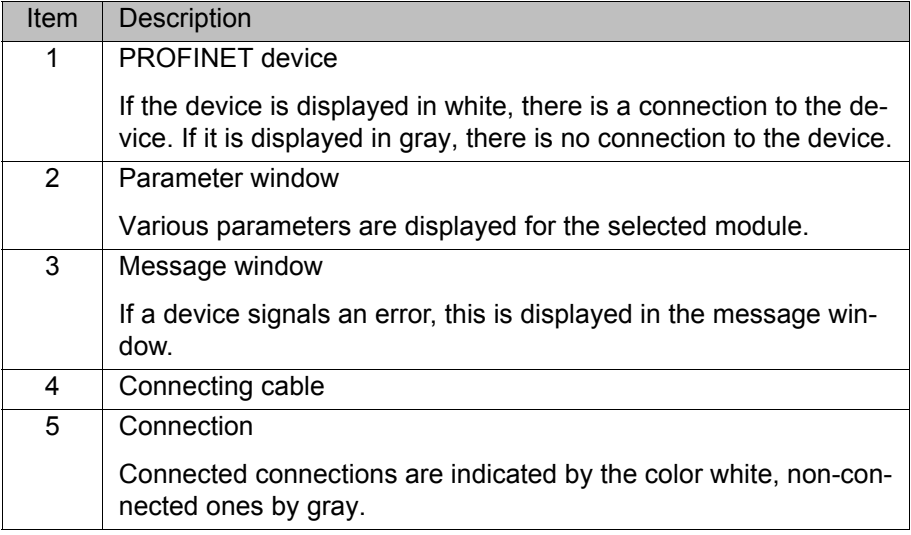

# **8.3 Advanced device diagnosis**

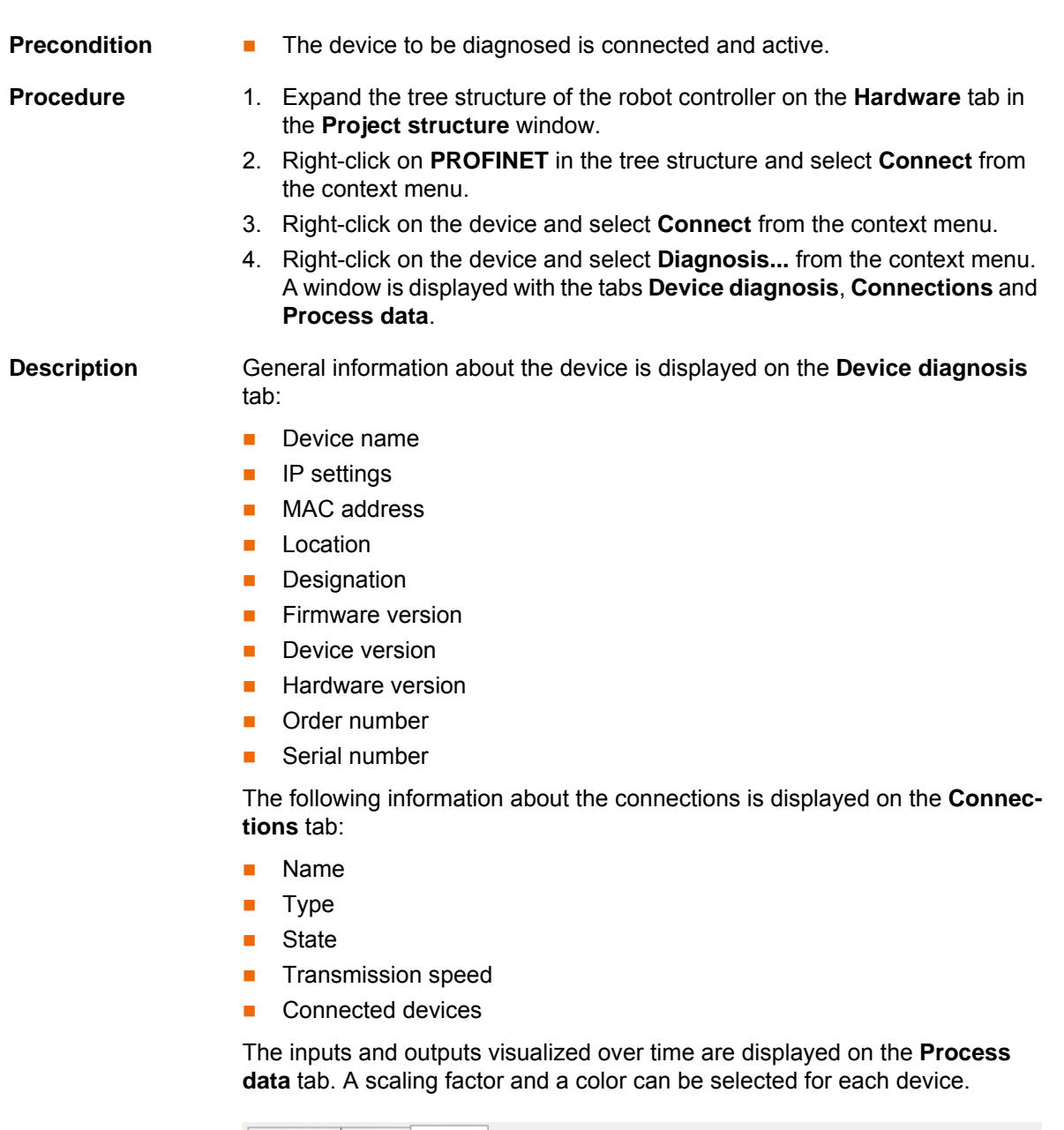

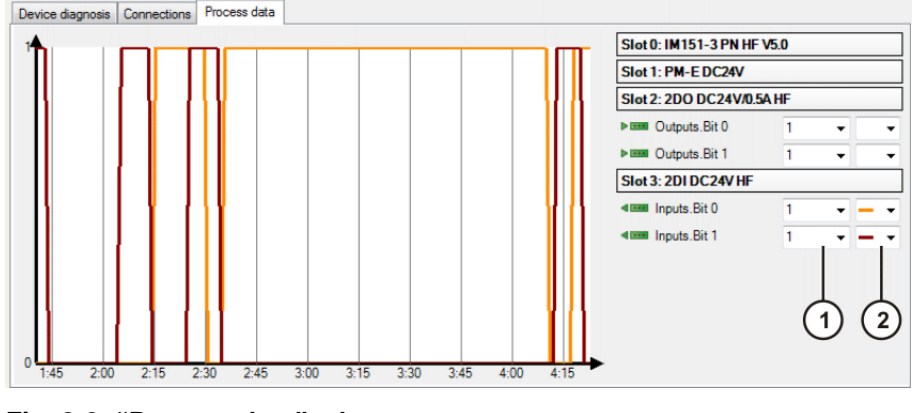

**Fig. 8-2: "Process data" tab**

- 1 Scale factor 2 Color
	-

### **8.4 Displaying the connection list**

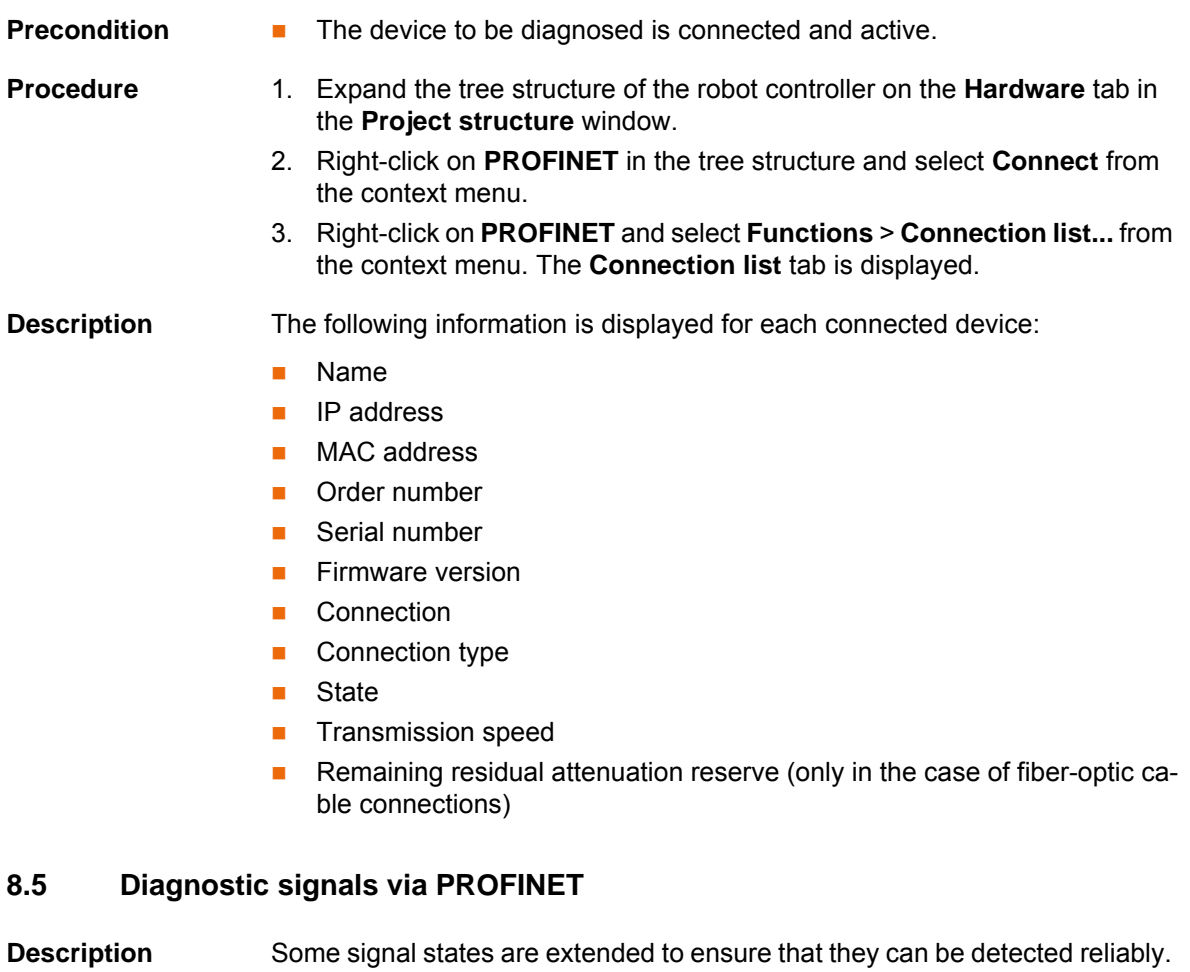

In the case of extended signal states, the minimum duration of the extension is specified in square brackets. Values are specified in milliseconds, e.g. [200].

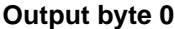

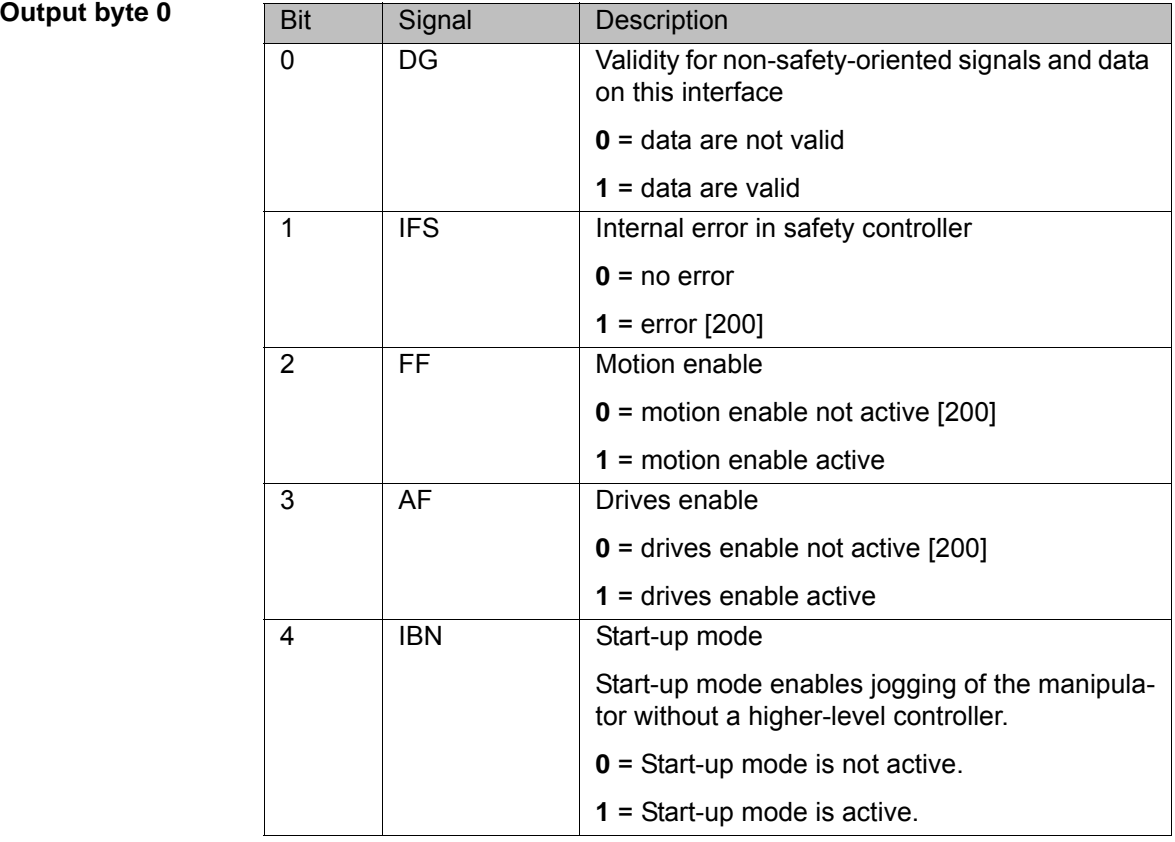

**8 Diagnosis** KUKA

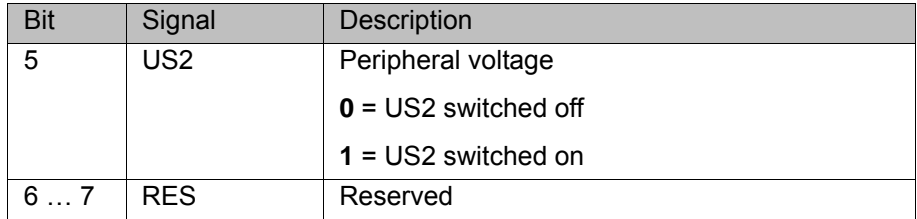

# **Output byte 1**

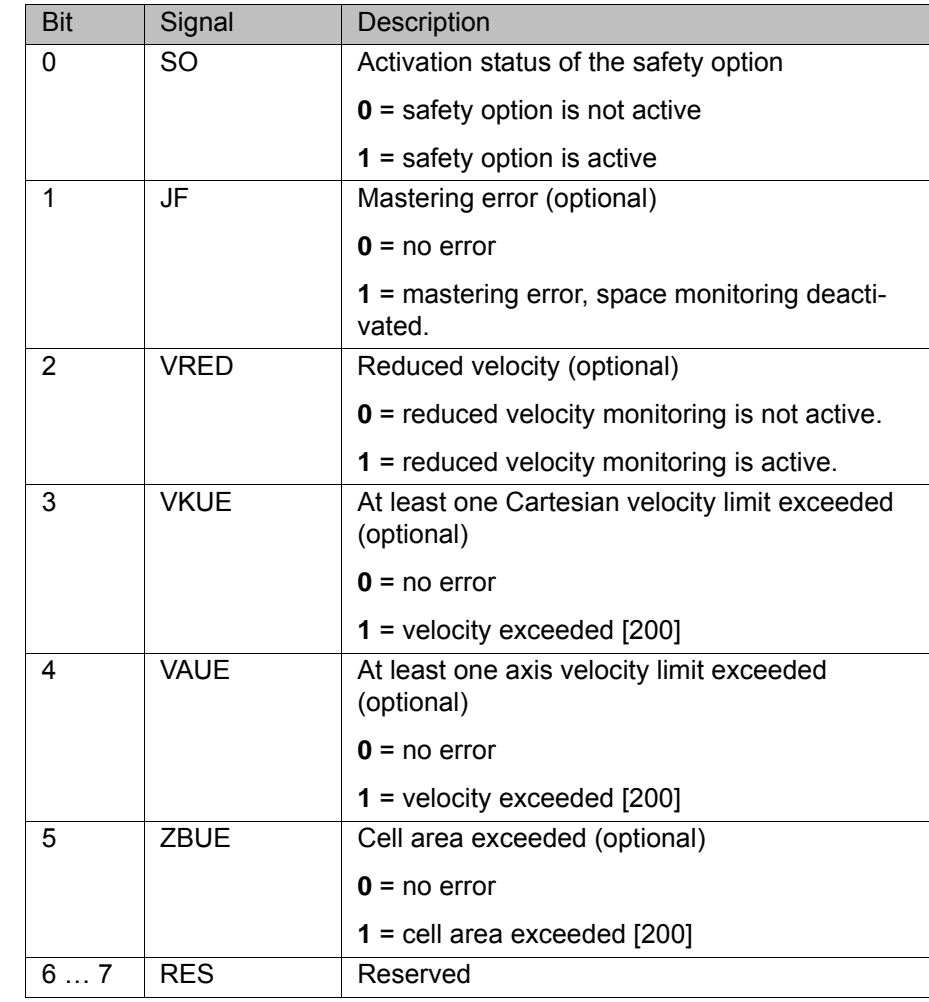

# **Output byte 2**

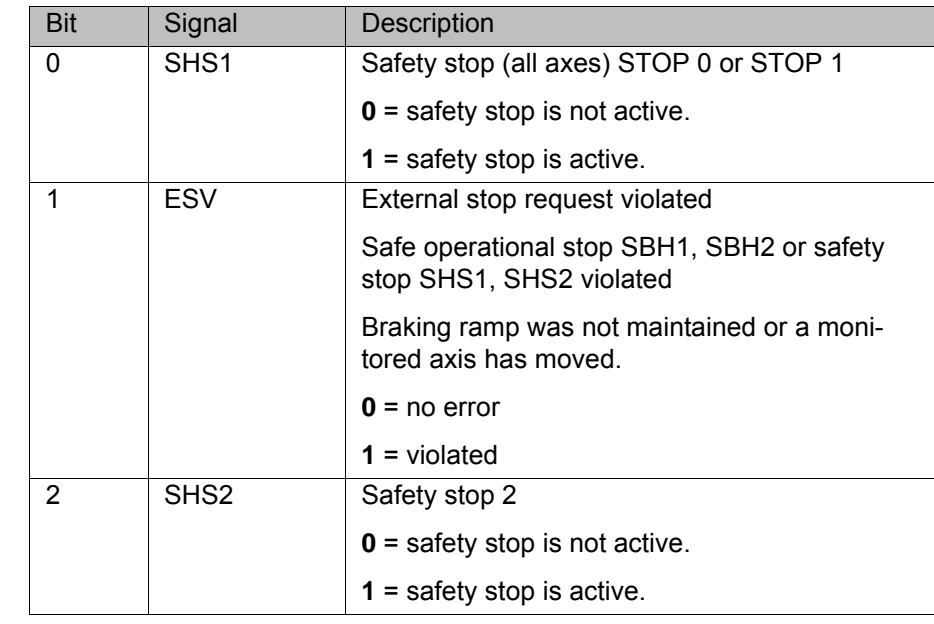

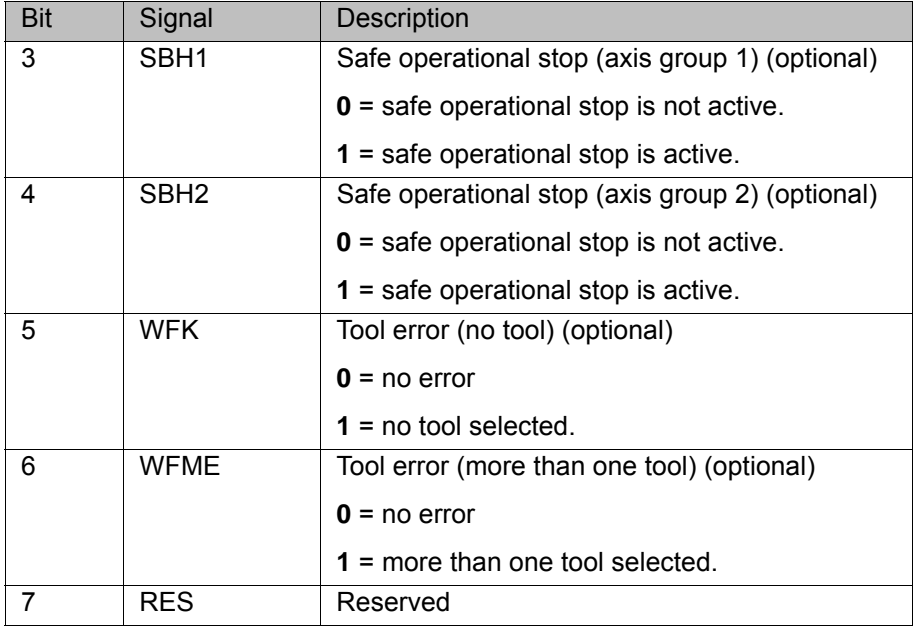

# **Output byte 3**

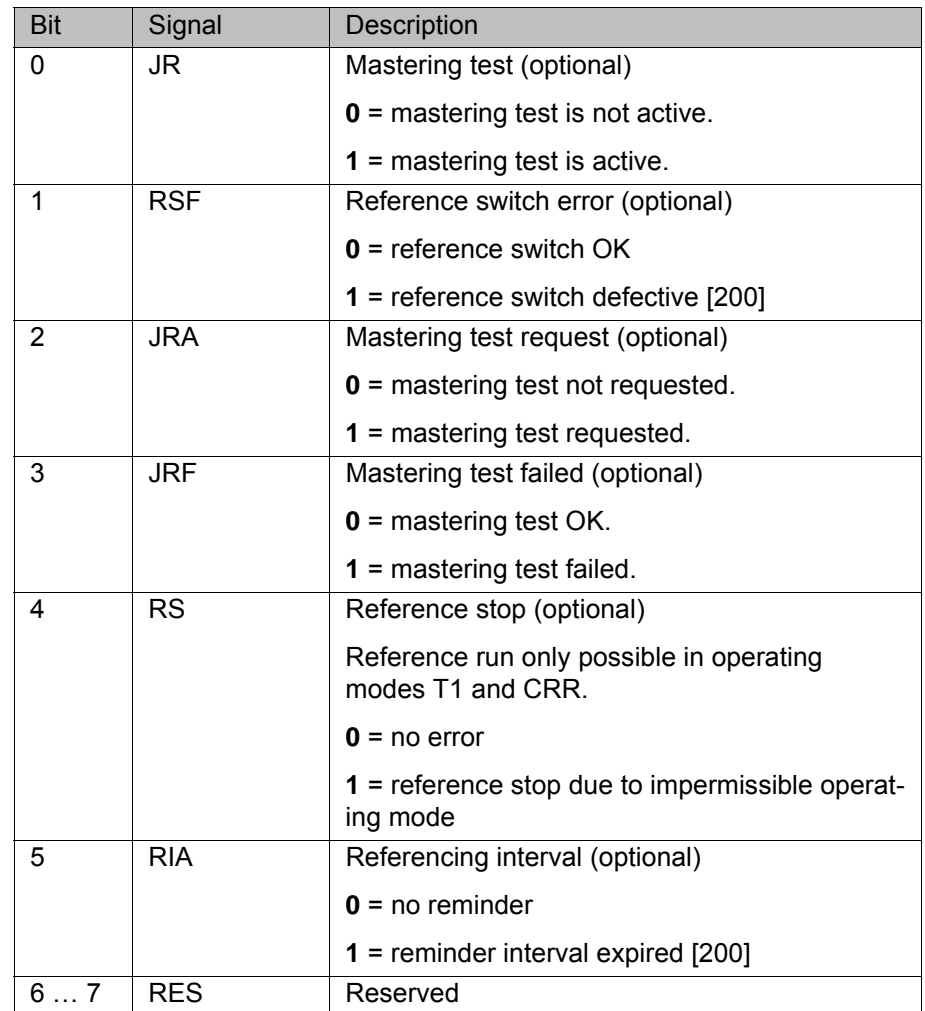

# **Output byte 4**

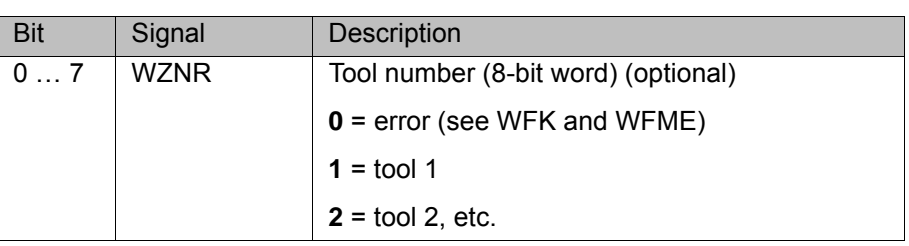

8 Diagnosis

# **KUKA**

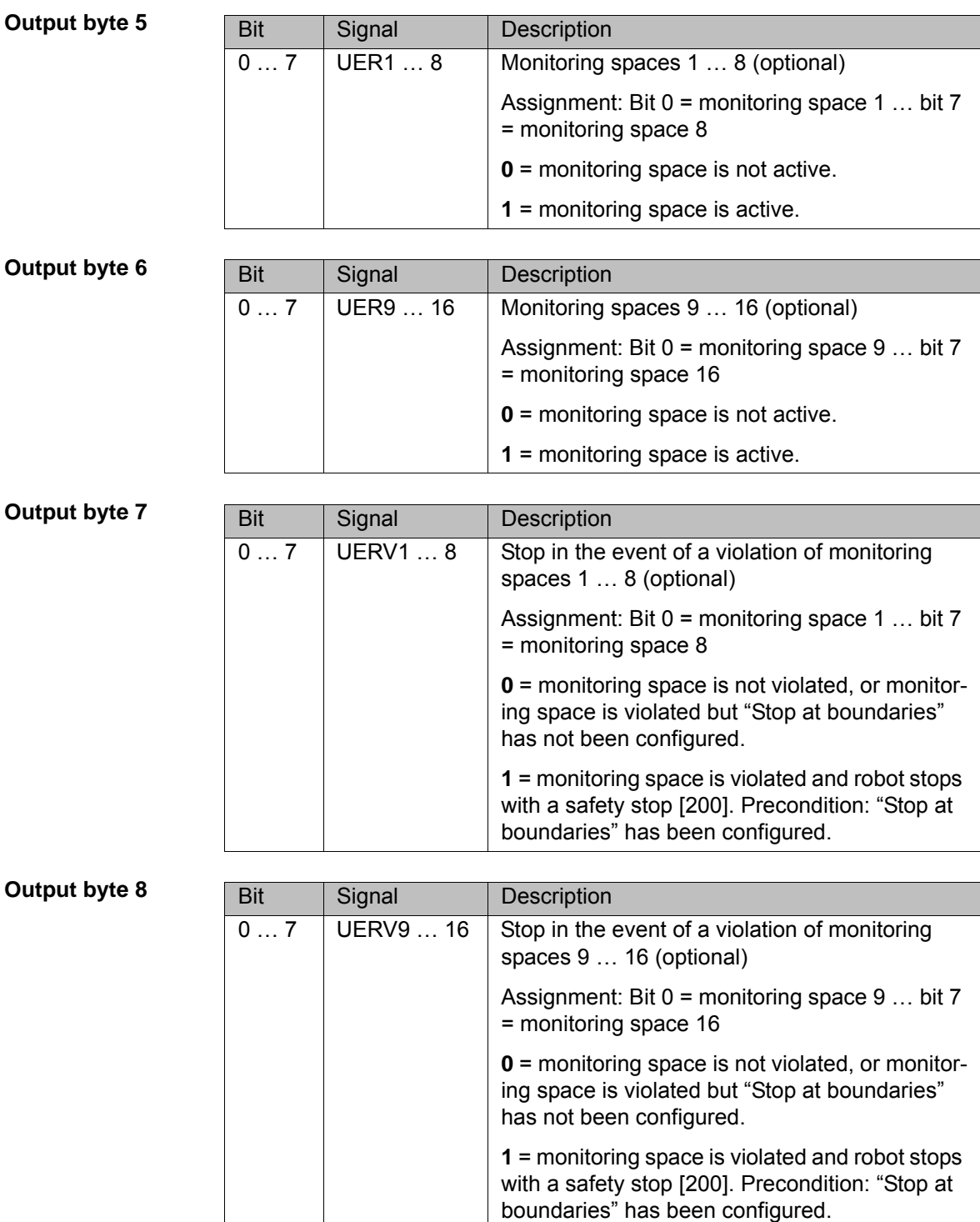

#### **8.6 I&M data sets**

During installation of PROFINET, the I&M data sets 1 to 4 are created. The I&M data sets are used for unambiguous identification of a device. The data sets are saved remanently and can only be read or written with a higher-level controller or configuration software, e.g. Step 7.

- **I&M 1**: Contains the arrays **IM\_Tag\_Function** and **IM\_Tag\_Location**
- **I&M 2**: Contains the array **IM\_Tag\_Date**
- **I&M 3**: Contains the array **IM\_Descriptor**
- **I&M 4**: Contains the array **IM\_Signature**

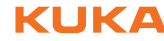

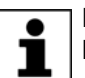

Further information on the I&M data sets can be found in the PROFI-NET specification.

# **9 Messages**

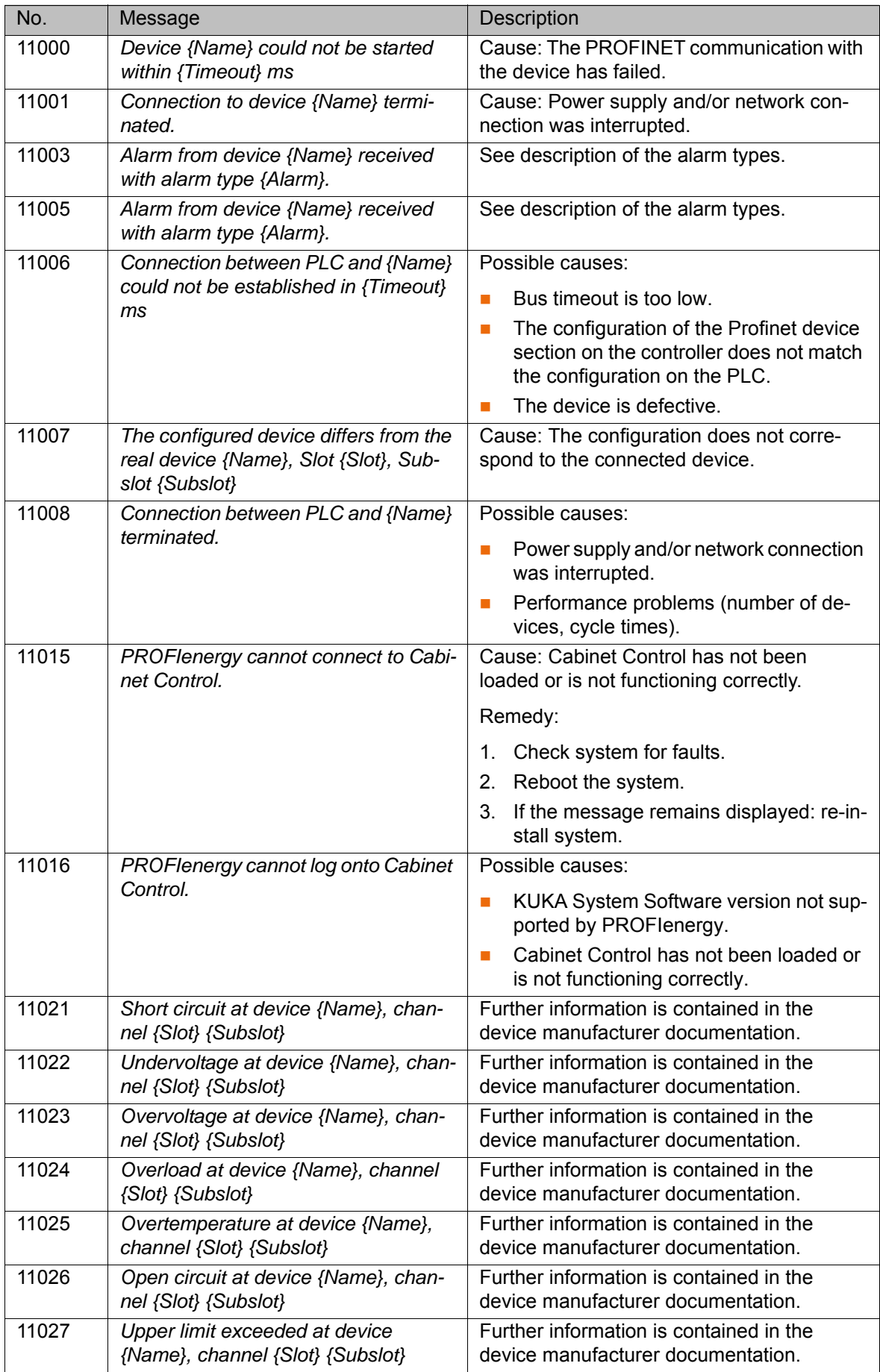

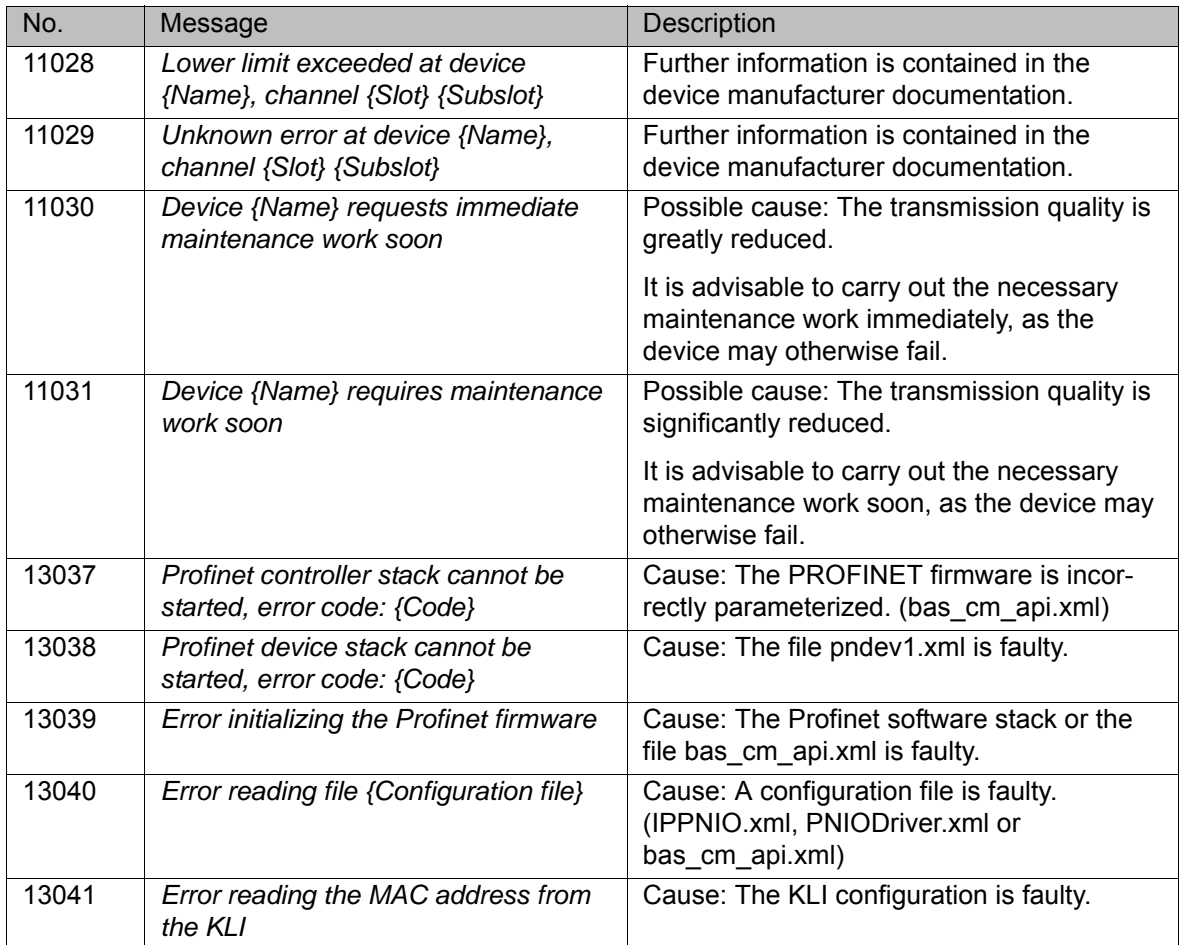

# **Alarm types**

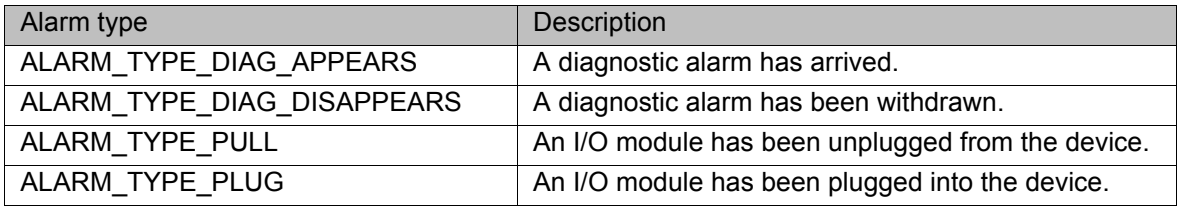

# **10 KUKA Service**

# **10.1 Requesting support**

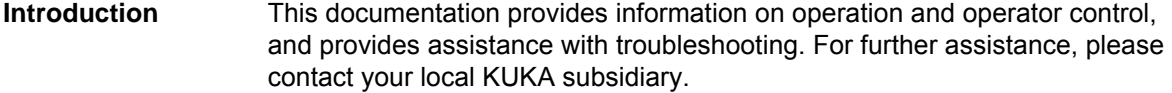

**Information** The following information is required for processing a support request:

- Model and serial number of the manipulator
- **Model and serial number of the controller**
- $\blacksquare$  Model and serial number of the linear unit (if present)
- Model and serial number of the energy supply system (if present)
- **No Version of the control software**
- **Department Optional software or modifications**
- Diagnostic package **KrcDiag**: Additionally for KUKA Sunrise: Existing projects including applications For versions of KUKA System Software older than V8: Archive of the software (**KrcDiag** is not yet available here.)
- **Application used**
- $E$  External axes used
- **Description of the problem, duration and frequency of the fault**

### **10.2 KUKA Customer Support**

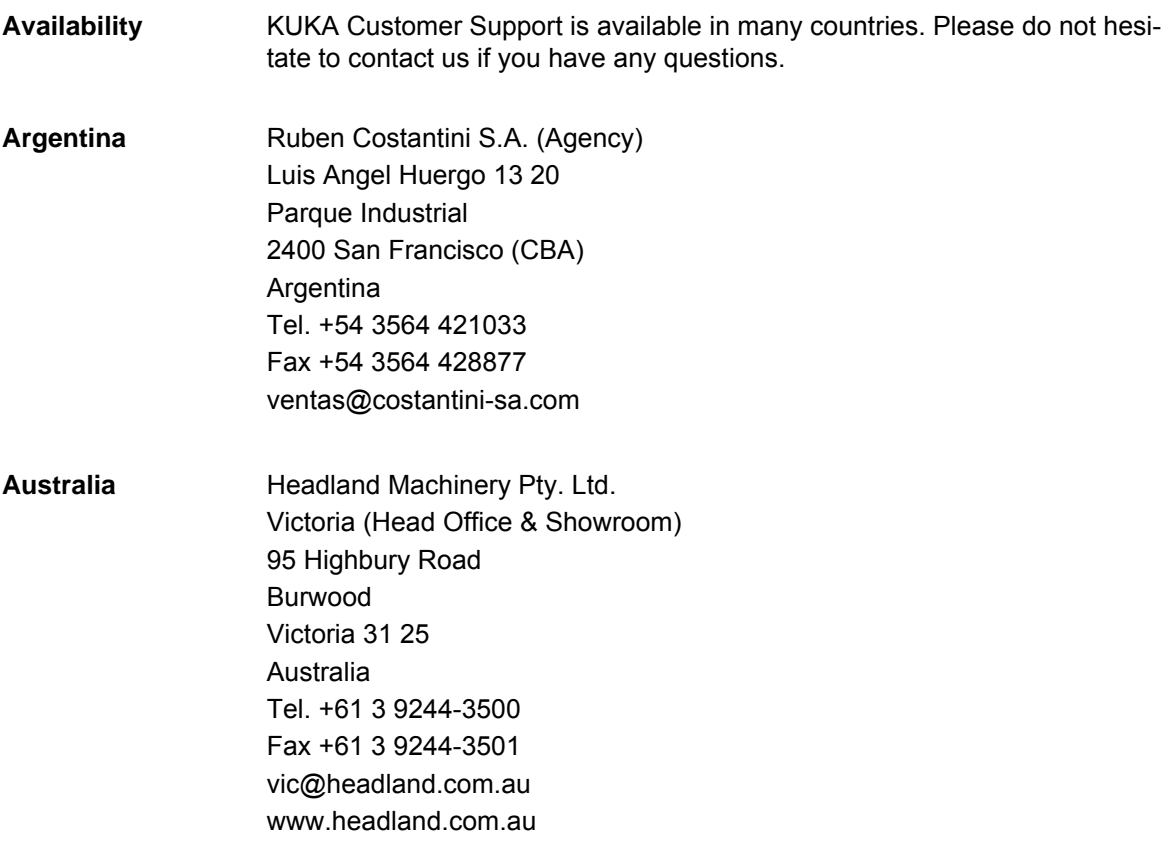

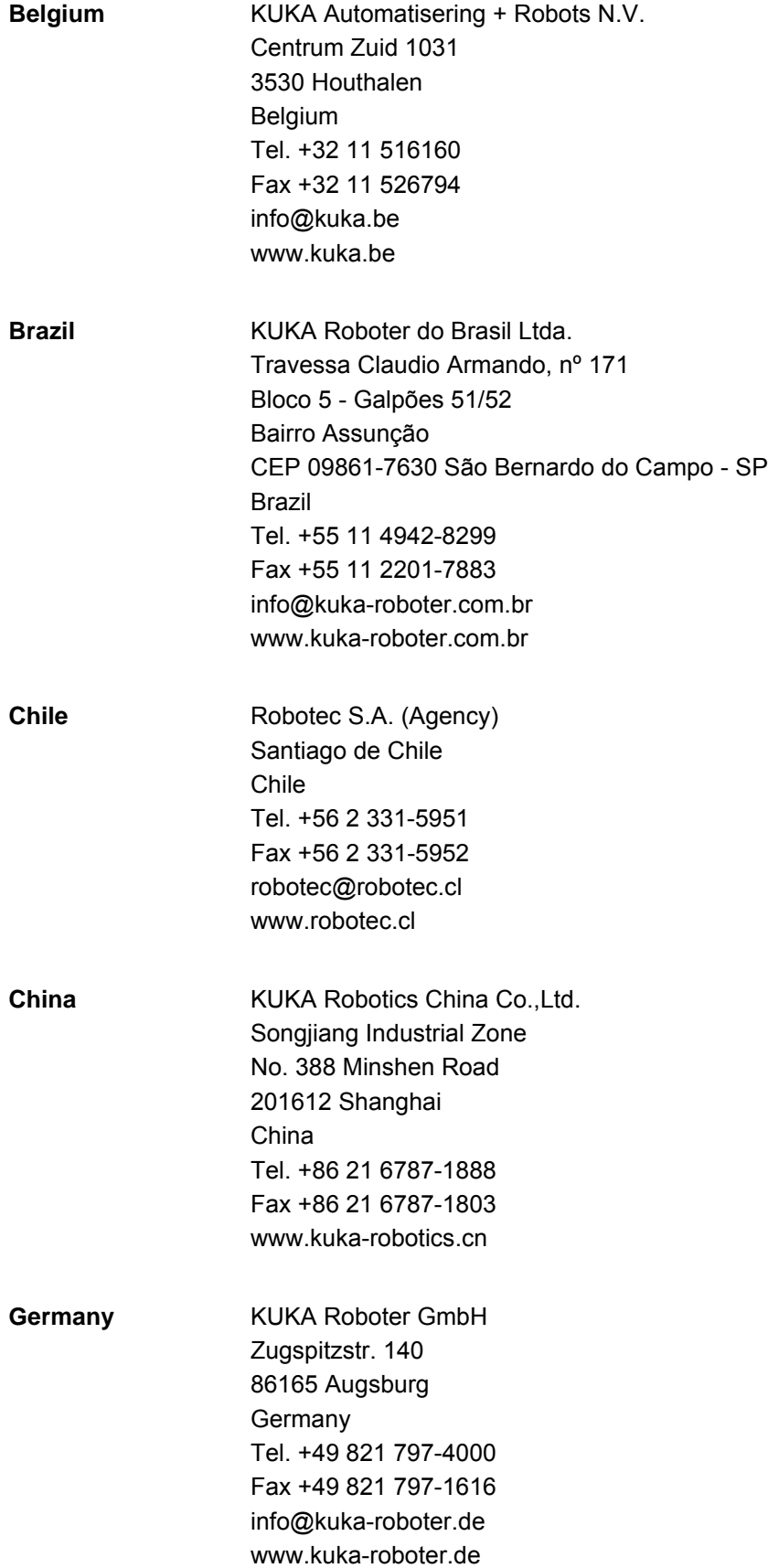
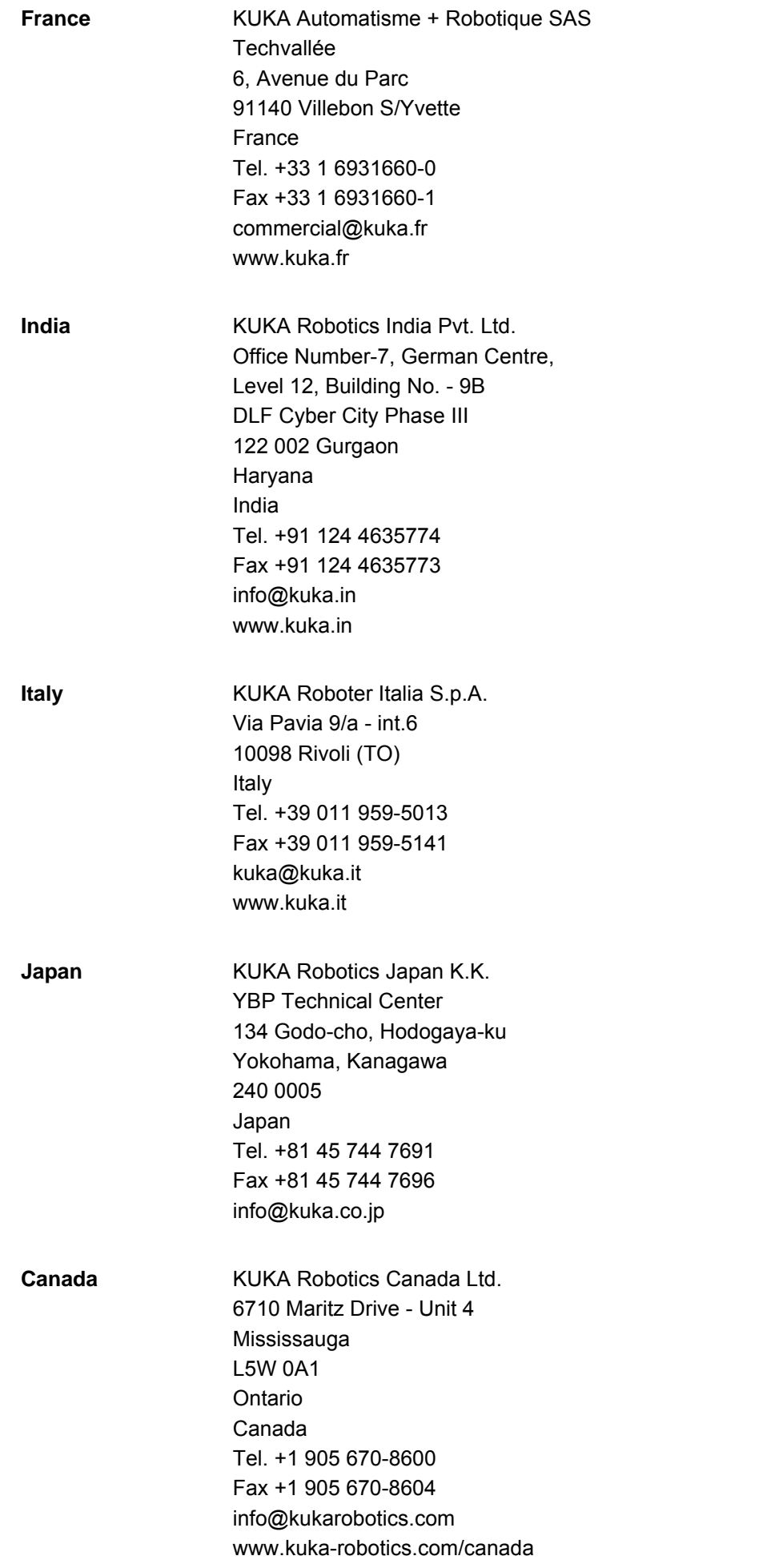

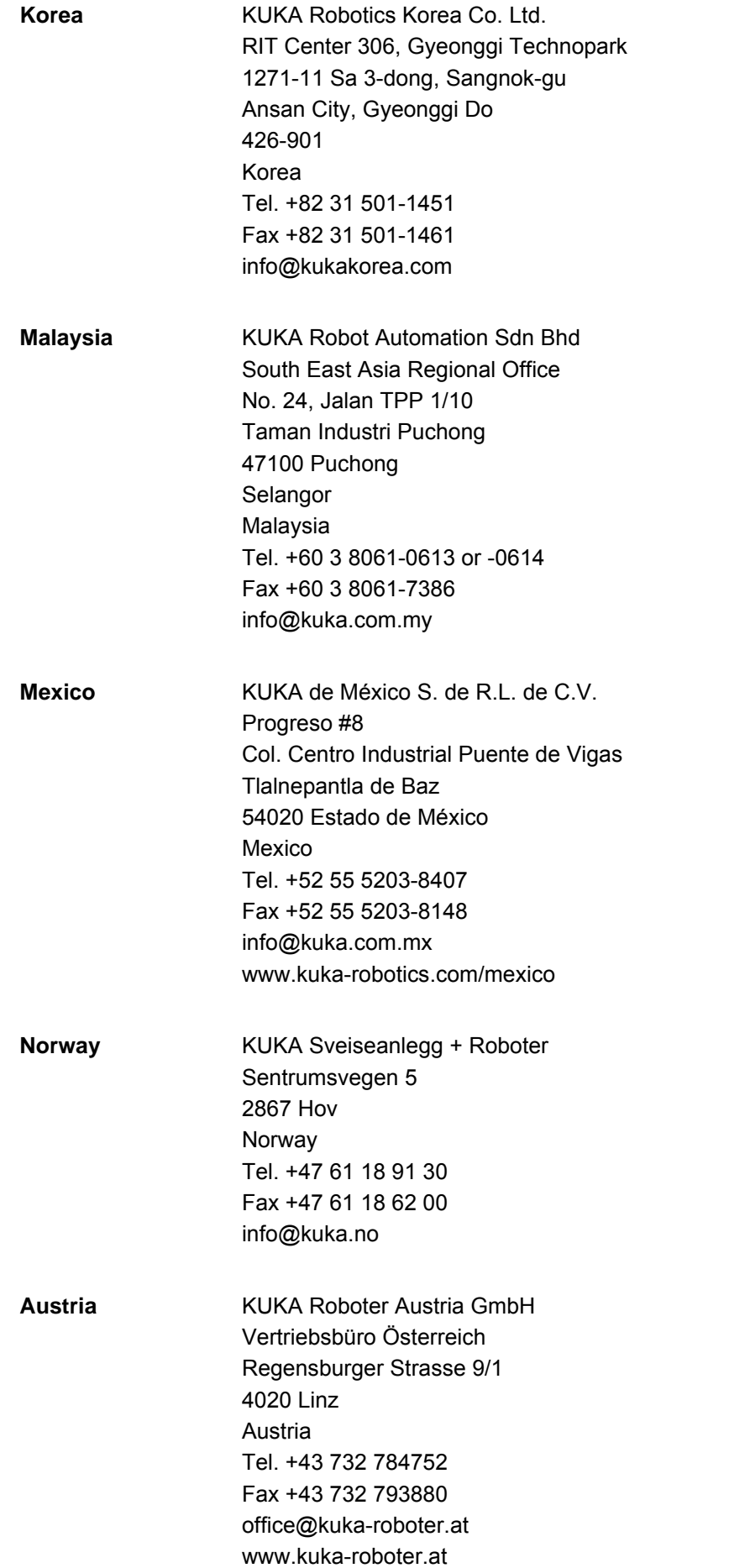

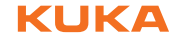

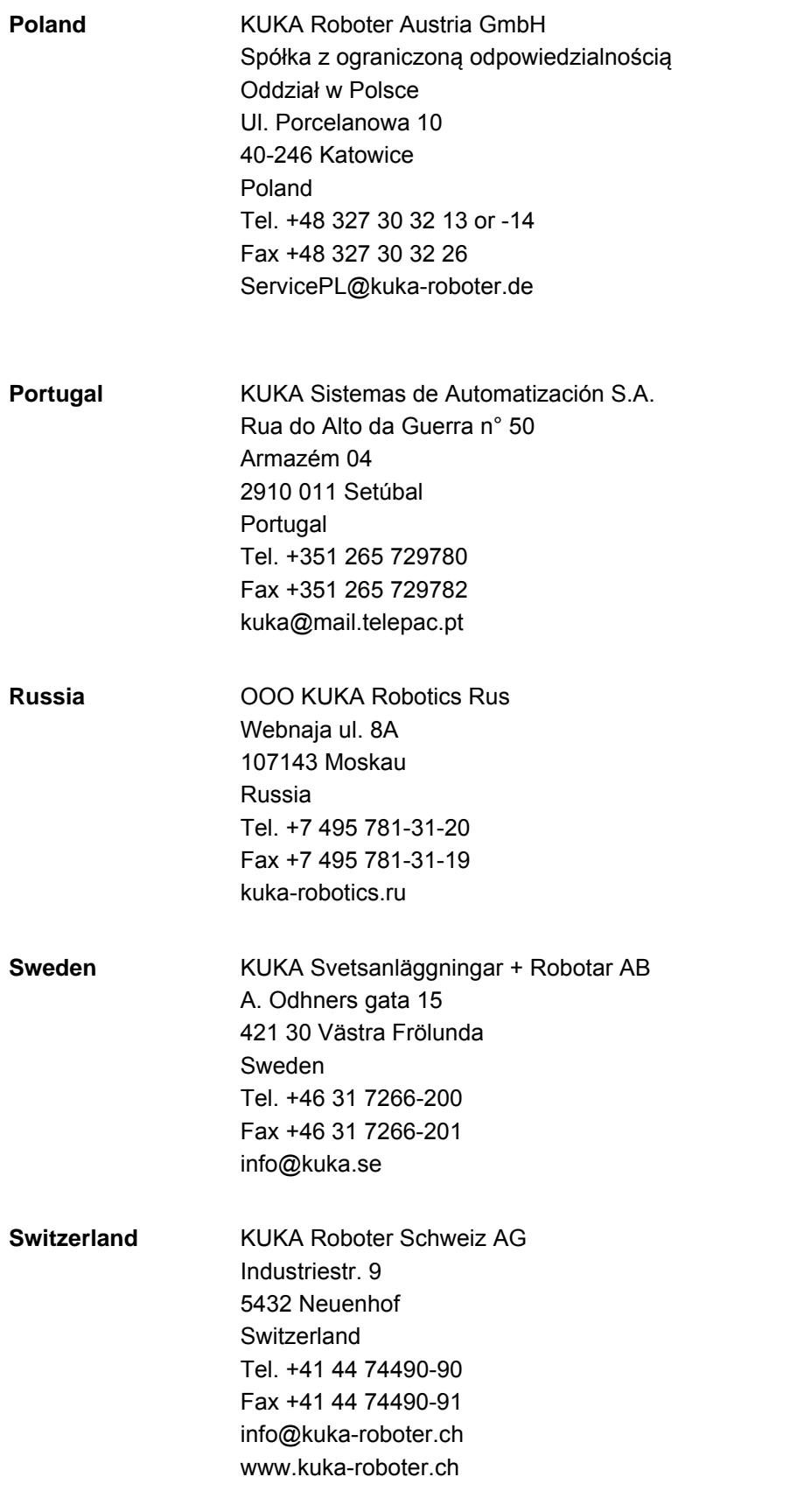

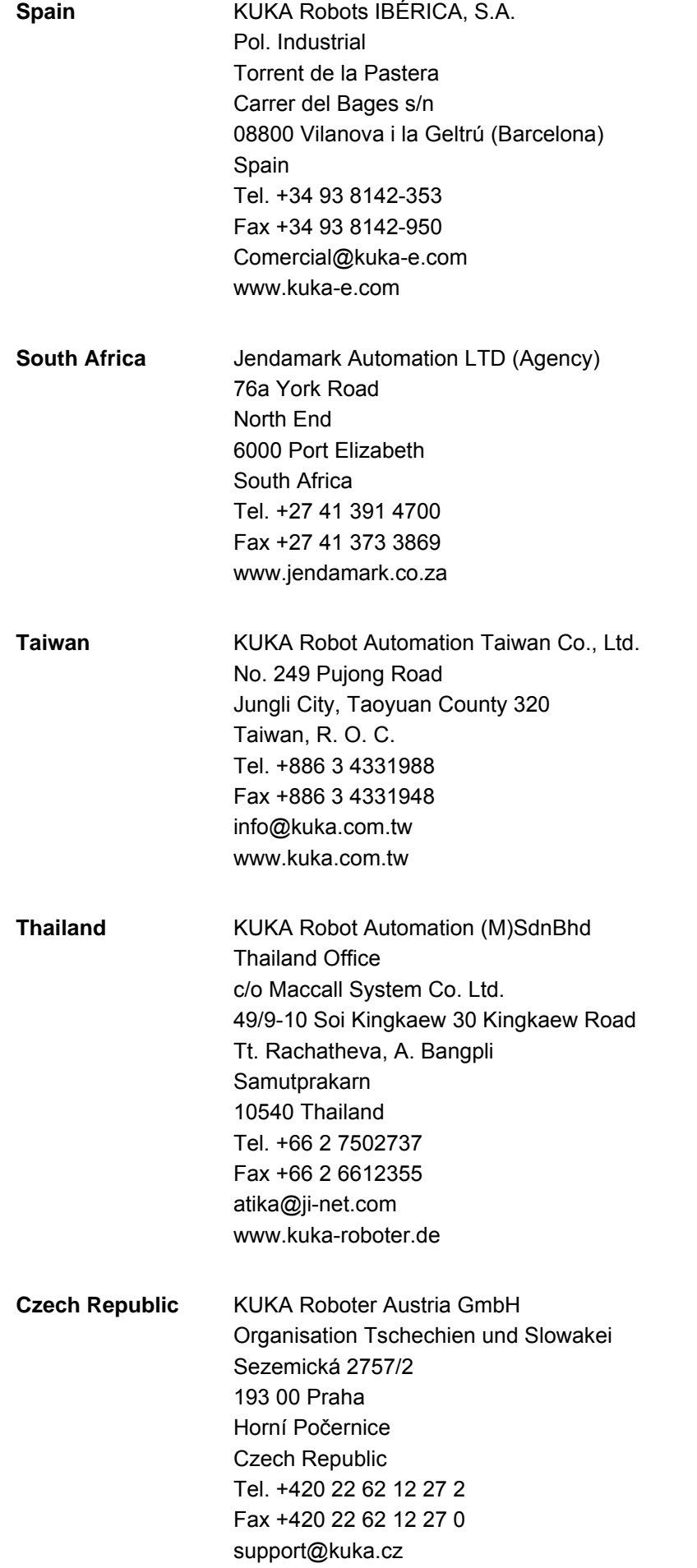

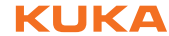

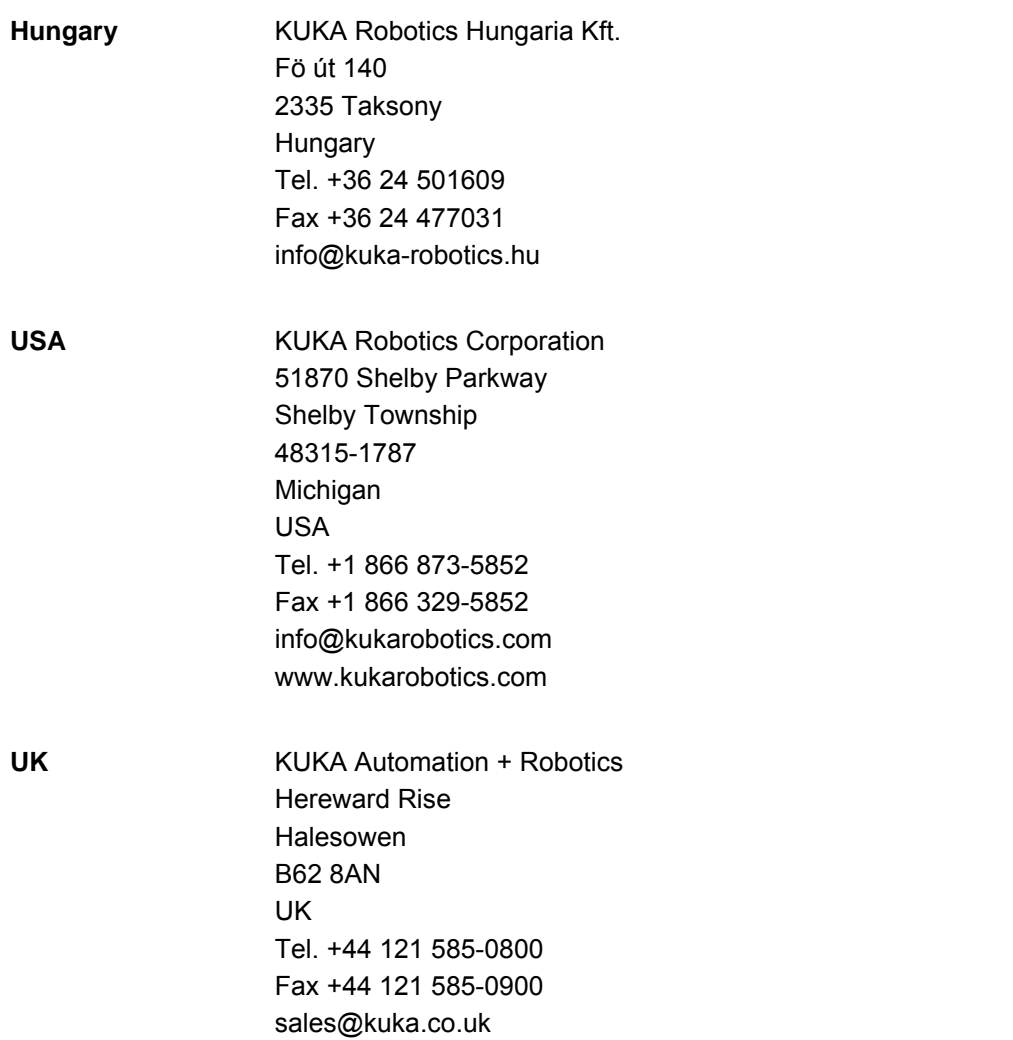

Index KUKA

# **Index**

### **A**

[Acyclic, communication 51](#page-50-0)

# **C**

[CAST\\_FROM 55](#page-54-0) [CAST\\_TO 55](#page-54-0) [CBA 6](#page-5-0) [CCLOSE 55](#page-54-1) [CHANNEL 55](#page-54-2) [CIOCTL 55](#page-54-3) [Communication, acyclic 51](#page-50-0) [Configuration 13](#page-12-0) [Controller 6](#page-5-1) [COPEN 55](#page-54-1) [Coupling, device 47](#page-46-0) [CREAD 55](#page-54-4) [CSP 6](#page-5-2) [CWRITE 55](#page-54-4)

# **D**

[Decoupling, device 47](#page-46-0) [Device 6](#page-5-3) [Diagnosis 57](#page-56-0) [Diagnostic data, displaying 57](#page-56-1) [Diagnostic monitor \(menu item\) 57](#page-56-2) [Diagnostic signals via PROFINET 64](#page-63-0) [Documentation, industrial robot 5](#page-4-0)

# **G**

[GSDML 6](#page-5-4) [GSDML files, making available 13](#page-12-1)

#### **I**

[I&M data sets 67](#page-66-0) [Industrial Ethernet 6](#page-5-5) [Installation 11](#page-10-0) [Installation, PROFINET 11](#page-10-1) [Introduction 5](#page-4-1) [IRT 6](#page-5-6)

#### **K**

[KUKA Customer Support 71](#page-70-0)

#### **L**

[Logging off the higher-level safety controller 43](#page-42-0)

#### **M**

[Messages 69](#page-68-0)

#### **N**

[Naming, device 14](#page-13-0)

#### **O**

[Operation 47](#page-46-1) [Overview, PROFINET 7](#page-6-0)

**P**

[PC WORX 6](#page-5-7)

#### [PLC 6](#page-5-8)

[Power management via PROFINET 50](#page-49-0) [Power save mode, querying 49](#page-48-0) [Product description 7](#page-6-1) [PROFIBUS signal names 30](#page-29-0) [PROFIsafe 6](#page-5-9) [PROFIsafe enabling switch 43](#page-42-1) [Programming 51](#page-50-1)

### **R**

[Record index 52](#page-51-0)

### **S**

[SafeOperation via PROFIsafe 39](#page-38-0) [Safety 9](#page-8-0) [Safety instructions 5](#page-4-2) [Safety interface via PROFIsafe \(optional\) 31](#page-30-0) [Service, KUKA Roboter 71](#page-70-1) [Shared device 27](#page-26-0) [SIB 6](#page-5-10) [Signal "Peri enabled" 34](#page-33-0) [SREAD 55](#page-54-5) [Step 7 6](#page-5-11) [Subnet 6](#page-5-12) [Subnet mask 6](#page-5-13) [Support request 71](#page-70-2) [SWRITE 55](#page-54-5) [System requirements 11](#page-10-2)

# **T**

[Target group 5](#page-4-3) [Terms used 6](#page-5-14) [Terms, used 6](#page-5-14) [Timeout, coupling 48](#page-47-0) [Timeout, decoupling 48](#page-47-0) [Topology diagnosis 62](#page-61-0) [Trademarks 6](#page-5-15)

#### **U**

[Uninstallation, PROFINET \(KSS\) 12](#page-11-0)

#### **W**

[Warnings 5](#page-4-2)